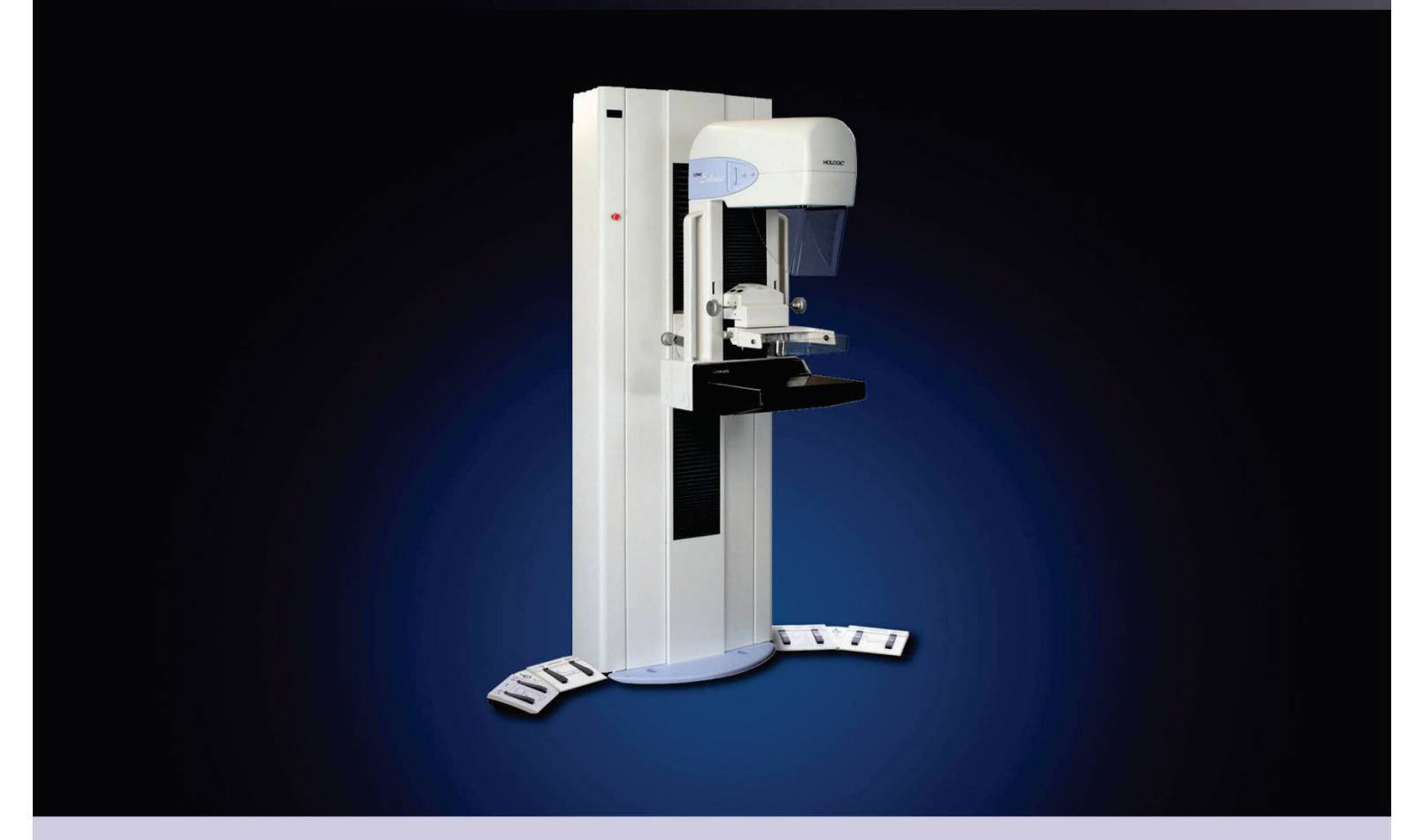

## Selenia® Full Field Digital Mammography System **User Guide**

MAN-04094 Revision 002

Selenia

**Digital Mammography System** 

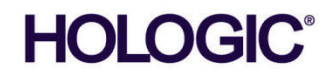

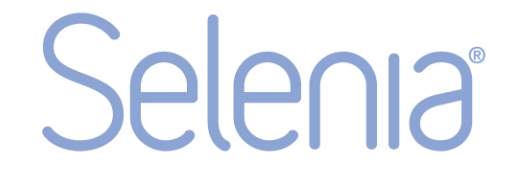

## **Digital Mammography System**

# **User Guide**

**For Software Version 5.3**

# **Part Number MAN-04094**

# **Revision 002**

June 2015

#### **Technical Support:**

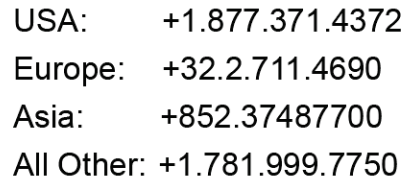

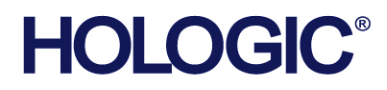

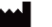

Manufacturer

36-37 Apple Ridge Road Danbury, CT 06810 USA

EC REP Europe (EU Representative)

Hologic NV Leuvensesteenweg 250A 1800 Vilvoorde, Belgium Tel: +32.2.711.4680 Fax: +32.2.725.2087

Refer to the corporate website for more facilities worldwide.

© Copyright Hologic 2015. All rights reserved. Printed in USA. This manual was originally written in English.

Hologic and the Hologic Logo are trademarks or registered trademarks of Hologic, Inc. Other trademarks registered or used by Hologic and its divisions and subsidiaries in the United States and other countries include: Affirm, ATEC, C-View, Dimensions, DSM, Eviva, FAST Paddle, Hologic Connect, HTC, M-IV, MultiCare, Selenia, Smart Paddle, StereoLoc, TechMate, and Trident. Microsoft and Windows are trademarks or registered trademarks of Microsoft Corporation in the United States and other countries. Any other product and company names mentioned herein are the trademarks or registered trademarks of their respective owners.

## **Table of Contents**

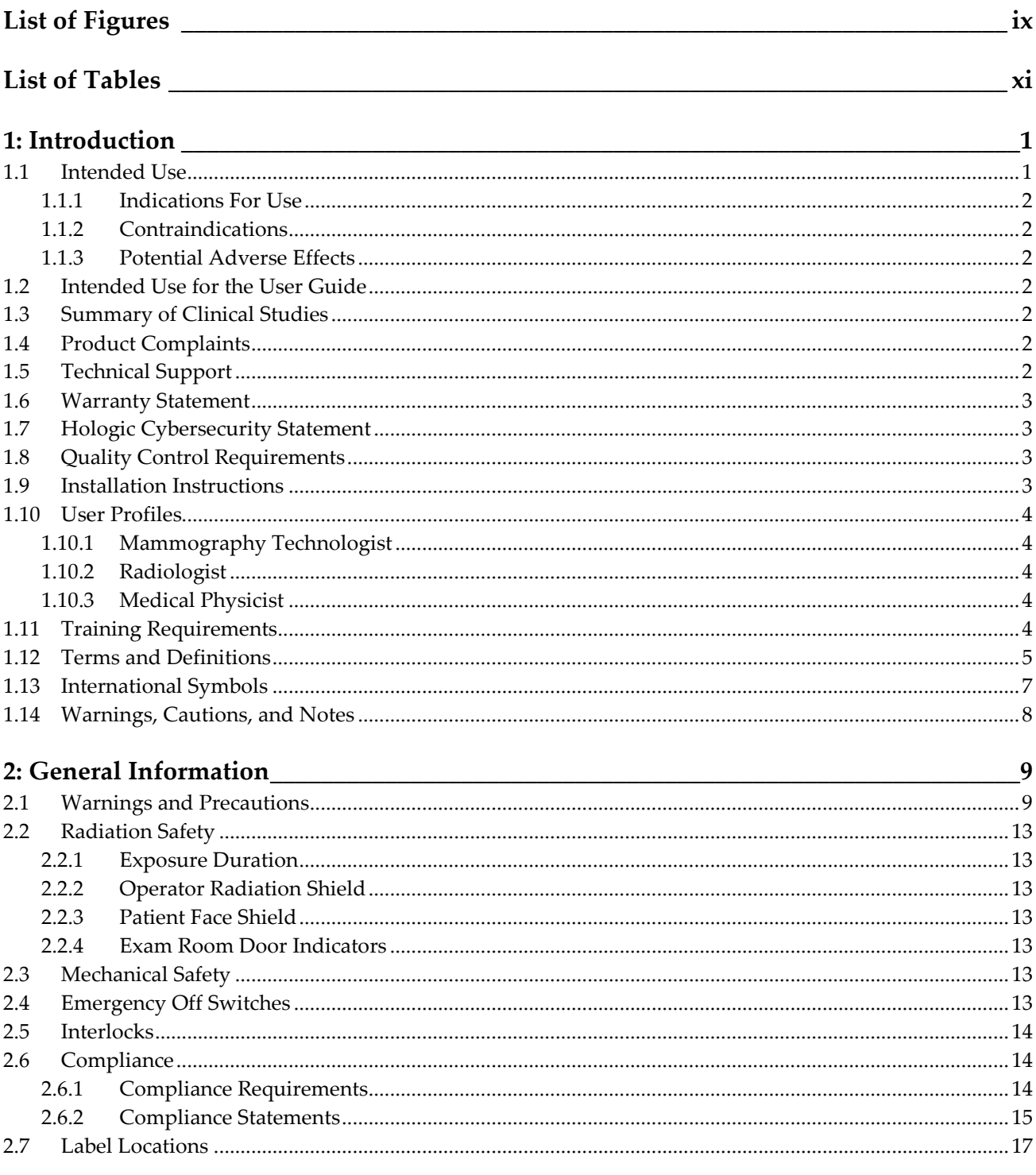

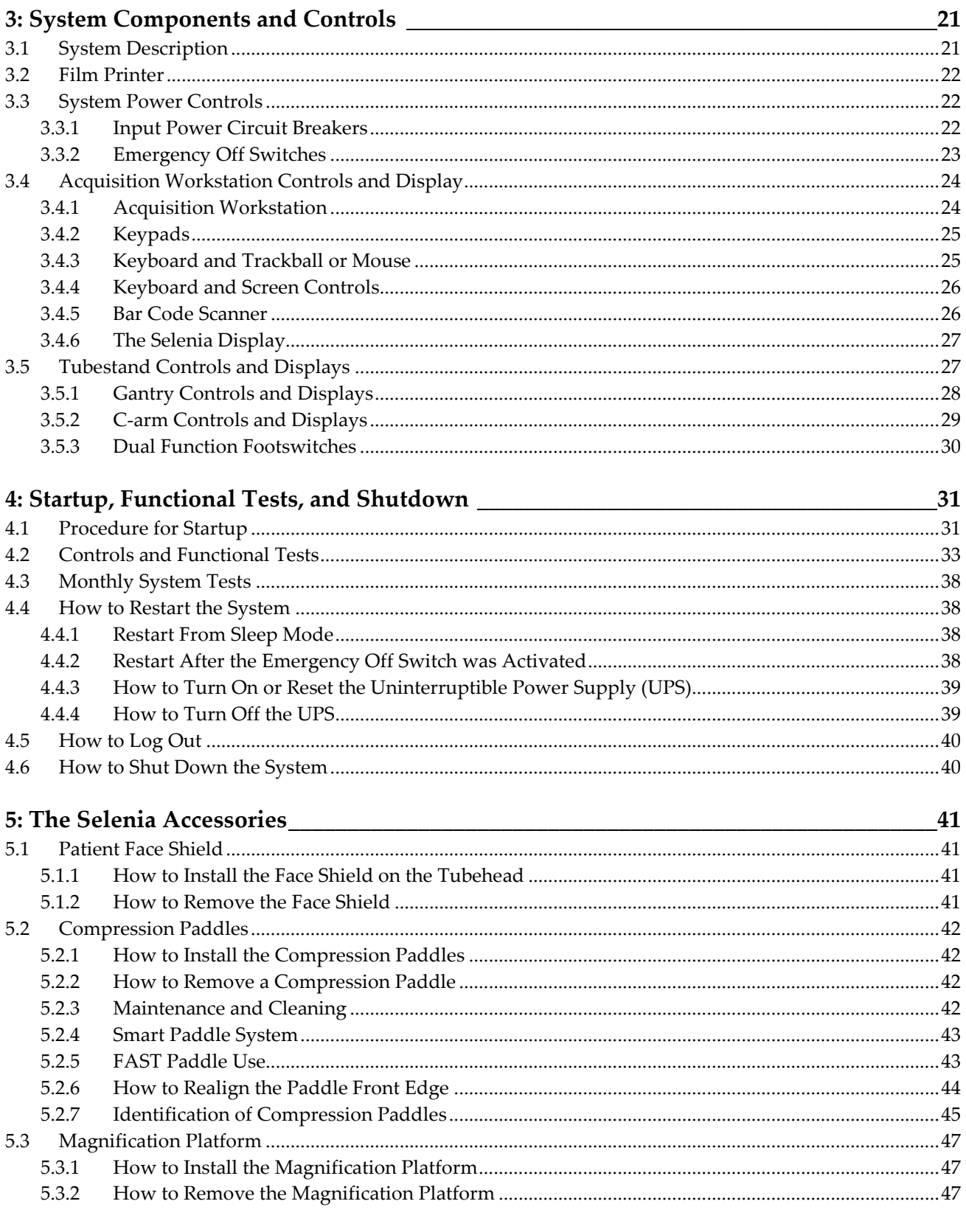

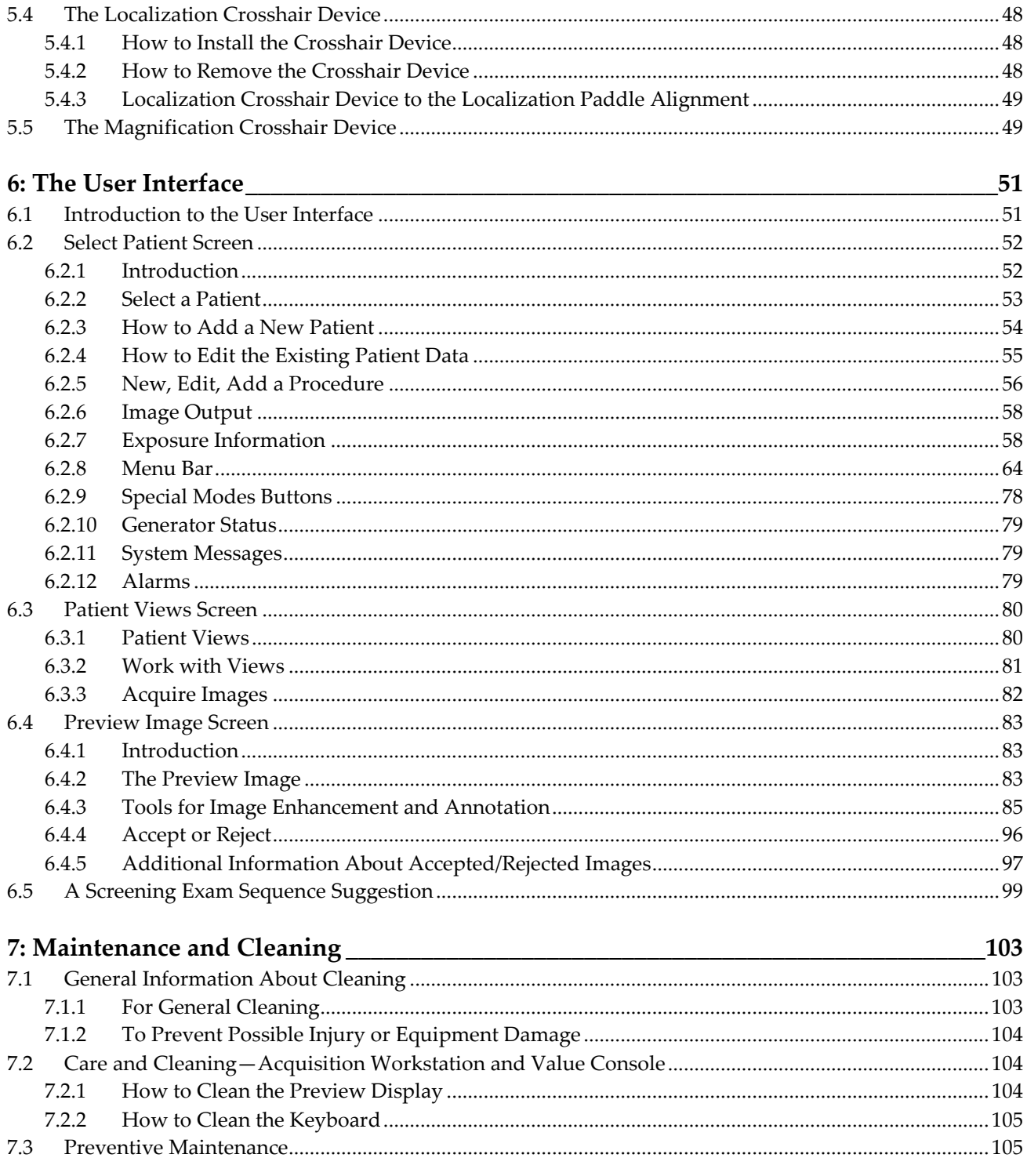

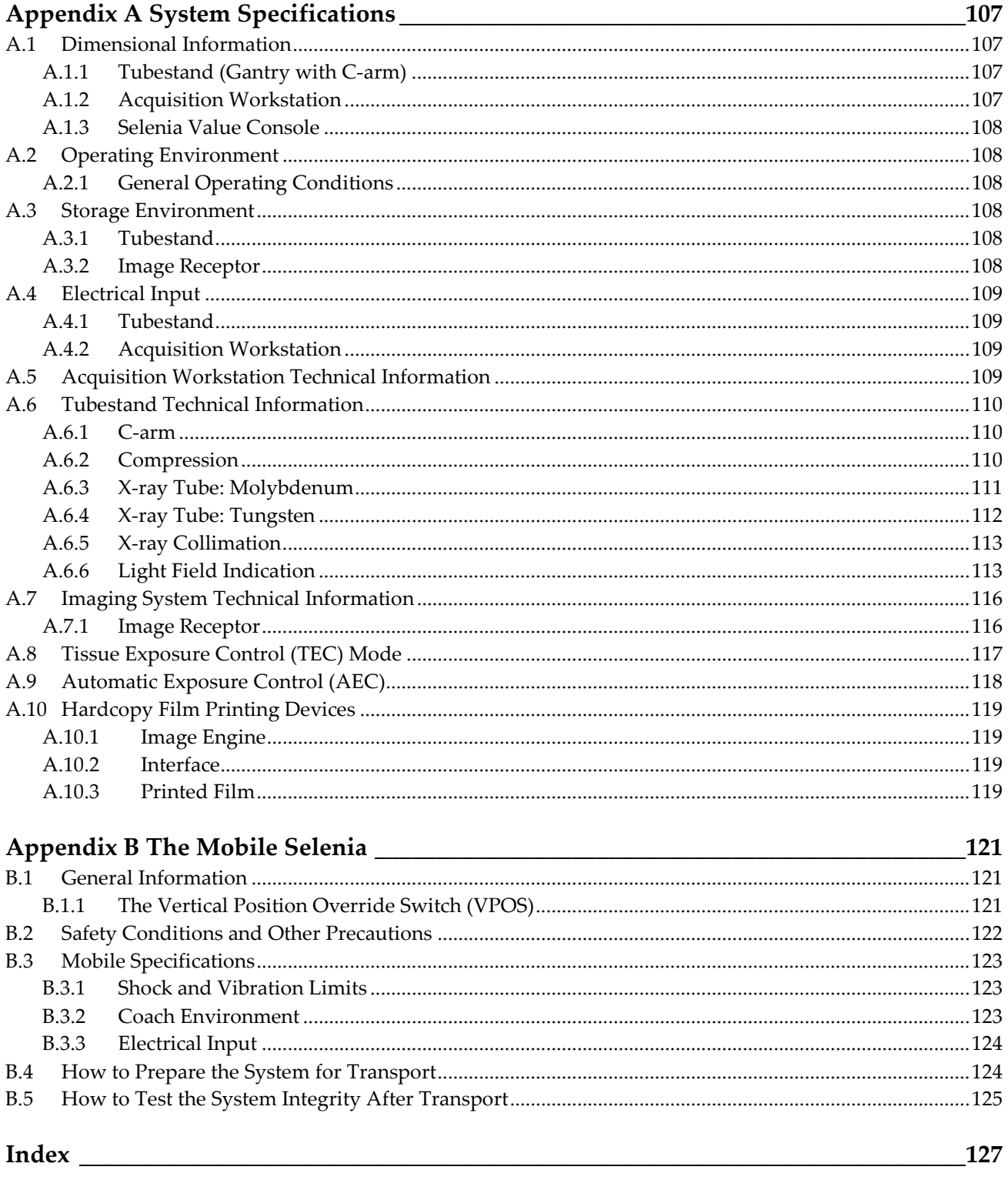

## <span id="page-8-0"></span>**List of Figures**

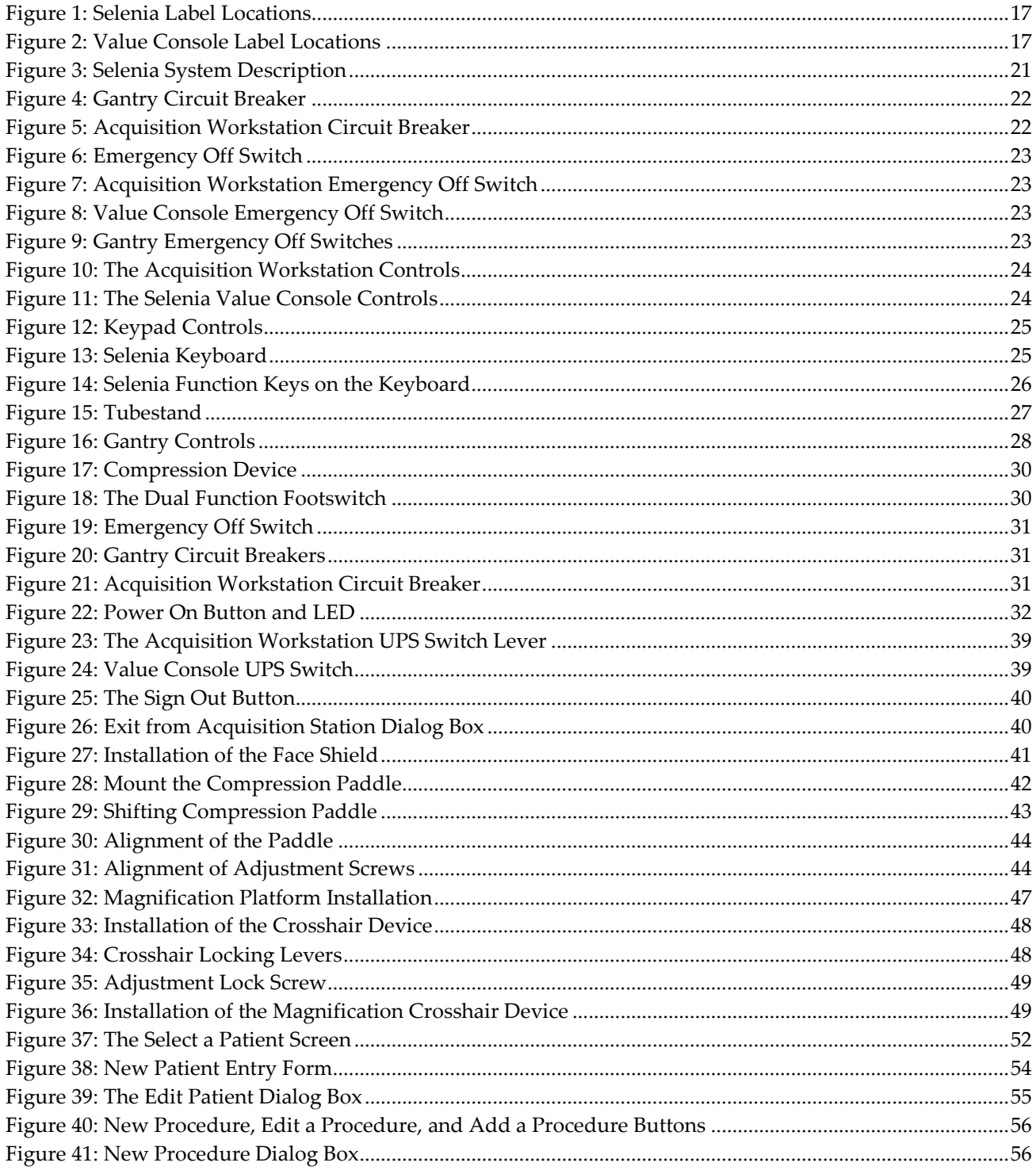

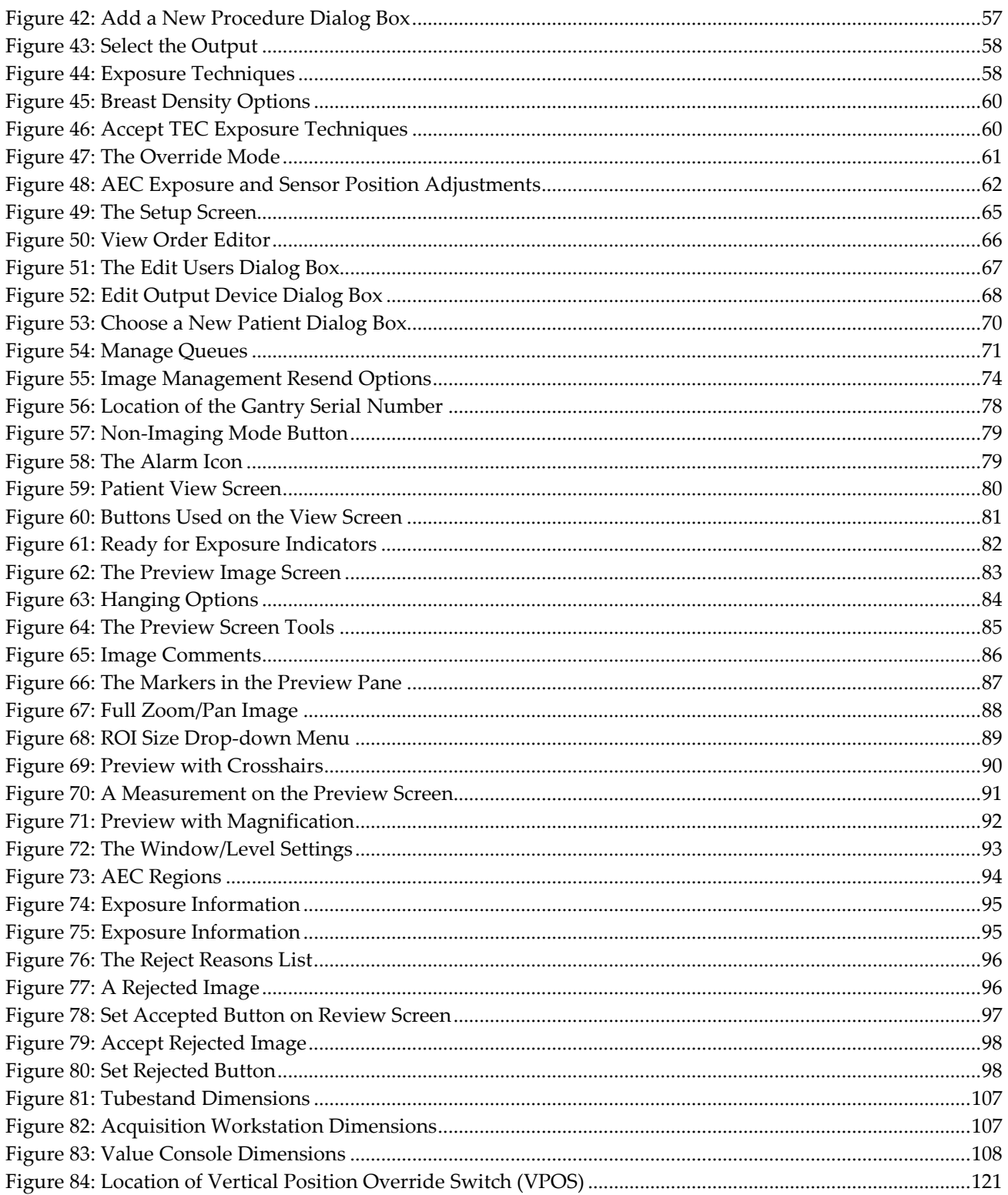

## <span id="page-10-0"></span>**List of Tables**

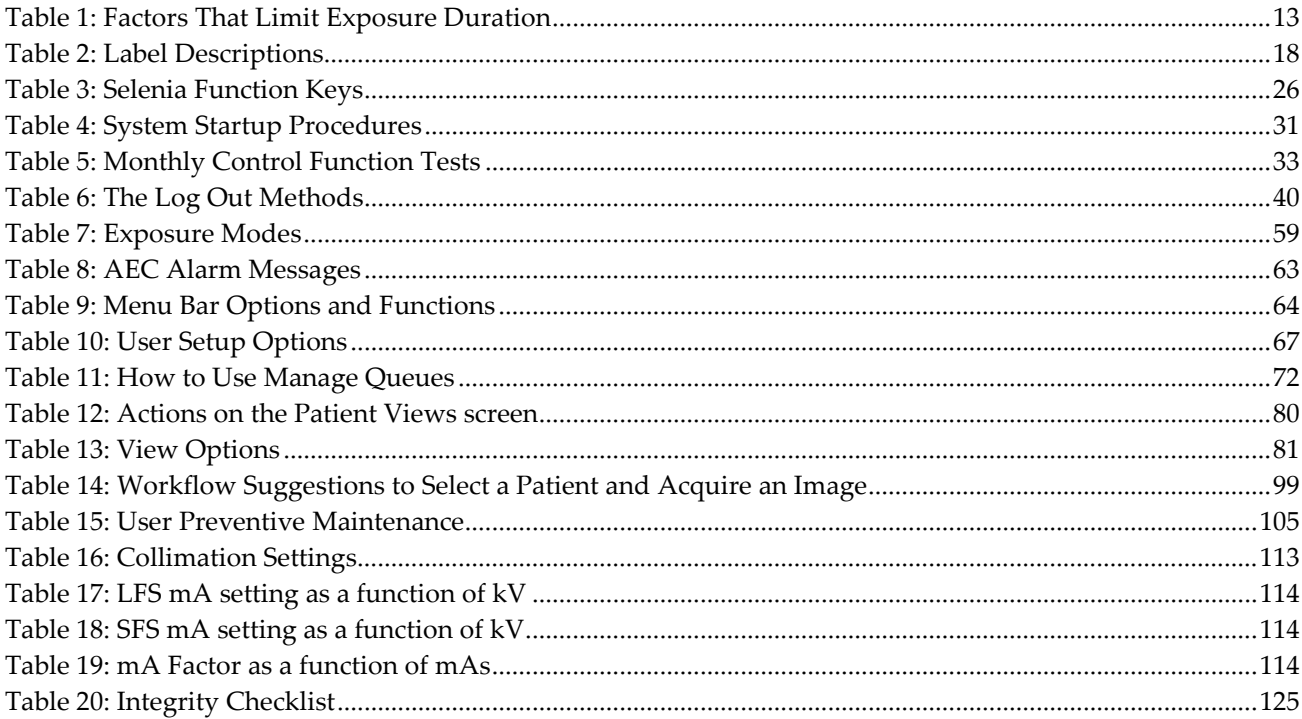

## **1: Introduction Chapter 1:**

<span id="page-12-0"></span>The Selenia®, based on the M-IVTM Mammography X-ray System, uses an Image Acquisition system that includes a digital image receptor. This receptor, which covers an area of 24 cm x 29 cm, is a direct-capture detector using an amorphous selenium photoconductor. At the Acquisition Workstation the user selects x-ray exposure technique factors, adds patient identification data, acquires, processes, and displays the digital images. The images are then either processed for printing and transmitted to peripheral hard copy laser film printer or sent to a diagnostic review workstation or both. Contrast and brightness are set automatically and can be adjusted by the user prior to printing or viewing. Hard-copy printers and a diagnostic review workstation are available as options.

The patient is prepared for the procedure in the same manner as for a film-based system. The Acquisition Workstation provides direct digital acquisition system advantages in system efficiency and productivity including:

- Patient demographics are associated with the electronic image.
- Technologist comments can be associated with the image.
- The technologist is assisted through the steps of image acquisition.
- Possible image destinations are provided via configurable settings.
- The technologist may review past acquisitions (including priors), to see previous captures, and then resend, and/or remark them.

### <span id="page-12-1"></span>**1.1 Intended Use**

 $R_{x}$ Only Caution: Federal law restricts this device to sale by or on the order of a physician.

> The Selenia is intended to produce radiographic images of the breast. Its intended use is for the production, storage, and diagnostic review of digital screening, diagnostic, and needle localization mammography.

> The system is to be used in a radiology or clinic exam room environment in a hospital, outpatient clinic, or a breast imaging center. Mammography technologists operate the system for the production and storage of digital mammograms. The system may also be used for quality control purposes and other clinical or research related activities by medical physicists and radiologists certified in accordance with MQSA standards.

- The Selenia Acquisition Workstation display is not approved for final interpretation of examinations. Final interpretations should be done from either films or with the diagnostic review workstation. Images shown on the Acquisition Workstation display are for quality assurance or confirmation purposes only.
- Only images produced by recommended laser printers, or an approved diagnostic review workstation, should be used for final interpretation of examinations. For compatible printers, see the latest product data sheets for the system, which can be obtained from Hologic® or your sales representative.

#### <span id="page-13-0"></span>**1.1.1 Indications For Use**

The Selenia Full Field Digital Mammography System generates digital mammographic images that can be used for screening and diagnosis of breast cancer. The Selenia Full Field Digital Mammography System is intended for use in the same clinical applications as traditional screen-film mammographic systems. Mammographic images can be interpreted on either hard copy film or the diagnostic review workstation.

#### <span id="page-13-1"></span>**1.1.2 Contraindications**

There are no known contraindications.

#### <span id="page-13-2"></span>**1.1.3 Potential Adverse Effects**

The following is a list of potential adverse effects that apply to mammography and are also applicable to digital mammography using the Selenia.

- **Excessive breast compression**
- Excessive x-ray exposure
- Electric shock
- **Infection**
- Skin irritation, abrasions, or puncture wounds

#### <span id="page-13-3"></span>**1.2 Intended Use for the User Guide**

Always refer to the User Guide for instructions on using the system.

#### <span id="page-13-4"></span>**1.3 Summary of Clinical Studies**

This information is available in the document MAN-02233.

#### <span id="page-13-5"></span>**1.4 Product Complaints**

Report any complaints or problems in the quality, reliability, safety, or performance of this product to Hologic. If the device has caused or added to patient injury, immediately report the incident to Hologic. (See the title page for contact information.)

### <span id="page-13-6"></span>**1.5 Technical Support**

Refer to the title page of this manual for contact information for product support.

## <span id="page-14-0"></span>**1.6 Warranty Statement**

Except as otherwise expressly stated in the Agreement: i) Equipment manufactured by Hologic is warranted to the original Customer to perform substantially in accordance with published product specifications for one (1) year starting from the date of shipment, or if Installation is required, from the date of Installation ("Warranty Period"); ii) digital imaging mammography x-ray tubes are warranted for twenty-four (24) months, during which the x-ray tubes are fully warranted for the first twelve (12) months and are warranted on a straight-line prorated basis during months 13-24; iii) replacement parts and remanufactured items are warranted for the remainder of the Warranty Period or ninety (90) days from shipment, whichever is longer; iv) consumable Supplies are warranted to conform to published specifications for a period ending on the expiration date shown on their respective packages; v) licensed Software is warranted to operate in accordance with published specifications; vi) Services are warranted to be supplied in a workman-like manner; vii) non-Hologic Manufactured Equipment is warranted through its manufacturer and such manufacturer's warranties shall extend to Hologic's customers, to the extent permitted by the manufacturer of such non-Hologic Manufactured Equipment. Hologic does not warrant that use of Products will be uninterrupted or error-free, or that Products will operate with non-Hologic authorized third-party products.

### <span id="page-14-1"></span>**1.7 Hologic Cybersecurity Statement**

Hologic continuously tests the current state of computer and network security to examine possible security problems. When necessary, Hologic provides the updates to the product.

For Cybersecurity Best Practices documents for Hologic products, refer to the Hologic Internet site.

### <span id="page-14-2"></span>**1.8 Quality Control Requirements**

The facilities in the United States must use the Quality Control Manual to create a Quality Assurance and Quality Control program. The facility must create the program to meet the requirements of the Mammography Quality Standards Act or to be accredited by ACR or another accreditation body.

The facilities outside the United States can use the Quality Control Manual as a guide to create a program to meet the local standards and regulations.

### <span id="page-14-3"></span>**1.9 Installation Instructions**

Installation instructions are available in the Service Manual.

#### <span id="page-15-0"></span>**1.10 User Profiles**

#### <span id="page-15-1"></span>**1.10.1 Mammography Technologist**

- Meets all requirements that apply to the location in which the Mammography Technologist operates.
- Completed training on the mammography system.
- Has training in mammography positions.
- Knows how to operate a computer and its peripherals.

#### <span id="page-15-2"></span>**1.10.2 Radiologist**

- Meets all requirements that apply to the location in which the Radiologist operates.
- Knows how to operate a computer and its peripherals.

#### <span id="page-15-3"></span>**1.10.3 Medical Physicist**

- Meets all requirements that apply to the location in which the Medical Physicist operates.
- Knows about mammography.
- Has experience with digital imaging.
- Knows how to operate a computer and its peripherals.

### <span id="page-15-4"></span>**1.11 Training Requirements**

In the United States, users must be Registered Radiologic Technologists meeting criteria to perform mammography. The mammography users must meet all applicable MQSA personnel requirements under FDA guidelines for conventional and digital mammography.

The user has options available for training, which include but are not limited to:

- Onsite applications training by a Hologic Clinical Services Specialist
- Onsite on the job training also known as peer training

Additionally, the user manual is a guide for directions on how to use the system.

All users must make sure that they receive training on correct operation of the system before use on patients.

Hologic does not accept the responsibility for injury or damage from wrong system operation.

## <span id="page-16-0"></span>**1.12 Terms and Definitions**

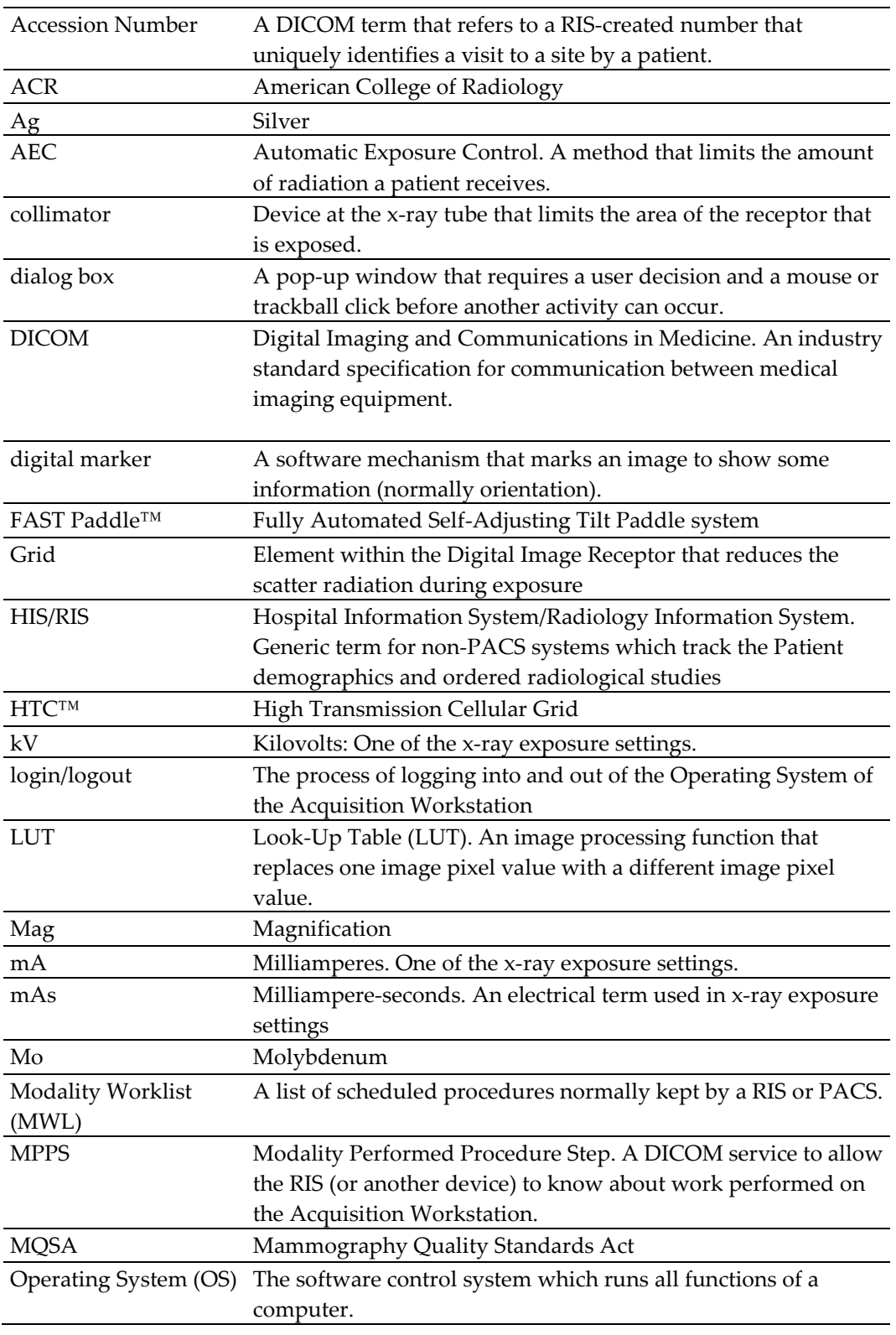

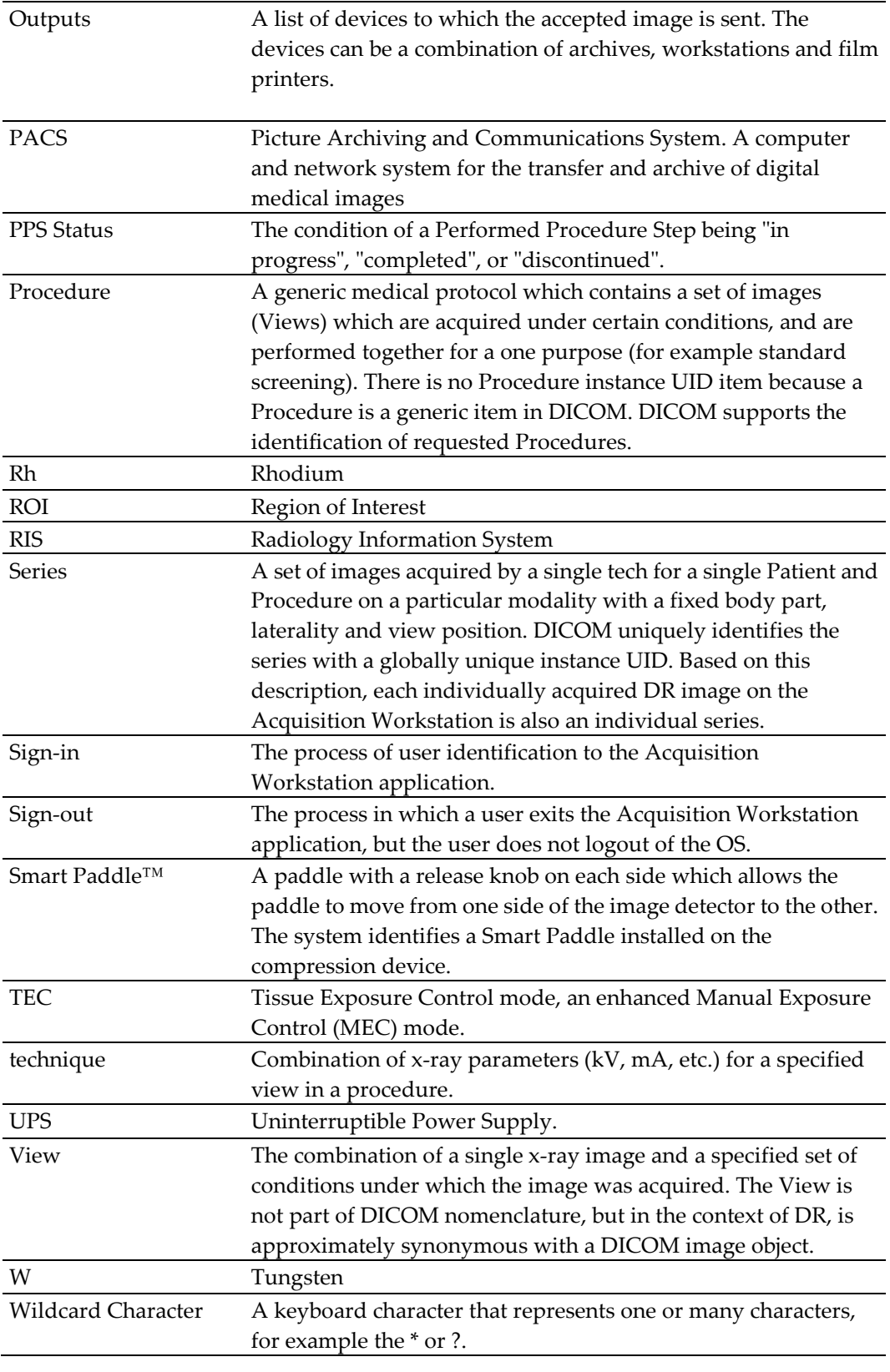

## <span id="page-18-0"></span>**1.13 International Symbols**

This section describes the International Symbols on this system.

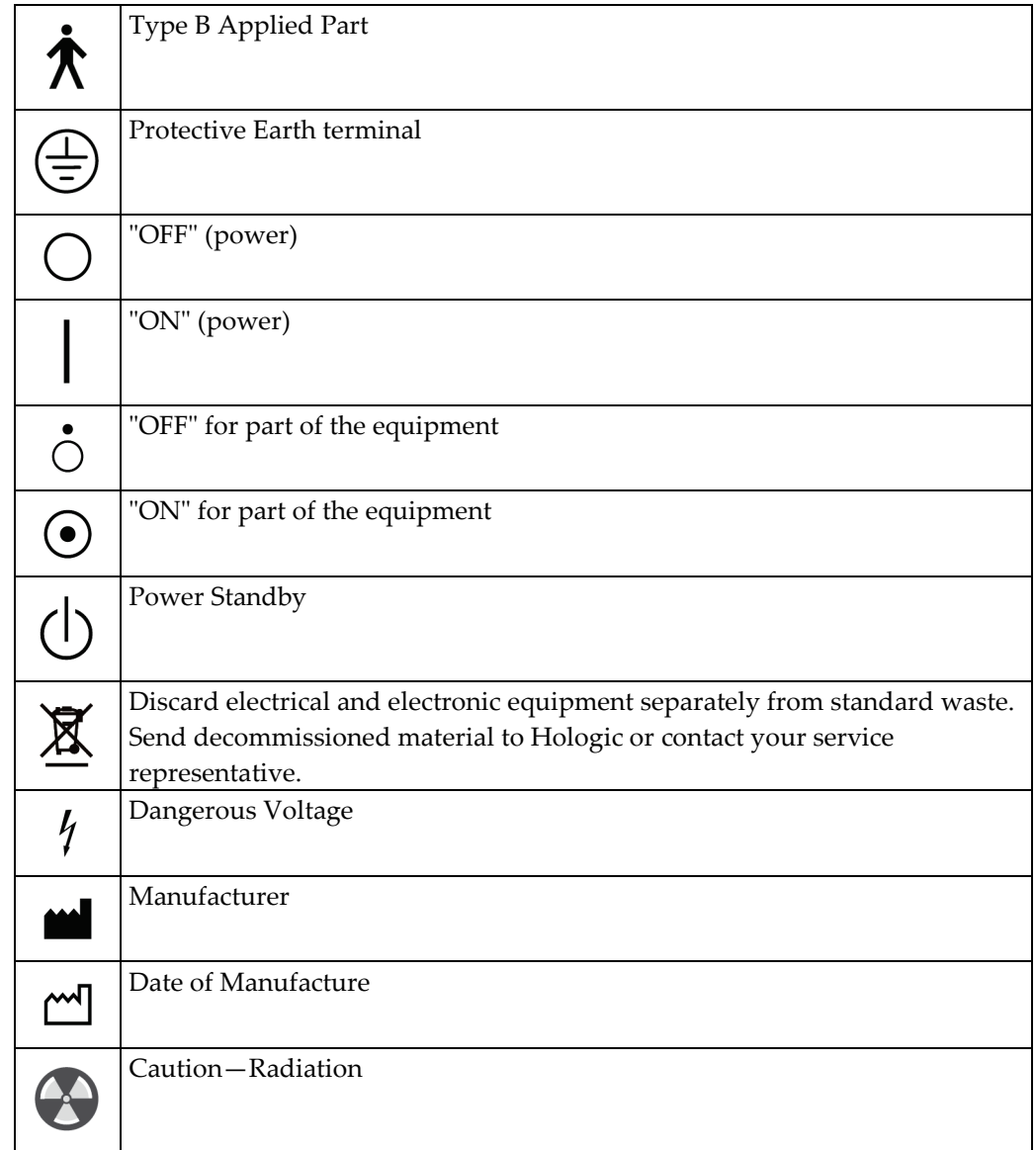

## <span id="page-19-0"></span>**1.14 Warnings, Cautions, and Notes**

Descriptions of Warnings, Cautions, and Notes used in this manual:

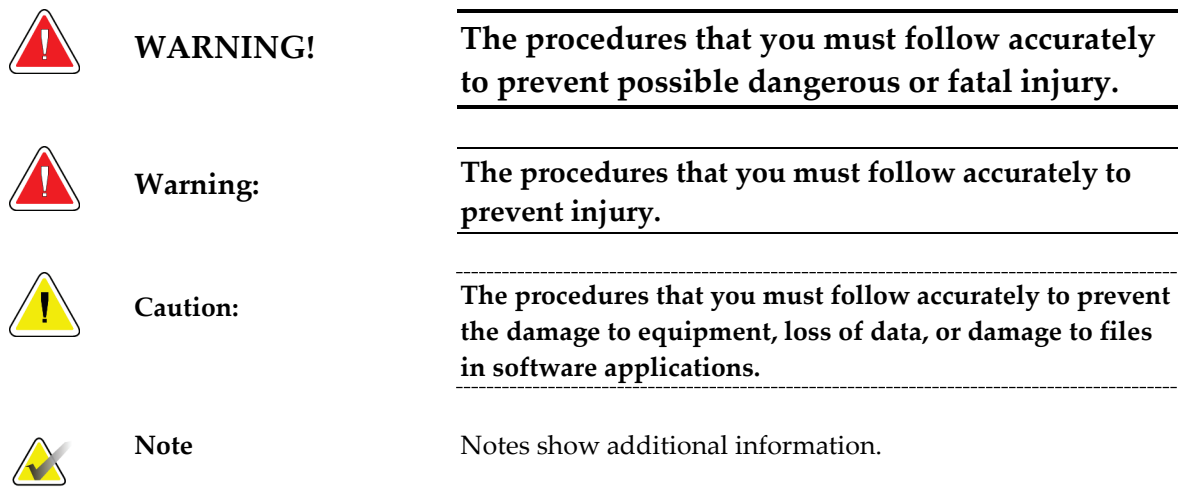

## <span id="page-20-1"></span>**2:General Information Chapter 2:**

## **2.1 Warnings and Precautions**

<span id="page-20-0"></span>Read and understand this manual before you use the system. *Always* follow all the instructions in this manual.

This system is for use by qualified Operators only. The Operators must have experience in the principles of mammography before following the instructions contained in this manual.

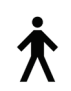

This system is classified as CLASS I, TYPE B APPLIED PART, IPX0, permanently connected equipment, continuous operation with short term loading per IEC 60601-1. There are no special provisions to protect the system from flammable anesthetics or ingress of liquids.

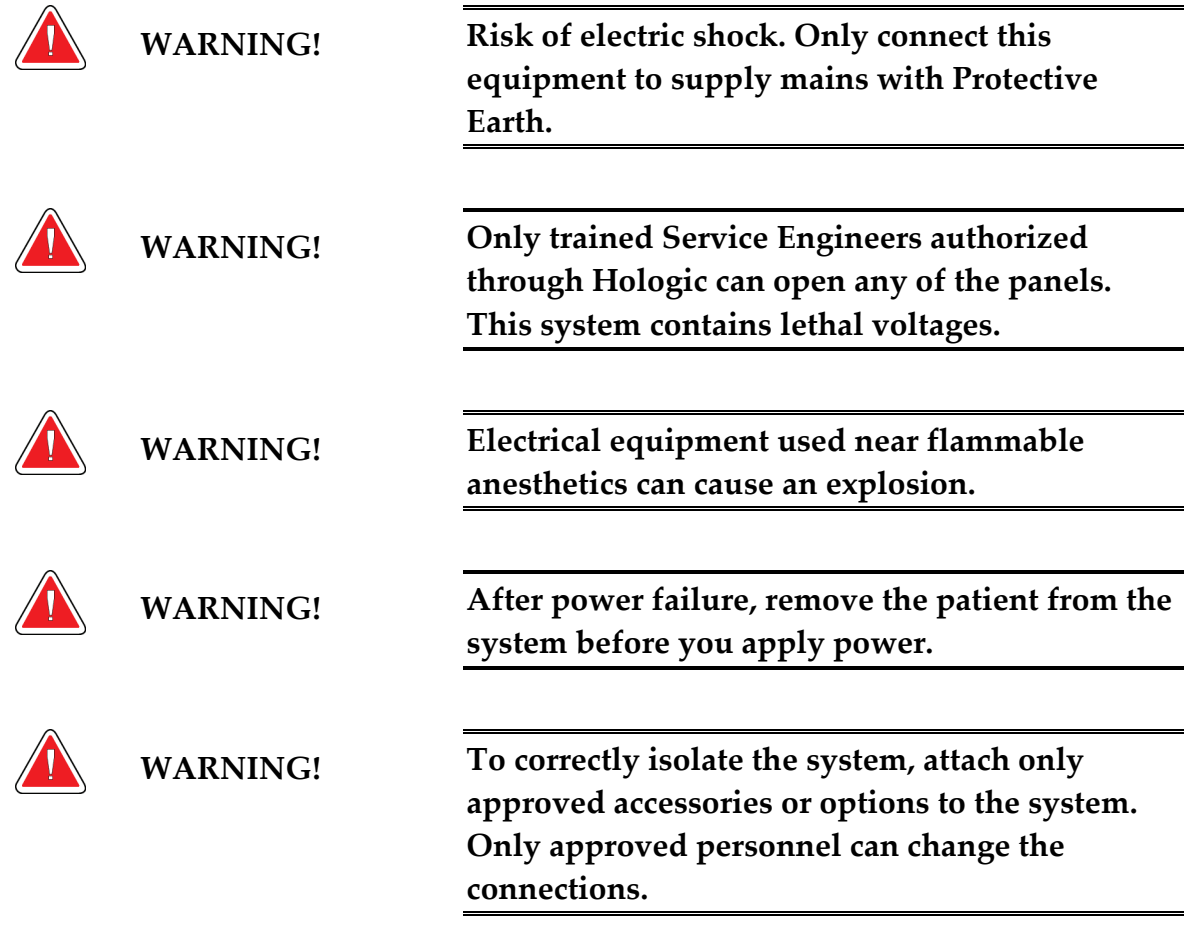

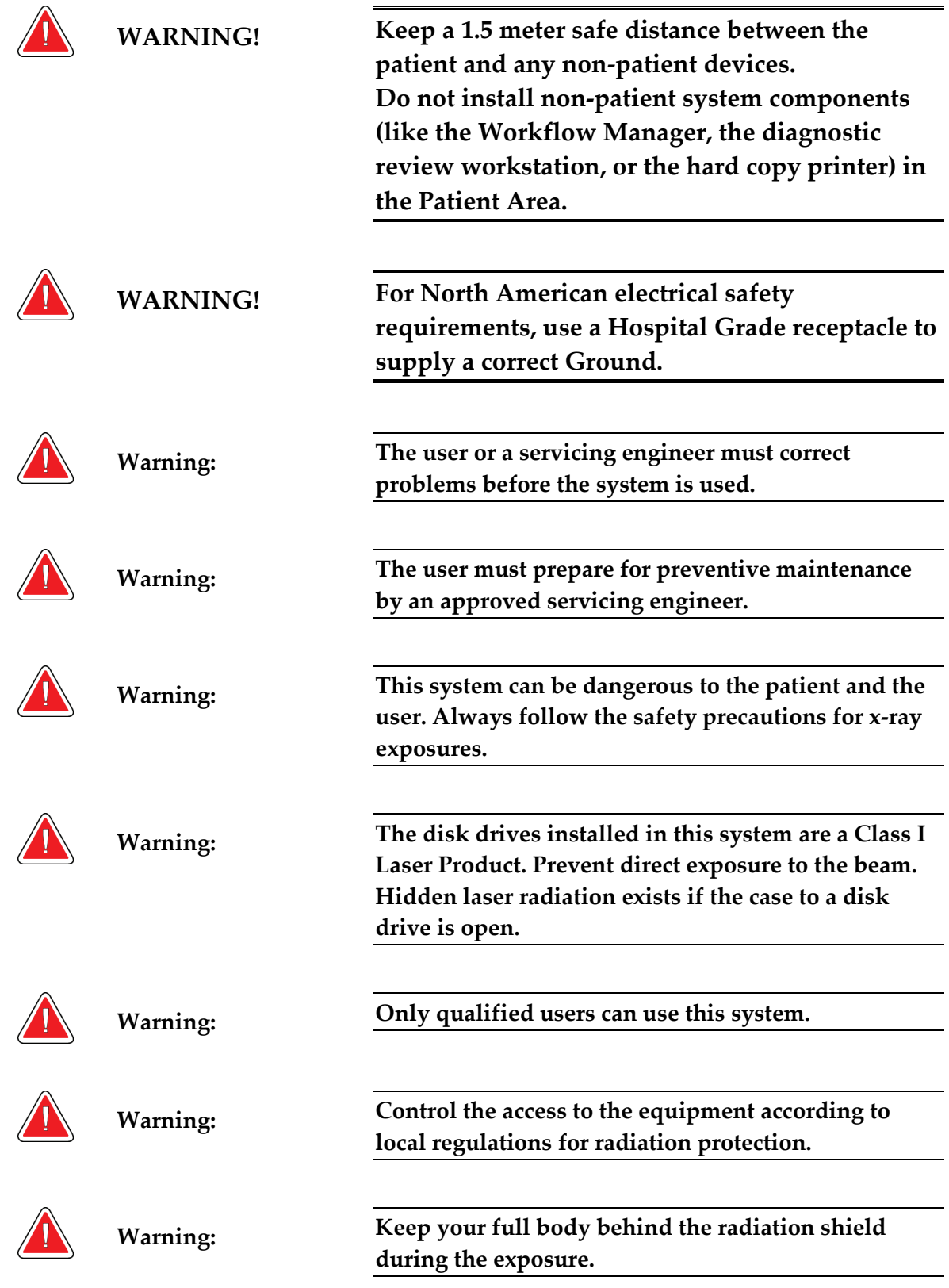

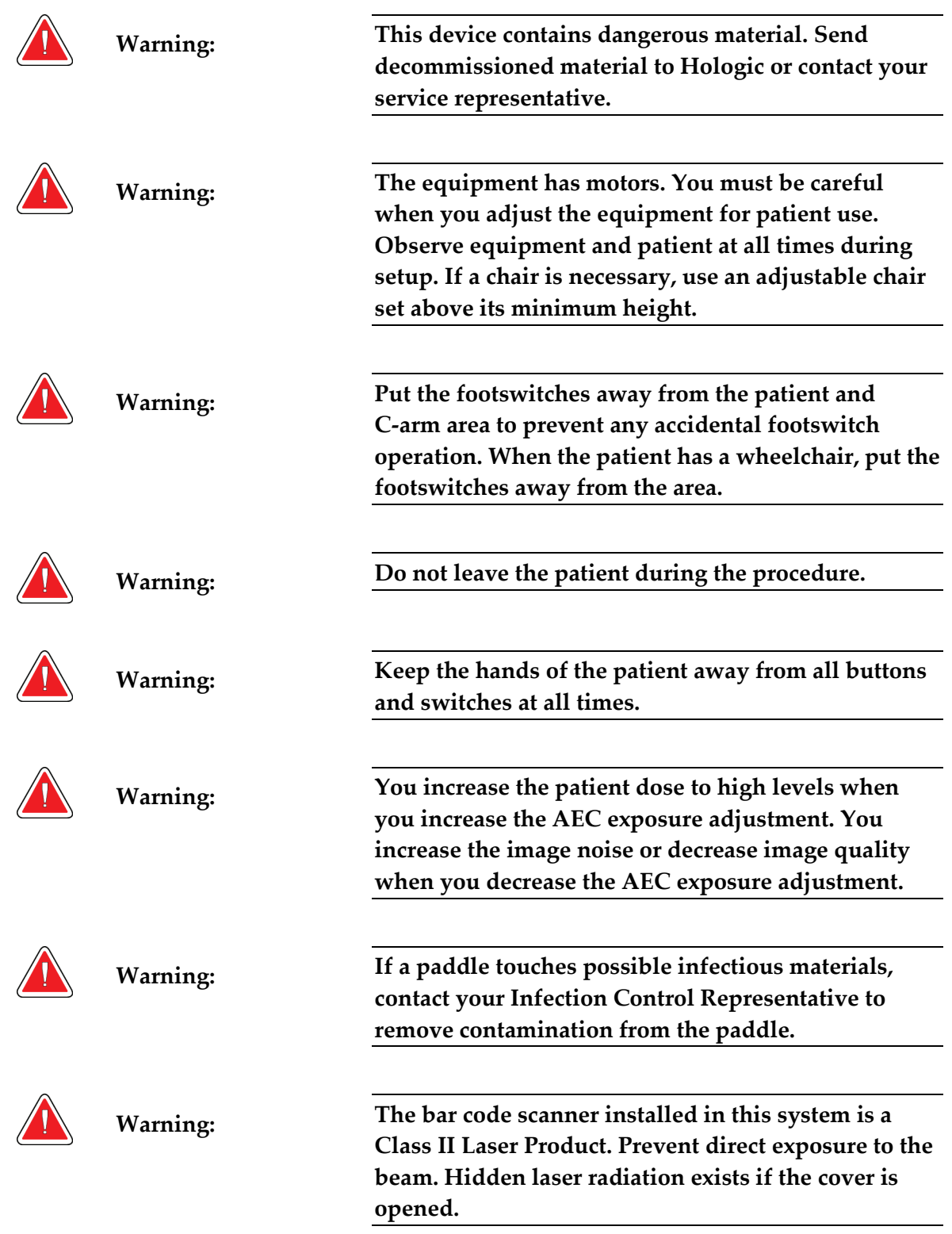

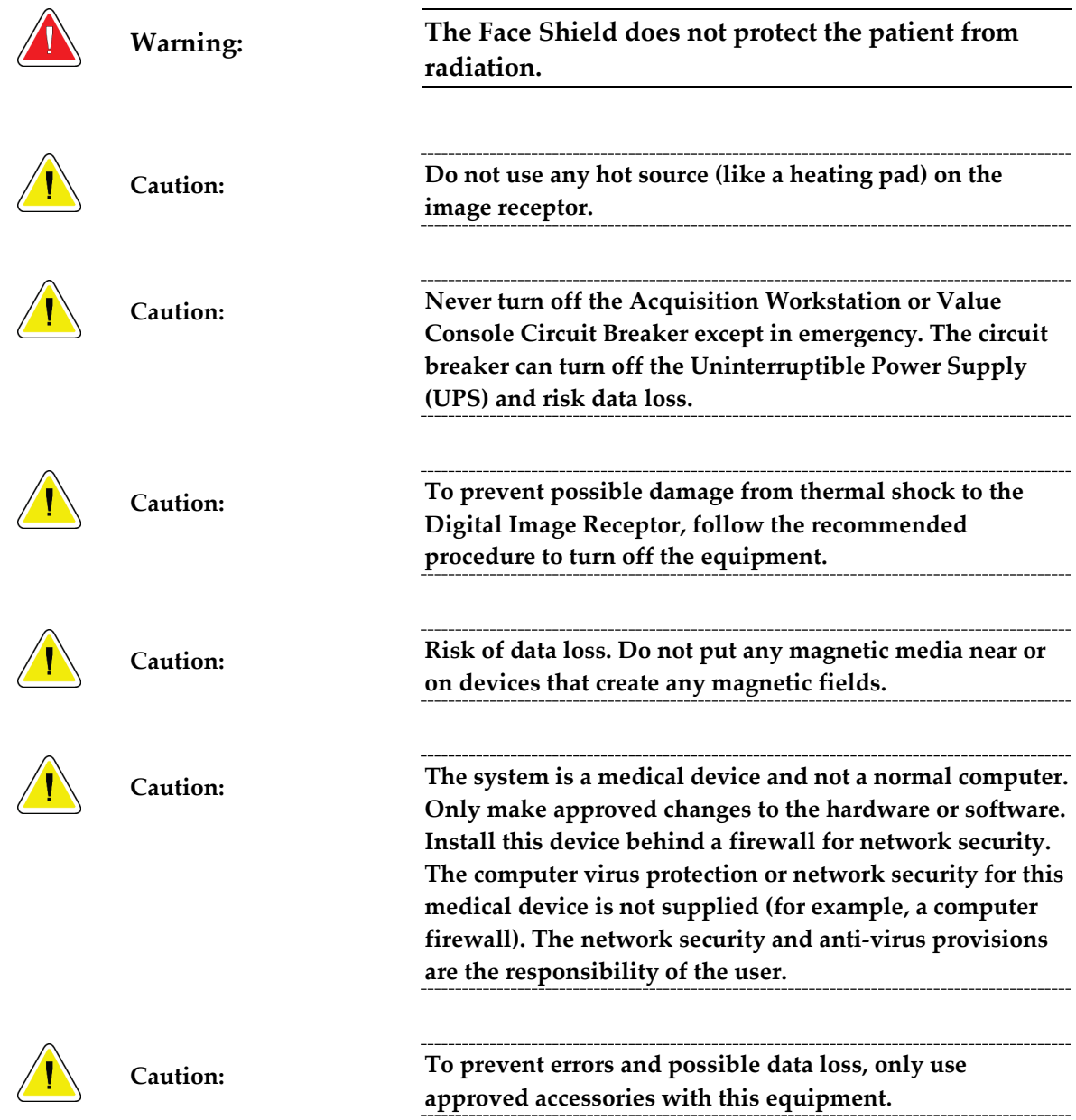

## <span id="page-24-0"></span>**2.2 Radiation Safety**

#### <span id="page-24-1"></span>**2.2.1 Exposure Duration**

*Table 1: Factors That Limit Exposure Duration*

<span id="page-24-7"></span>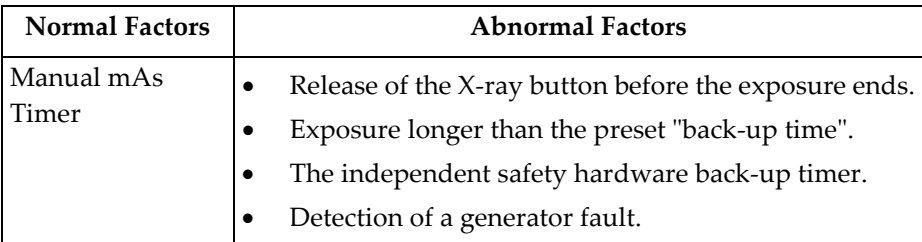

#### <span id="page-24-2"></span>**2.2.2 Operator Radiation Shield**

The radiation shield meets the requirements of 21CFR 1020 and IEC 60601-2-45.2001. The shield has a rating of a 0.5 mm Pb (lead) equivalent and is permanently installed.

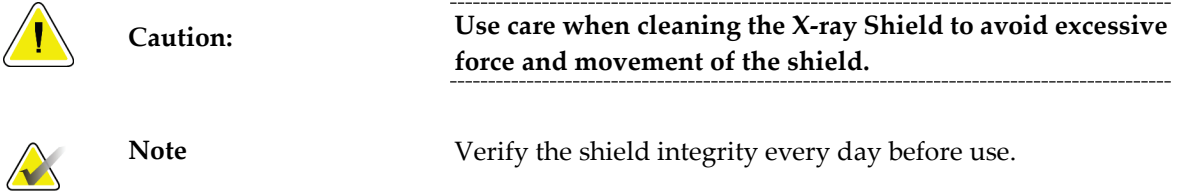

#### <span id="page-24-3"></span>**2.2.3 Patient Face Shield**

The Patient Face Shield keeps the face of the patient out of the radiation field.

#### <span id="page-24-4"></span>**2.2.4 Exam Room Door Indicators**

- The system provides for an external Power-On indicator.
- The system provides for an external X-ray Exposure In Progress indicator.

### <span id="page-24-5"></span>**2.3 Mechanical Safety**

The equipment meets the requirements of IEC 60601-1, UL 60601, and CSA 22.2 No. 601.1 by these safety features:

- The C-arm rotation braking is ensured upon loss of power.
- Compression release is disabled when a localization paddle is installed.
- Motorized compression force has a limit of 200 N (45 lb.).

## <span id="page-24-6"></span>**2.4 Emergency Off Switches**

The Emergency Off switches remove the power from the Gantry. Do not normally use the Emergency Off switches to turn off the system. See *[Emergency Off Switches](#page-34-0)* on page [23.](#page-34-0)

#### <span id="page-25-0"></span>**2.5 Interlocks**

- Display of 58 Newtons (13 lb.) or greater of compression force disables the C-arm vertical drive and rotation.
- Installation of a Localization Paddle disables the automatic compression release functions.
- Release of an **X-ray** button before the end of the exposure ends the exposure.
- Misalignment of the Light Field Mirror or the Filter prevents an x-ray exposure.
- Installation of an  $18 \times 24$  cm shifting paddle prevents the x-ray exposure if the detected paddle position does not match the View.

#### <span id="page-25-1"></span>**2.6 Compliance**

This section describes the mammography system compliance requirements and the manufacturer responsibilities.

#### <span id="page-25-2"></span>**2.6.1 Compliance Requirements**

The manufacturer is responsible for the effects of safety, reliability, and performance of this equipment with the following provisions:

- The electrical installation of the room complies with the appropriate requirements.
- The equipment is used in accordance with the *User Guide*.
- Assembly operations, extensions, re-adjustments, modifications, or repairs are performed by authorized persons only.
- The installed network and communications equipment must comply with an IEC Standard, and the complete system (network/communications equipment and Selenia Mammography System) must be installed to comply with IEC 60601-1 and IEC 60601-1-1.

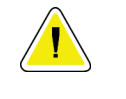

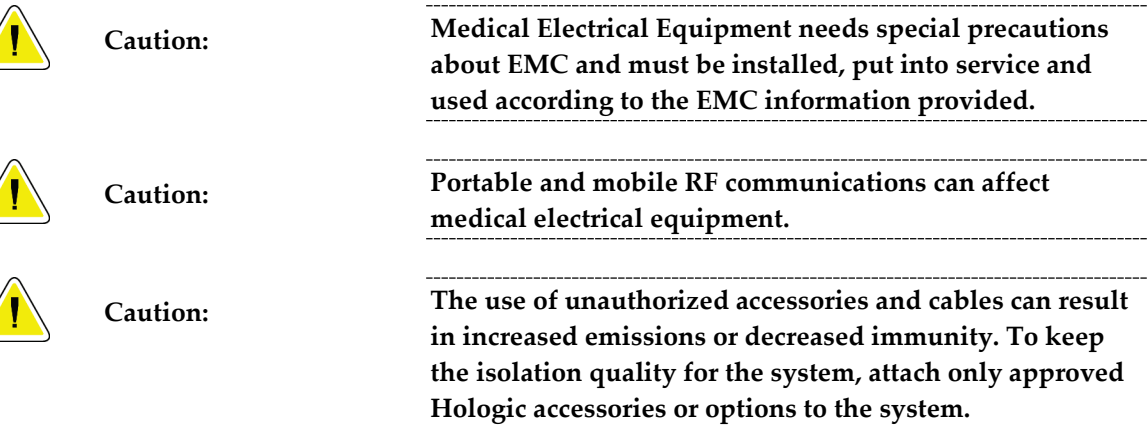

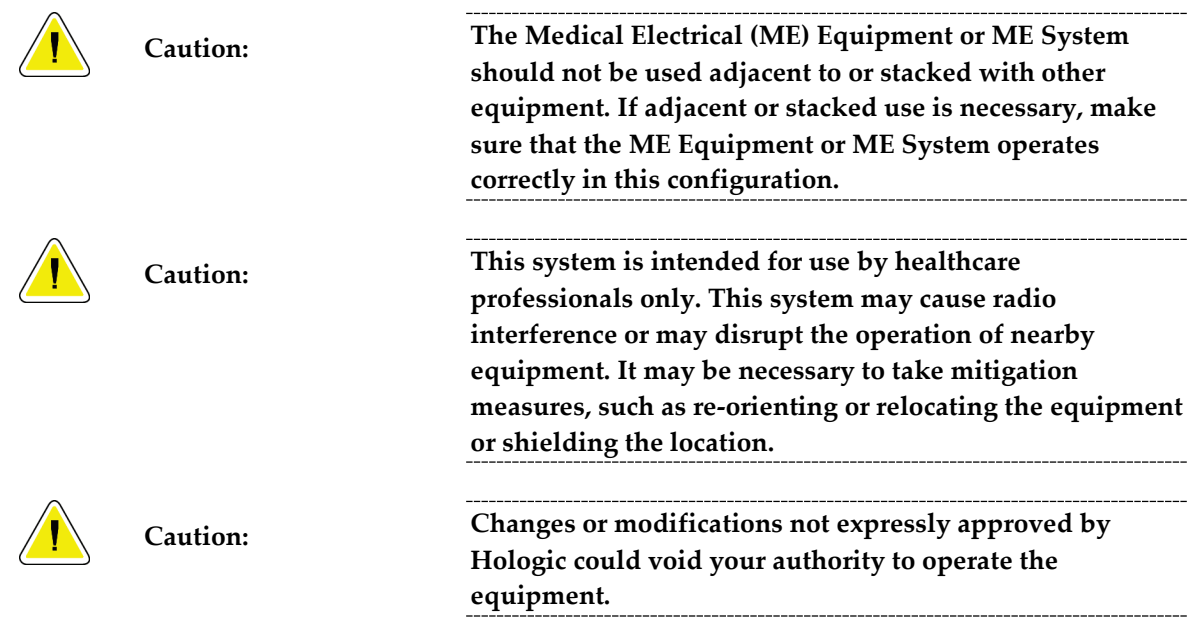

#### <span id="page-26-0"></span>**2.6.2 Compliance Statements**

The manufacturer states this device is made to meet the following requirements:

- CAN/CSA ISO 13485-03 Medical Devices Quality Management Systems Requirements for Regulatory Purposes (Adopted ISO 13485:2003 second edition, 2003-07-15)
- CAN/CSA C22.2 NO. 60601-1-08 Medical Electrical Equipment Part 1: General Requirements for Basic Safety and Essential Performance (Adopted IEC 60601-1:2005, third edition, 2005-12), includes Corrigendum 1:2011; also CAN/CSA C22.2 NO. 601.1-M90 (R2005) Medical Electrical Equipment Part 1: General Requirements for Safety
- EN 60601-1:2006 Medical Electrical Equipment. General Requirements for Basic Safety and Essential Performance; also EN 60601-1:1990 +A1+A11+A12+A2+A13 Medical Electrical Equipment—General Requirements for Safety
- FDA, 21 CFR [Parts 820, 900 and 1020]
- IEC 60601-1 Ed. 3.0:2005 Medical Electrical Equipment Part 1: General Requirements for Basic Safety and Essential Performance; also IEC 60601-1 Ed. 2.0:1988 +A1+A2:1995 Medical Electrical Equipment—General Requirements for Safety
- IEC 60601-1-1Ed. 2.0:2000 Medical Electrical Equipment Part 1-1: General Requirements for Safety - Collateral Standard: Safety Requirements for Medical Electrical Systems
- IEC 60601-1-2 Ed. 3.0:2007 Medical Electrical Equipment Part 1-2: General Requirements for Basic Safety and Essential Performance - Collateral Standard: Electromagnetic Compatibility – Requirements and Tests
- IEC 60601-1-3 Ed. 2.0:2008 Medical Electrical Equipment Part 1-3: General Requirements for Basic Safety and Essential Performance –Collateral Standard: Radiation Protection in Diagnostic X-Ray Equipment; also IEC 60601-1-3 Ed. 1.0:1994 Medical Electrical Equipment – Part 1: General Requirement for Safety -3. Collateral Standard: Requirements for Radiation Protection in Diagnostic X-ray Equipment
- IEC 60601-1-4 Ed. 1.1:2000 Medical Electrical Equipment Part 1-4: General Requirements for Safety - Collateral Standard: Programmable Electrical Medical Systems
- IEC 60601-2-28 Ed. 2.0:2010 Medical Electrical Equipment Part 2-28: Particular Requirements for the Basic Safety and Essential Performance of X-ray Tube Assemblies for Medical Devices; also IEC 60601-2-28 Ed. 1.0:1993 Medical Electrical Equipment – Part 2: Particular Requirements for the Safety of X-Ray Source Assemblies and X-ray Tube Assemblies for Medical Diagnosis
- IEC 60601-2-32 Ed. 1.0:1994 Medical Electrical Equipment Part 2: Particular Requirements for the Safety of Associated Equipment of X-ray Equipment
- IEC 60601-2-45 Ed. 3.0:2011 Medical Electrical Equipment Part 2-45: Particular Requirements for Basic Safety and Essential Performance of Mammographic X-Ray Equipment and Mammographic Stereotactic Devices; also IEC 60601-2-45 Ed. 2.0:2001 Medical Electrical Equipment Part 2-45: Particular Requirements for the Safety of Mammographic X-ray Equipment and Mammographic Stereotactic Devices
- ANSI/AAMI ES60601-1:2005 (IEC 60601-1:2005, MOD) Medical Electrical Equipment, Part 1: General Requirements for Basic Safety and Essential Performance, includes amendment (2010); also UL 60601-1 1st Edition: Medical Electrical Equipment, Part 1—General Requirements for Safety

## **2.7 Label Locations**

<span id="page-28-0"></span>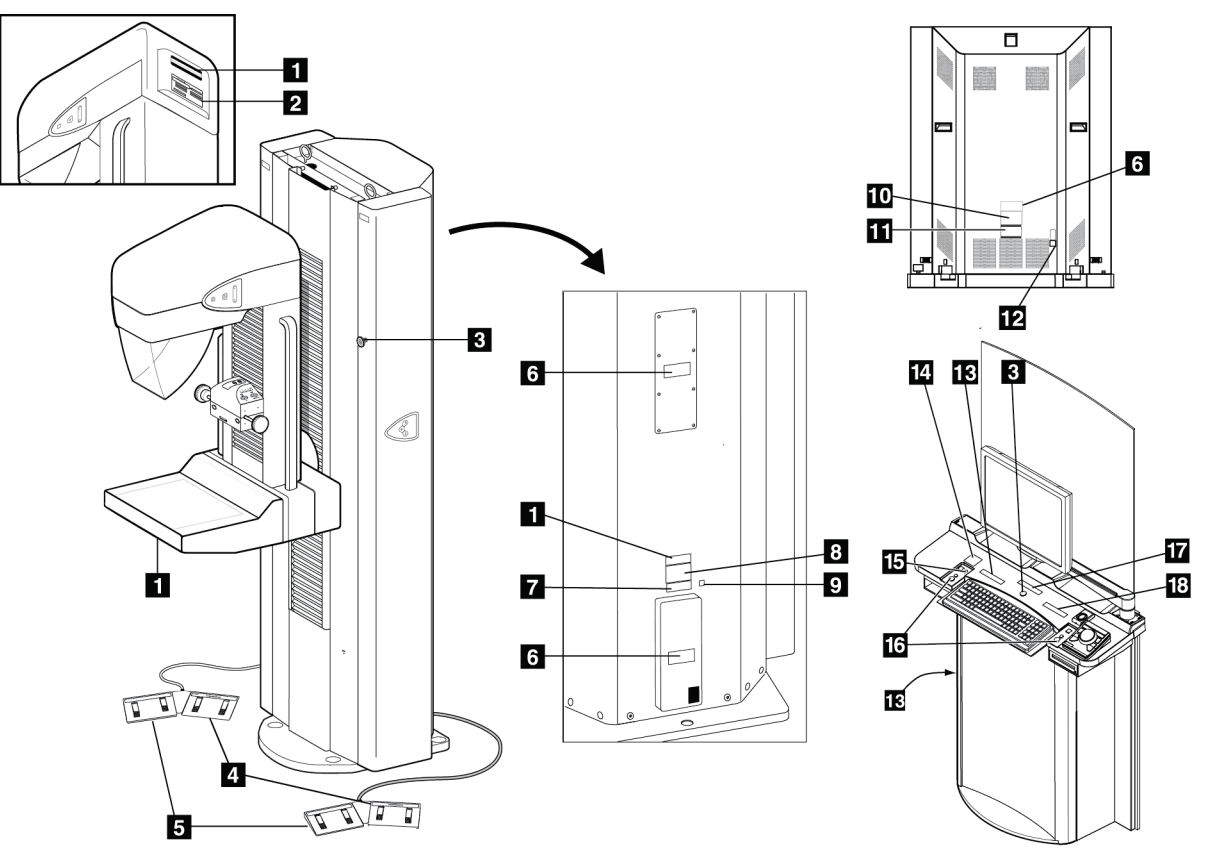

*Figure 1: Selenia Label Locations*

<span id="page-28-1"></span>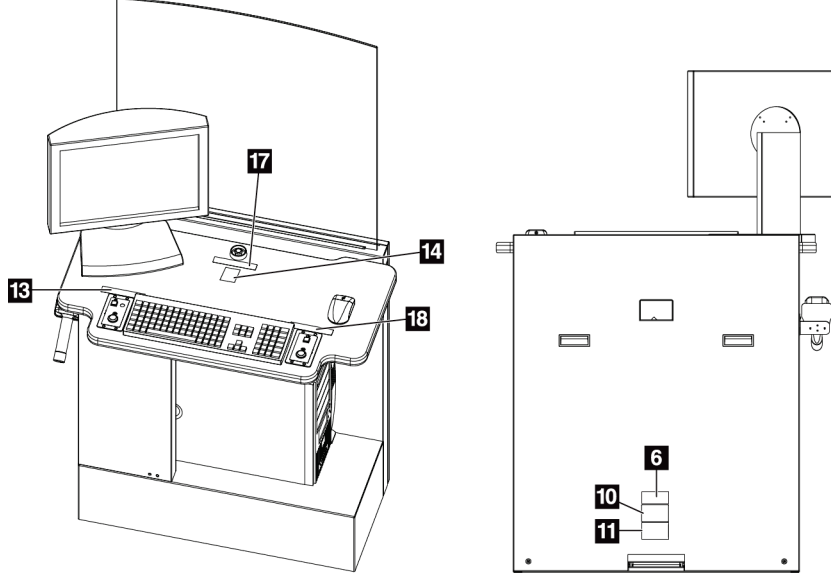

<span id="page-28-2"></span>*Figure 2: Value Console Label Locations*

<span id="page-29-0"></span>

| <b>Label Identification</b> |                                                                                                    | Description                                                                                |
|-----------------------------|----------------------------------------------------------------------------------------------------|--------------------------------------------------------------------------------------------|
| 1                           | m<br>Hologic, Inc. Danbury, CT. 06810, U.S.A.<br>۳<br>MADE IN U.S.A<br>COMPLIES WITH FDA RADIATION PERFORMANCE STANDARDS<br>21 CFR SUB CHAPTER J APPLICABLE AT DATE OF MANUFACTURE                                                                                                    | Serialized Device Label                                                                    |
| 2                           | X-RAY TUBE<br>പി<br>INSERT<br>MOD<br>HSG.<br>Mod<br>INSERT<br>SER<br>HSG.<br>SFR<br><b>COMPLIES WITH FDA RADIATION</b><br>PERFORMANCE STANDARDS<br>21 CFR SUB CHAPTER J APPLICABLE<br>AT DATE OF MANUFACTURE<br>MINIMUM INHERENT FILTRATION:                                                                                                  | X-ray Tube Serial Number                                                                   |
| 3                           |                                                                                                    | <b>Emergency Stop Switch</b>                                                               |
| 4                           |                                                                                                    | Wheelchair Warning for Footswitch                                                          |
| 5                           | N/A                                                                                                    | Vendor Footswitch Label                                                                    |
| 6                           | CAUTION<br>SK OF ELECTRIC SHO<br>TO REDUCE THE RISK OF ELECTRIC SHOCK<br>DO NOT REMOVE COVERS.<br>NO USER-SERVICEABLE PARTS INSIDE<br>REFER SERVICING TO QUALIFIED SERVICE PERSONNEL                                                                                                    | <b>Electrical Shock Warning</b>                                                            |
| 7                           | This product may be covered by one or more<br>U.S. or foreign patents as identified at:<br>www.hologic.com/patents                                                                                                    | Patent Label                                                                               |
| 8                           | Hologic, Inc., Danbury, CT. 06810, U.S.A.<br>Selenia <sup>⊪</sup> System<br>MODEL PN<br><b>GANTRY PN</b><br>200V/208V/220V/230V/240V<br>4A (35A max. for 5 sec.<br>50-60Hz<br>COMPLIES WITH FDA RADIATION<br>ERFORMANCE STANDARDS 21CFR<br>SUB CHAPTER J APPLICABLE<br>AT DATE OF MANUFACTURE<br>Х<br>MADE IN U.S.A.                          | System Nameplate Label for IEC 60601-1 Third<br><b>Edition Compliant Systems</b>           |
|                             | Hologic, Inc. Danbury, CT. 06810, U.S.A.<br>Selenia <sup>™</sup> Gantry<br><b>MODEL</b><br>SN<br>‴<br>50-60Hz<br>200V/208V/220V/230V/240V<br>4A (35A max. for 5 sec.)<br>COMPLIES WITH FDA RADIATION<br>PERFORMANCE STANDARDS 21CFR<br>SUB CHAPTER J APPLICABLE<br>ਸ਼<br>لاءِ <sub>آتس</sub><br>≃<br>AT DATE OF MANUFACTURE<br>MADE IN U.S.A. | Gantry Nameplate Label for IEC 60601-1<br>Second Edition Compliant Systems                 |
| 9                           |                                                                                                    | Potential Equalization Terminal                                                            |
| 10                          | Hologic, Inc., Danbury, CT. 06810, U.S.A.<br>Selenia <sup>®</sup> Acquisition Workstation<br>PN<br>SN<br>سم<br>100V/120V<br>200V/208V/220V/230V/240V<br>8.0A<br>3.5A<br>50-60Hz<br>COMPLIES WITH FDA RADIATION<br>PERFORMANCE STANDARDS 21CFR<br>SUB CHAPTER J APPLICABLE<br>AT DATE OF MANUFACTURE<br>⊠<br>li.<br>MADE IN U.S.A.             | Acquisition Workstation Nameplate Label for<br>IEC 60601-1 Third Edition Compliant Systems |

*Table 2: Label Descriptions* 

|    | <b>Label Identification</b>                                                                                                    | Description                                                                                                    |
|----|----------------------------------------------------------------------------------------------------|----------------------------------------------------------------------------------------------------|
|    | Hologic, Inc. Danbury, CT. 06810, U.S.A<br>Selenia <sup>®</sup> Acquisition Workstation<br>MODEL<br>™<br>50-60Hz<br>100V/120V<br>200V/208V/220V/230V/240V<br><b>COMPLIES WITH FDA RADIATION</b><br>亙<br>ERFORMANCE STANDARDS 21CF<br>SUB CHAPTER J APPLICABLE<br>AT DATE OF MANUFACTURE<br>MADE IN U.S.A.                       | Acquisition Workstation Nameplate Label for<br>IEC 60601-1 Second Edition Compliant Systems                      |
| 11 | Selenia <sup>™</sup> System<br>(Selenia <sup>*</sup> Gantry, Selenia <sup>*</sup> Acquisition Workstation)<br>Medical-Applied Electromagnetic<br><b>Radiation Equipment</b><br>6D32<br>Ŀ<br>$_{\mathrm{c}}(4\mu)$ us<br>UL 60601-1<br>CAN/CSA-C22.2 No. 601.1<br>ANSI/AAMI ES60601-1 (2005)<br>CAN/CSA-C22.2 No. 60601-1 (2008) | UL (Underwriters Laboratories) Certification<br>Label for IEC 60601-1 Third Edition Compliant<br>Systems         |
|    | Selenia <sup>™</sup> System<br>(Selenia <sup>*</sup> Gantry, Selenia <sup>*</sup> Acquisition Workstation)<br><b>MEDICAL EQUIPMENT</b><br>WITH RESPECT TO ELECTRICAL SHOCK,<br>FIRE AND MECHANICAL HAZARDS ONLY IN<br>ACCORDANCE WITH UL60601-1,<br><b>SSIFI</b><br>CAN/CSA C22.2No.601.1<br>6D32                               | UL (Underwriters Laboratories) Certification<br>Label for IEC 60601-1 Second Edition<br><b>Compliant Systems</b> |
| 12 | <b>UPS</b>                                                                                                    | Warning for Remote UPS Power Switch                                                                              |
| 13 | WARNING<br>$(\bullet)$<br>This X-Ray unit may be dangerous to patient and<br>operator unless safe exposure factors, operating<br>nstructions and maintenance schedules are observed                                                                                                    | X-ray Device Warning                                                                                             |
| 14 | <b>HOLOGIC</b><br>ical Support<br>877-371-4372 (USA)<br>32.2.711.4690 (Int'l)<br>Applications Support<br>888-679-0689 (USA)<br>Serial #                                                                                                    | <b>Technical Support Contact Label</b>                                                                           |
| 15 |                                                                                                    | "ON" for Part of the Equipment                                                                                   |
| 16 |                                                                                                    | <b>Radiation Caution</b>                                                                                         |
| 17 | Do not allow the operating temperature range to exceed 20-30°C (68-86°F).<br>For optimal system performance, Hologic recommends a 20-25°C (68-77°F)<br>operating temperature range.                                                                                                    | Temperature Limit Label                                                                                          |
| 18 | Increased Exposure adjustment leads to higher dose to patient.<br>Keep patient dose as low as practical to obtain good image quality.                                                                                                    | Patient Dose Label                                                                                               |

*Table 2: Label Descriptions* 

## <span id="page-32-1"></span>**Chapter 3: System Components and Controls**

### **3.1 System Description**

<span id="page-32-0"></span>The Selenia is available with an Acquisition Workstation or a Value Console.

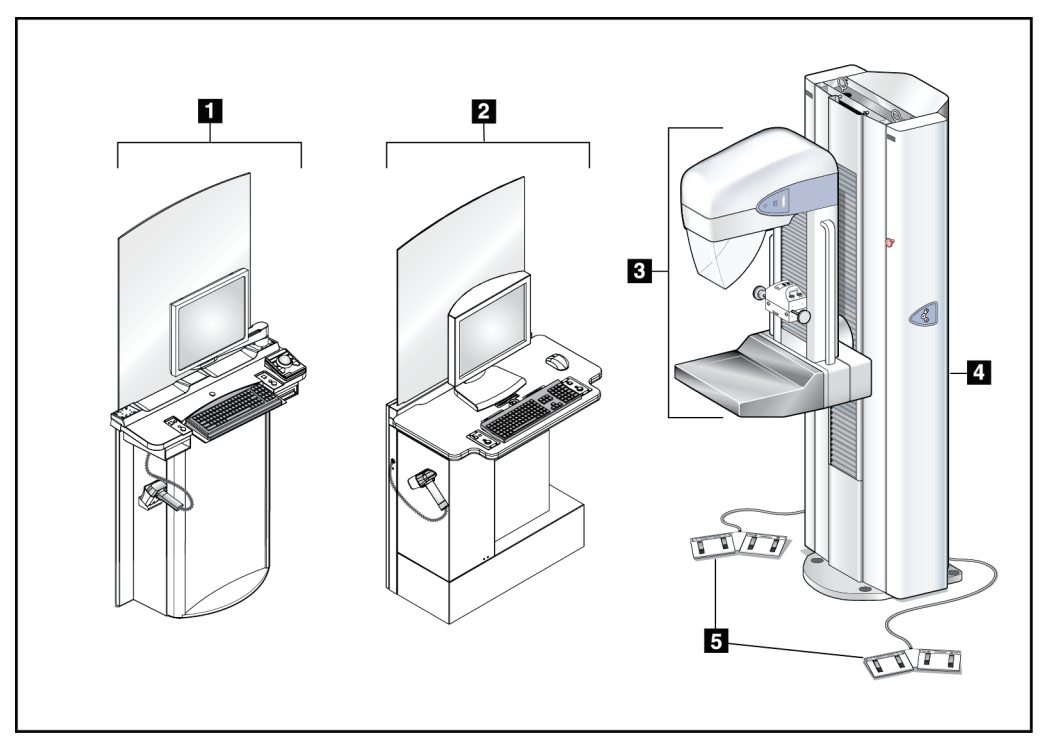

*Figure 3: Selenia System Description*

#### **Figure Legend**

<span id="page-32-2"></span>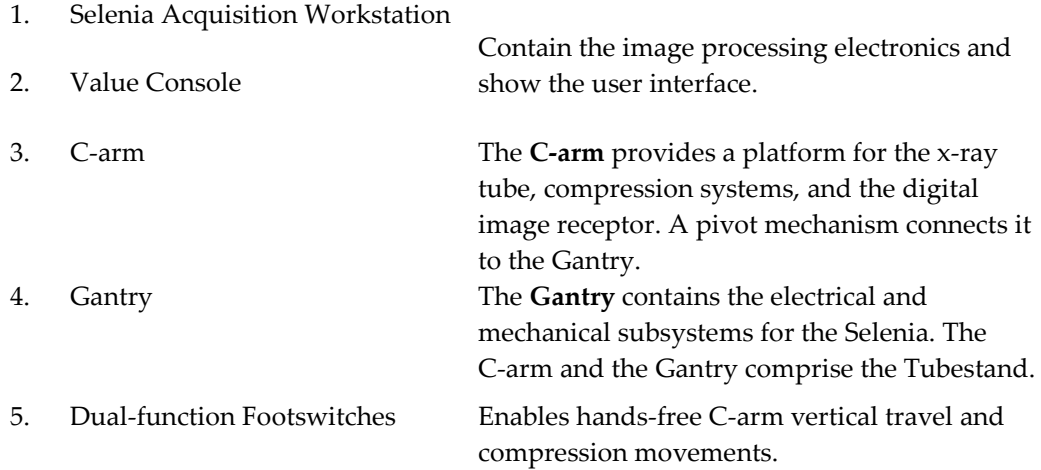

## <span id="page-33-0"></span>**3.2 Film Printer**

Selenia accepts film printers. Printed films display the patient information, exposure techniques, projection, and facility information.

## <span id="page-33-1"></span>**3.3 System Power Controls**

#### <span id="page-33-2"></span>**3.3.1 Input Power Circuit Breakers**

<span id="page-33-4"></span><span id="page-33-3"></span>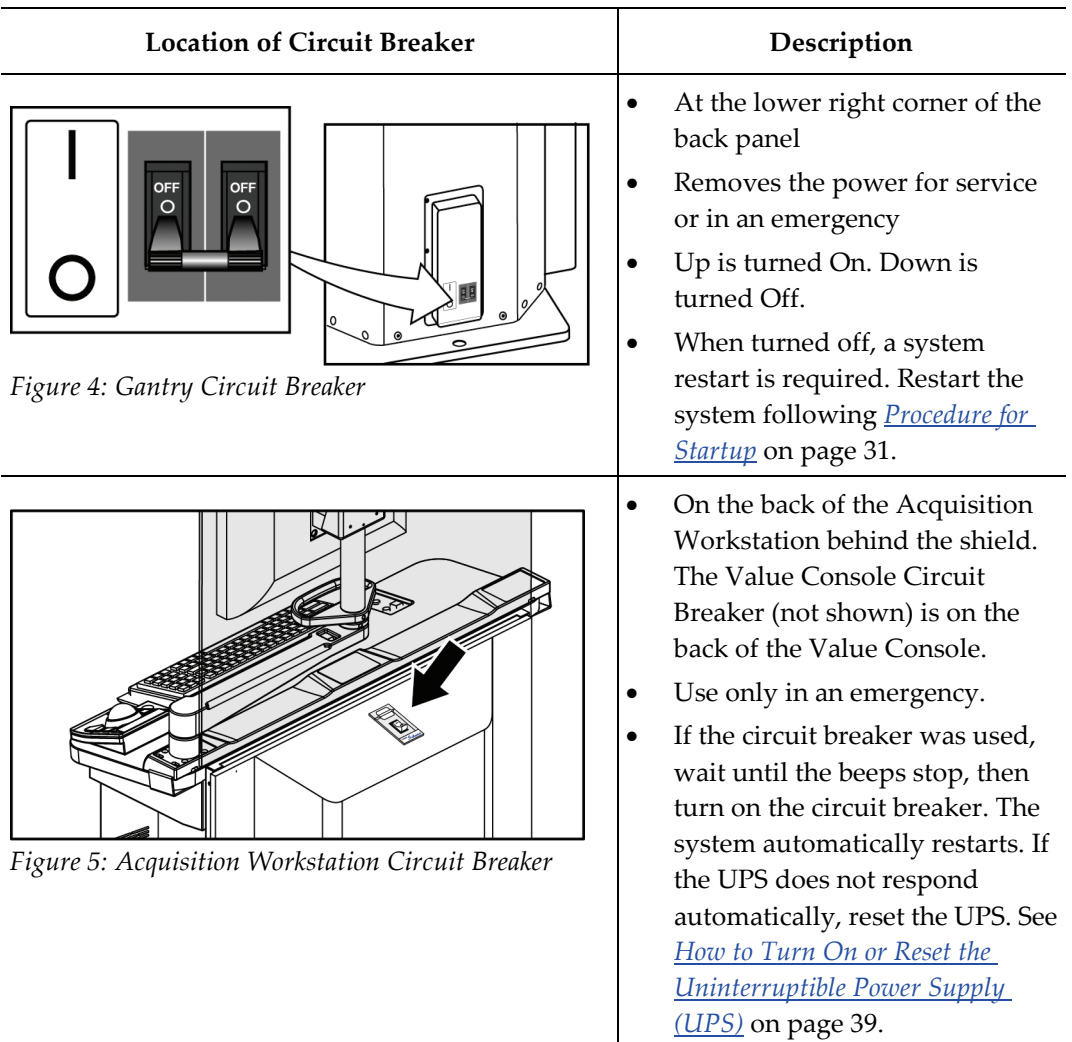

#### <span id="page-34-0"></span>**3.3.2 Emergency Off Switches**

- Press any Emergency Off Switch to remove Gantry power.
- Rotate the switch one-quarter turn to reset.
- Restart the system after any Emergency Off Switch is pressed. See the procedure in *[Restart](#page-49-3)  [After the Emergency Off Switch was Activated](#page-49-3)* on page [38.](#page-49-3) *Figure 6: Emergency Off Switch*

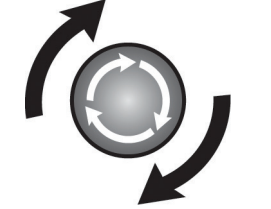

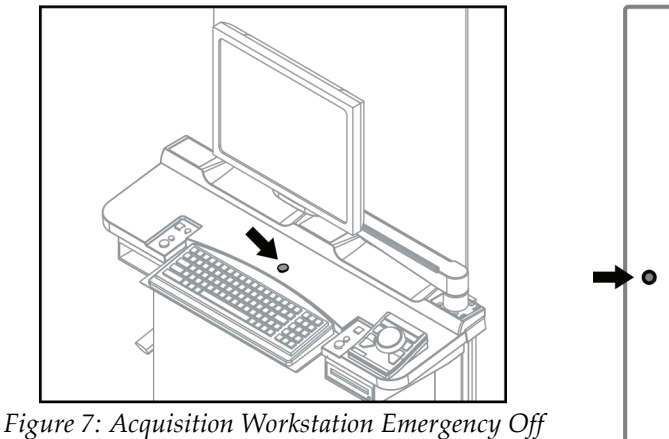

<span id="page-34-2"></span>*Switch*

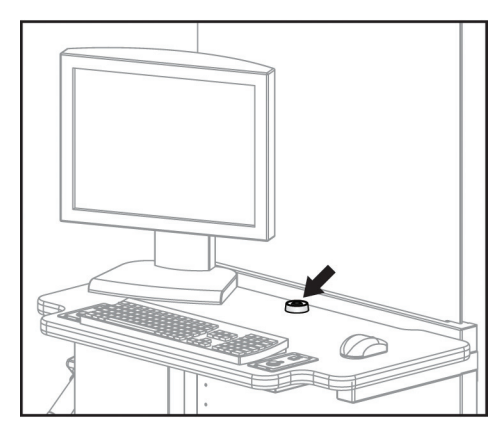

<span id="page-34-3"></span>*Figure 8: Value Console Emergency Off Switch*

<span id="page-34-1"></span>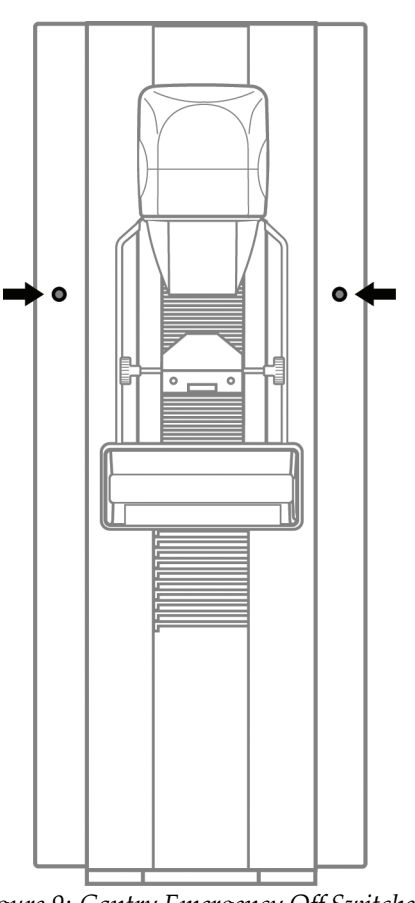

<span id="page-34-4"></span>*Figure 9: Gantry Emergency Off Switches*

#### <span id="page-35-0"></span>**3.4 Acquisition Workstation Controls and Display**

#### <span id="page-35-1"></span>**3.4.1 Acquisition Workstation**

<span id="page-35-3"></span><span id="page-35-2"></span>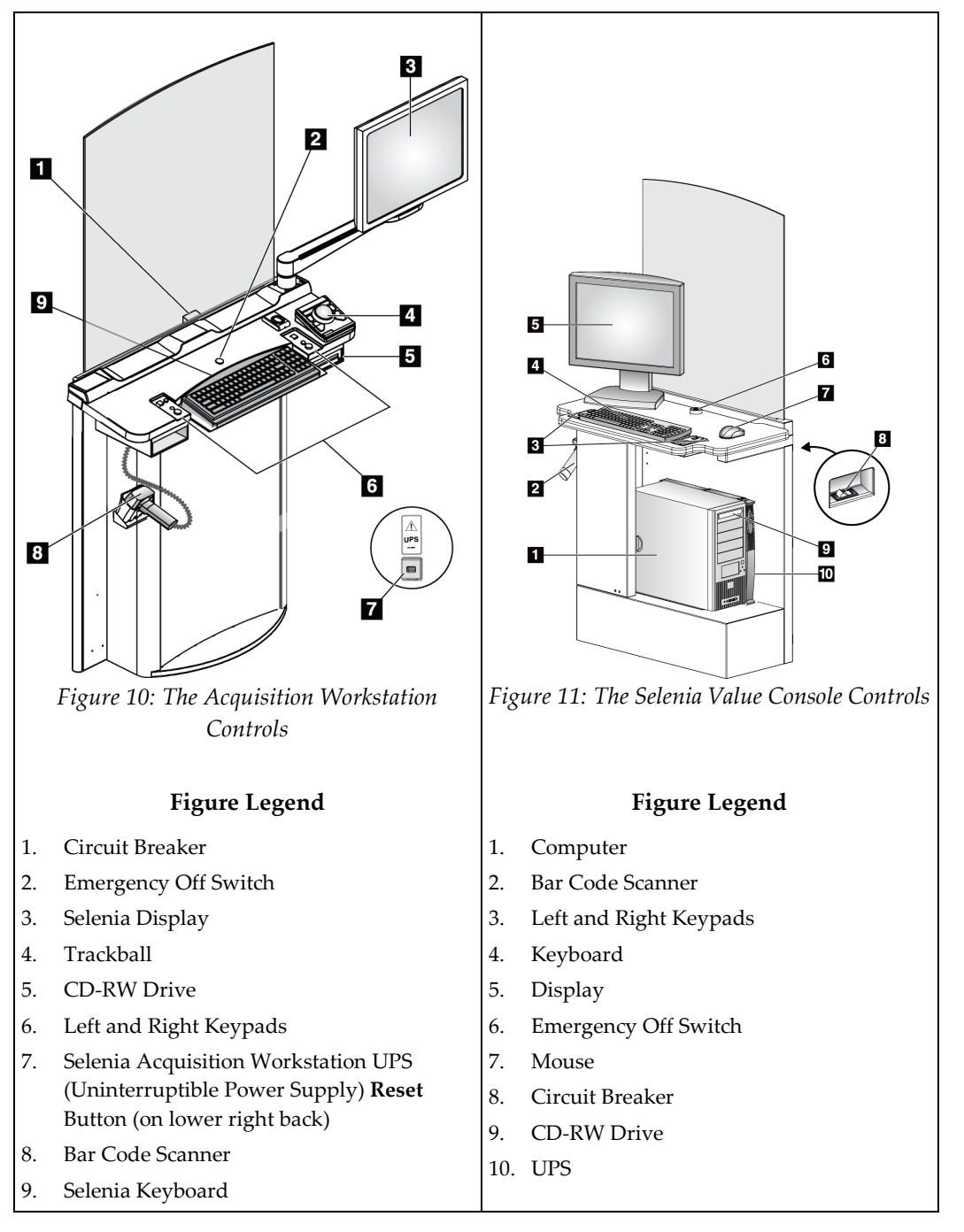
### **3.4.2 Keypads**

The Keypads provide **Power On**, **X-ray**, and **Compression Release** functions.

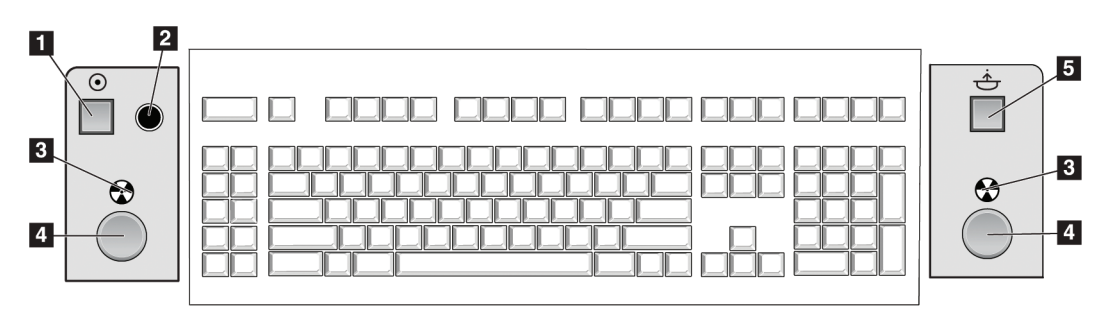

*Figure 12: Keypad Controls*

#### **Figure Legend**

- **1. Power On** button
- 2. Power On indicator light
- 3. X-ray Indicator lights on both panels
- **4. X-ray** buttons, one on each side of the keyboard. Press both at the same time to begin an x-ray exposure and hold until the tone stops.
- **5. Compression Release** button

#### **3.4.3 Keyboard and Trackball or Mouse**

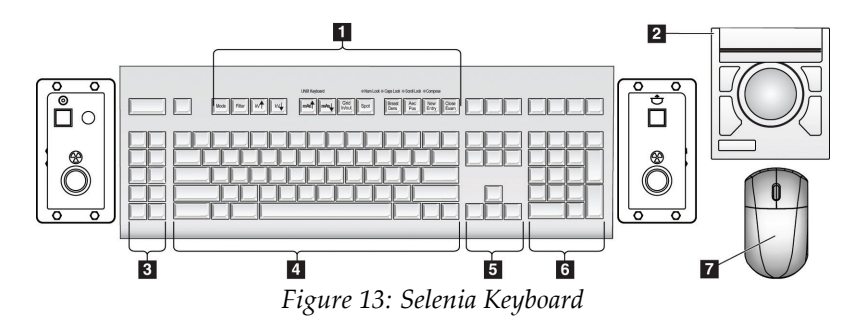

#### **Figure Legend**

- 1. Selenia Function keys
- 2. Trackball (Acquisition Workstation)
- 3. Future Use
- 4. Standard keyboard keys
- 5. Standard arrow keys
- 6. Standard number keypad
- 7. Mouse (Value Console)

### **3.4.4 Keyboard and Screen Controls**

Use the trackball or the function keys to change Exposure techniques.

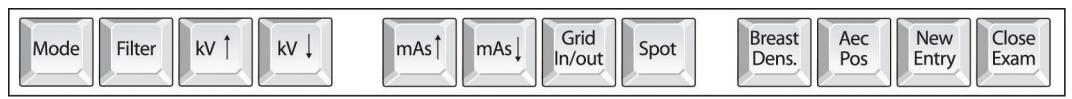

*Figure 14: Selenia Function Keys on the Keyboard*

| Key                    | Name                  | Function                                                                                                    |  |  |
|------------------------|-----------------------|----------------------------------------------------------------------------------------------------|--|--|
| Mode                   | Exposure<br>Mode      | Changes AEC, TEC, and Manual exposure modes.                                                                                                    |  |  |
| Filter                 | Filter                | Changes the Filters.<br>The Filter options depend on the x-ray tube. The Molybdenum<br>system has Mo and Rh. The Tungsten system has Rh and Ag. |  |  |
| kV Ť                   | kV Up                 | Increases kV.                                                                                                    |  |  |
| kV Į                   | kV Down               | Decreases kV.                                                                                                    |  |  |
| mAst                   | mAs Up                | Increases mAs.                                                                                                    |  |  |
| mAs                    | mAs Down              | Decreases mAs.                                                                                                    |  |  |
| Grid<br>In/out         | Grid                  | Changes the Grid Position (In or Out).                                                                                                    |  |  |
| Spot                   | Focal Spot            | Changes the Focal Spot size (Small or Large).                                                                                                   |  |  |
| <b>Breast</b><br>Dens. | <b>Breast Density</b> | Changes the TEC Breast Density settings.                                                                                                    |  |  |
| Aec<br>Pos             | AEC position          | Moves the AEC Sensor position.                                                                                                    |  |  |
| New<br>Entry           | New Entry             | Opens the New Patient Entry dialog box.                                                                                                    |  |  |
| Close<br>Exam          | Close<br>Procedure    | Closes the Procedure. (Disabled when MPPS is installed).                                                                                        |  |  |

*Table 3: Selenia Function Keys*

### **3.4.5 Bar Code Scanner**

The Bar Code Scanner speeds the entry of data from records with bar codes.

### **Features Display** • Meets the DICOM requirements. • Press the recessed dial (on the right side) to show a menu. • Press and hold the recessed dial to turn the Display On/Off. • Green indicator lights when Display is turned on. • Ability to tilt.

### **3.4.6 The Selenia Display**

# **3.5 Tubestand Controls and Displays**

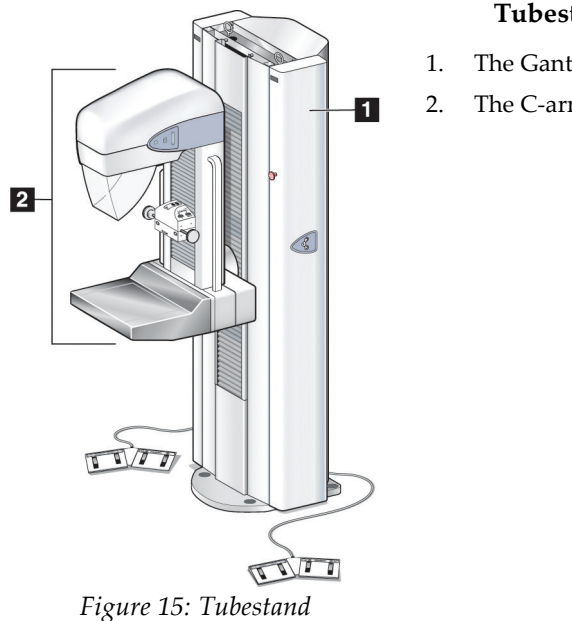

#### **Tubestand Components**

- 1. The Gantry
- 2. The C-arm

### **3.5.1 Gantry Controls and Displays**

#### **Gantry Controls**

- 1. The C-arm Rotation Angle Displays on both sides of the Gantry show the C-arm angle.
- 2. The Emergency Off Switches on each side of the Gantry remove power from the Tubestand.
- 3. Gantry Rotation Switches (if installed) on each side of the Gantry move the C-arm to a programmed position.
- 4. The Input Power Circuit Breaker at the rear of the Gantry provides the overload protection.
- 5. Dual-Function Footswitches activate C-arm and Compression Device movement.

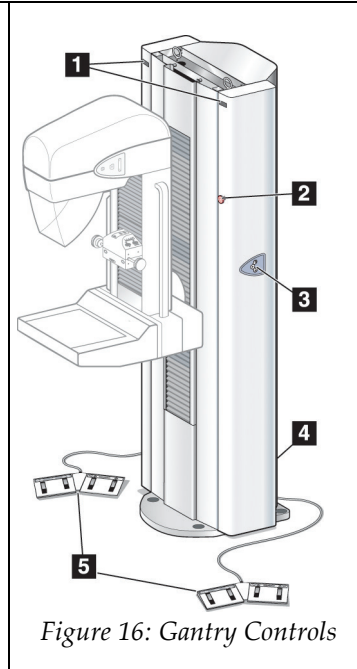

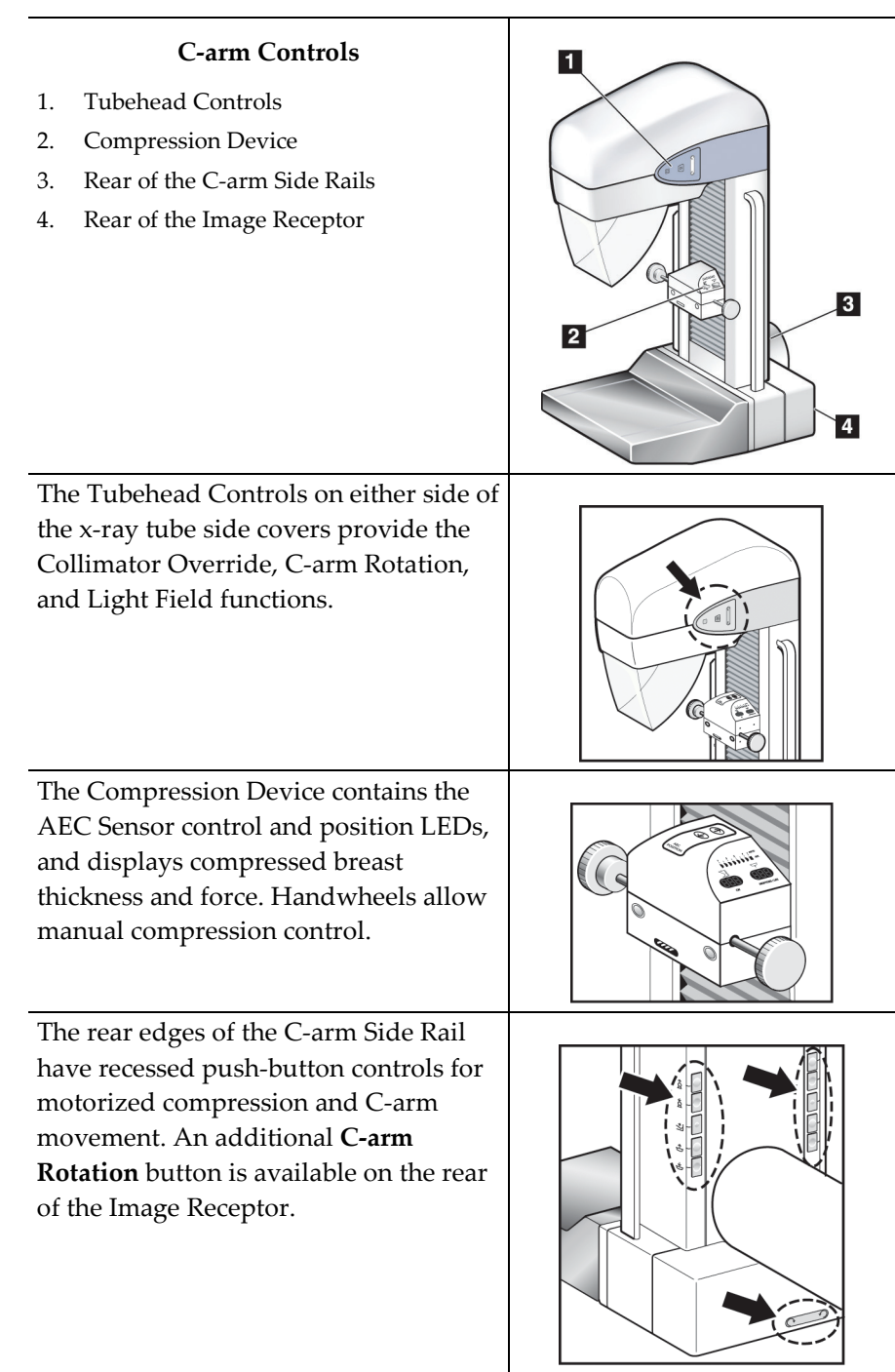

### **3.5.2 C-arm Controls and Displays**

#### **Compression Device Controls and Displays**

#### **Figure Legend**

- 1. Compression Handwheels
- 2. AEC Sensor Position Controls
- 3. AEC Sensor Position Display
- 4. Compression Force Display
- 5. Compression Thickness Display

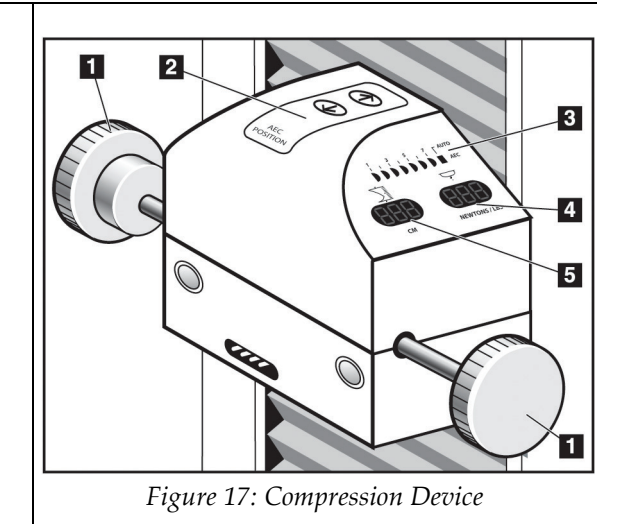

#### **3.5.3 Dual Function Footswitches**

- 1. Press the footswitch to activate.
- 2. Release the footswitch to stop motorized movement.

#### **Figure Legend**

- 1. C-arm Down
- 2. C-arm Up
- 3. Compression Down
- 4. Compression Up

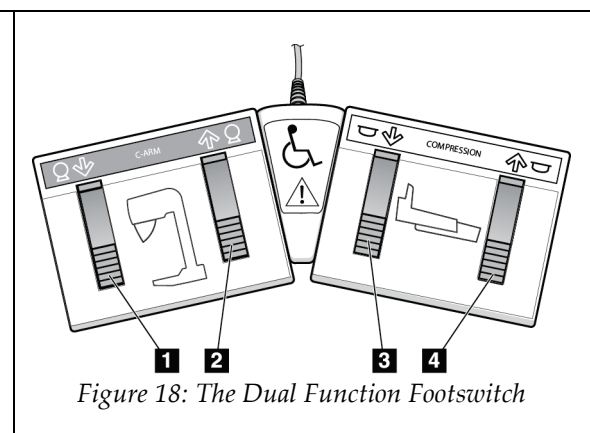

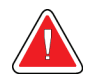

**Warning: Put the footswitches away from the patient and C-arm area to prevent any accidental footswitch operation. When the patient has a wheelchair, put the footswitches away from the area.**

# **Chapter 4: Startup, Functional Tests, and Shutdown**

# **4.1 Procedure for Startup**

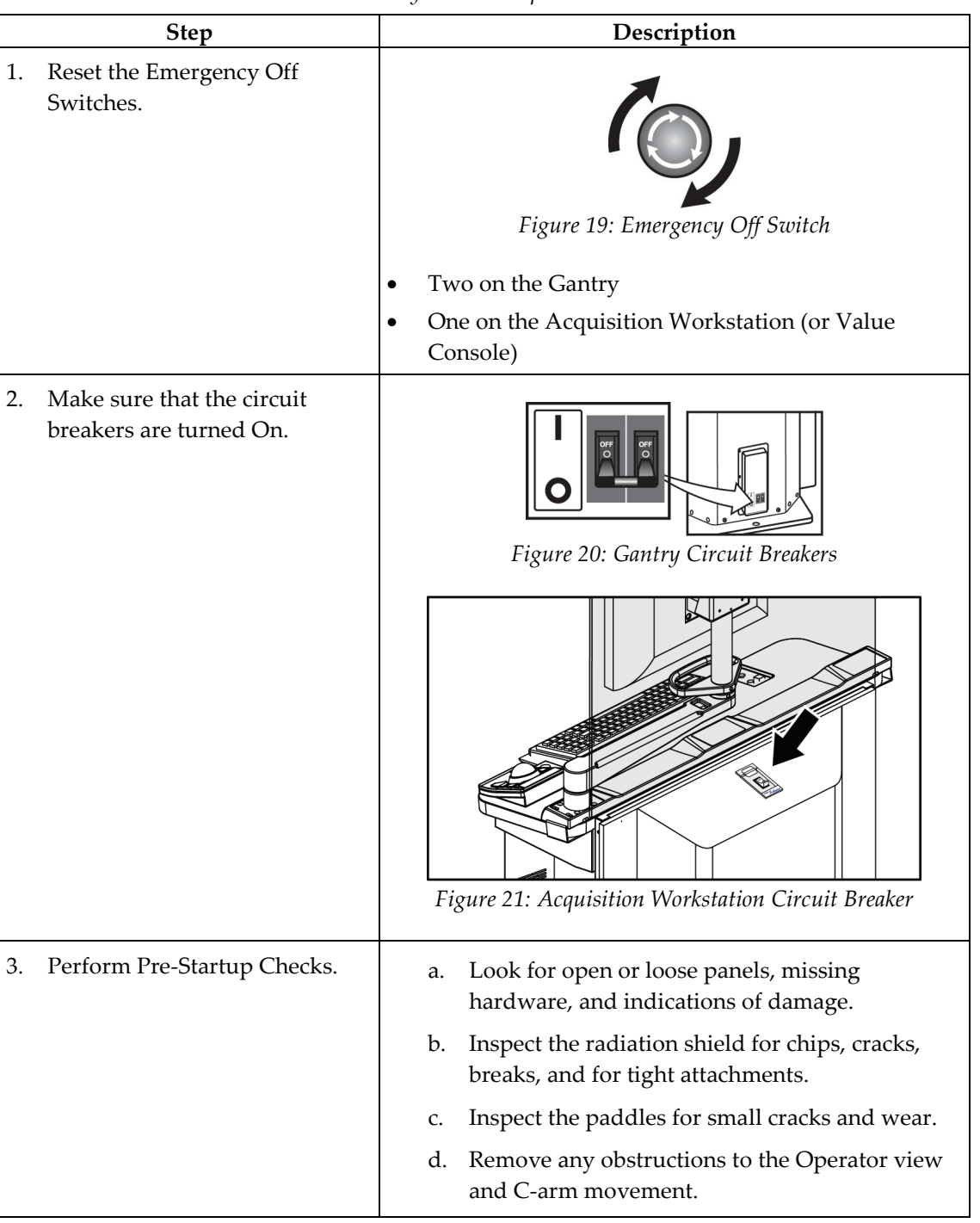

*Table 4: System Startup Procedures*

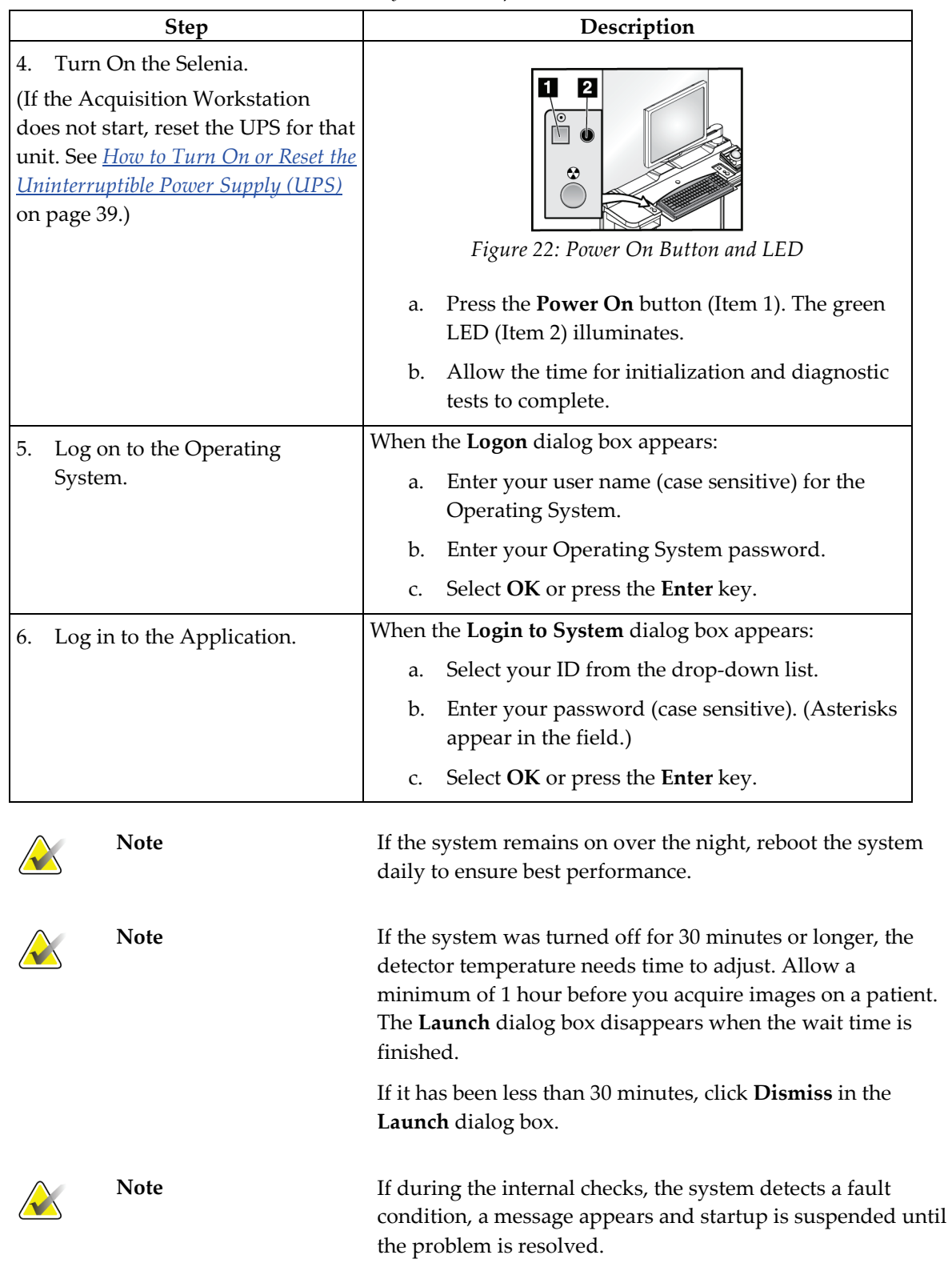

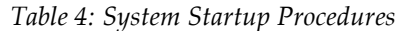

# **4.2 Controls and Functional Tests**

Perform these functional tests monthly.

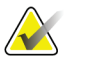

Note The C-arm movement is disabled when compression force of 58 N (13 lb.) or greater is applied.

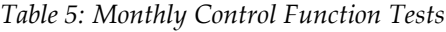

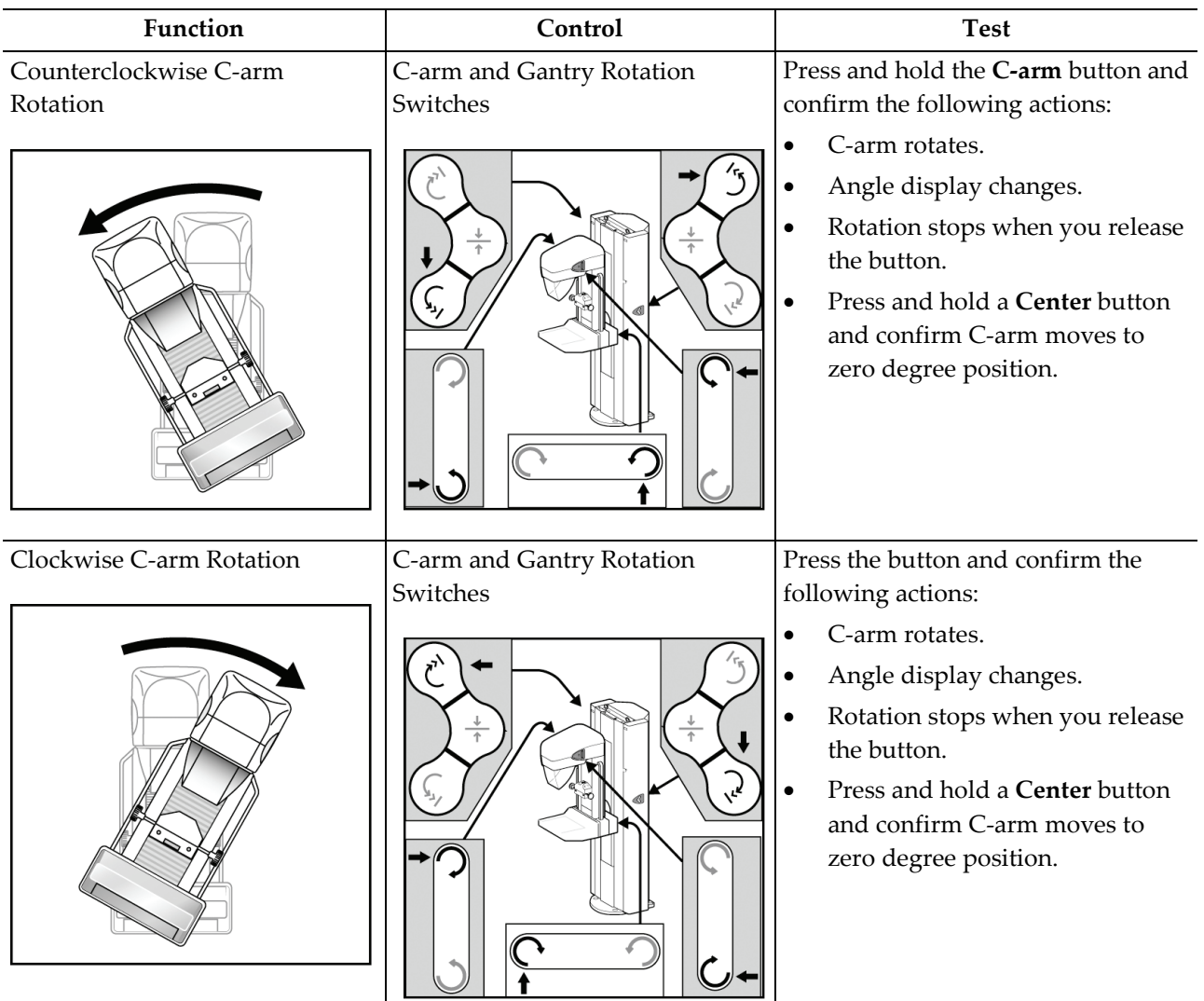

| Function                             | Control                 | <b>Test</b>                                                                                                    |
|--------------------------------------|-------------------------|----------------------------------------------------------------------------------------------------|
| Compression Down                     | च∜<br>TO T              | Press the button.<br>1.<br>2.<br>Confirm the compression brake<br>engages and the light field lamp<br>illuminates.<br>3.<br>Confirm the Compression Down<br>movement stops:<br>When you release the<br>button.<br>At the compression down<br>force limit.<br>At the lower compression<br>travel limit.                                                    |
| Compression Up                       | ণত<br><b>TIO</b>        | Press the button.<br>1.<br>Confirm the compression brake<br>2.<br>does not release.<br>3.<br>Confirm the Compression Up<br>movement stops:<br>When the Compression<br>device reaches the upper<br>compression travel limit.<br>On release of the button.                                                                                                  |
| <b>Compression Release</b><br>Ŀ<br>۰ | $\frac{1}{2}$<br>녧<br>⋒ | Press the button.<br>1.<br>2.<br>Confirm the following actions:<br>The compression motor<br>brake releases.<br>The compression device lifts<br>approximately 10 cm.<br>Note: The system disables all<br>compression release functions when a<br>localization paddle is installed, or system<br>defaults are configured for manual<br>compression release. |

*Table 5: Monthly Control Function Tests*

| Function         | Control   | <b>Test</b>                                                                                                    |
|------------------|-----------|----------------------------------------------------------------------------------------------------|
| C-arm Up         | 伱<br>TOTT | 1.<br>Press the button.<br>2.<br>Confirm the C-arm Up<br>movement stops:<br>When you release the<br>$\bullet$<br>button.<br>When the C-arm reaches the<br>upper travel limit.<br>Apply more than 58 N (13 lb.)<br>3.<br>compression and confirm the<br>C-arm does not move. |
| C-arm Down       | TELLET    | Press the button.<br>1.<br>2.<br>Confirm the C-arm Down<br>movement stops:<br>When you release the<br>button.<br>When the C-arm reaches the<br>lower travel limit.                                                                                                    |
| Light Field Lamp |           | 1.<br>Press the button. Confirm the<br>light turns on for a short time.<br>2.<br>Confirm the light field lamp<br>turns on when a Compression<br>Down button is activated.                                                                                                   |

*Table 5: Monthly Control Function Tests*

| Collimator Override<br>Press the light field button then<br>1.<br>the collimator button.<br>Confirm the Collimator moves<br>2.<br>to the next field size.<br>Repeat the Steps 1 and 2 until<br>3.<br>you move through all Collimator<br>field sizes.<br><b>Smart Paddle</b><br>Install a Smart Paddle.<br>1.<br>Rotate the release knob on the<br>2.<br>side of the paddle from the lock<br>to the shift position.<br>While you hold the knob in the<br>3.<br>shift position, move the paddle<br>into a detent position.<br>10C<br>Turn on the light field lamp.<br>4.<br>5.<br>Confirm the collimator position<br>matches the paddle position.<br>Repeat this procedure for the<br>6.<br>other two paddle positions.<br>Apply compression and confirm<br>7.<br>the paddle does not unlock. | Function | Control | <b>Test</b> |  |  |
|----------------------------------------------------------------------------------------------------|----------|---------|-------------|--|--|
|                                                                                                    |          |         |             |  |  |
|                                                                                                    |          |         |             |  |  |

*Table 5: Monthly Control Function Tests*

| Function            | Control<br><b>Test</b>                         |                                                                                                    |
|---------------------|------------------------------------------------|----------------------------------------------------------------------------------------------------|
| <b>AEC Position</b> | $\mathbb{R}^2$<br><b>POSTRON</b><br>Aec<br>Pos | Select an AEC mode.<br>1.<br>Change the AEC position with<br>2.<br>the compression device arrow<br>button.<br>3.<br>Confirm the indicator positions<br>on the sides of the device and<br>Acquisition Workstation display<br>match the current position.<br>Move past position 7 or 1.<br>4.<br>5.<br>Confirm the Auto position<br>indicator on the compression<br>device illuminates and the<br>display indicates Auto.<br>Select the AEC arrows on the<br>6.<br>display and repeat Steps 3 to 5.<br>Use the keyboard function key<br>7.<br>and repeat steps 3 to 5. |

*Table 5: Monthly Control Function Tests*

### **4.3 Monthly System Tests**

- Test all Emergency Stop Switches. Follow the on-screen reset procedure.
- Change the AEC Sensor Position switch, and make sure the compression device indicator and the Acquisition Workstation display change.
- Test all buttons on all keypads and footswitches. Include the compression release on the Acquisition Workstation.
- During Compression Device tests make sure the thickness and force displays change.
- During C-arm rotation tests, confirm that the LED Angle displays change.

### **4.4 How to Restart the System**

#### **4.4.1 Restart From Sleep Mode**

- 1. To activate the system, move the trackball or mouse.
- 2. In the Login dialog box, enter reboot for the user name and password.
- 3. Wait for the system to restart.
- 4. Log on to the Operating System, then Log on to the Application software.
- 5. If the system was off for less than 30 minutes, select **Dismiss** in the **Launch** dialog box.

### **4.4.2 Restart After the Emergency Off Switch was Activated**

- 1. Turn the Emergency Off switch by one-quarter turn clockwise to reset the switch.
- 2. When the **Power Panel** dialog box displays, "**Communication with the generator is lost**," examine the Emergency Off Switches and the circuit breaker:

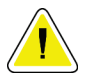

#### **Caution: Do not close this dialog box by using the X in the upper corner.**

- If the Gantry power is turned on, select the **Cancel** button.
- If the Gantry power is turned off, and the Emergency Off Switches and the circuit breaker are set correctly, select the **OK** button.
- 3. When the "**Link established with generator**" dialog box appears, select **OK**.

### <span id="page-50-0"></span>**4.4.3 How to Turn On or Reset the Uninterruptible Power Supply (UPS)**

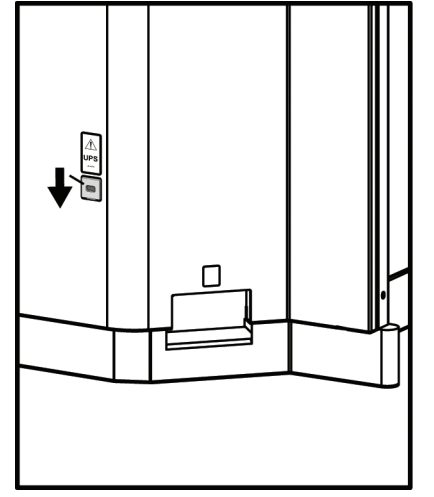

*Figure 23: The Acquisition Workstation UPS* 

- 1. Find the Acquisition Workstation UPS switch lever on the lower, right of the back panel.
- 2. Press the switch lever down and hold for two seconds or until the UPS beeps.
- 3. Start the Acquisition Workstation.

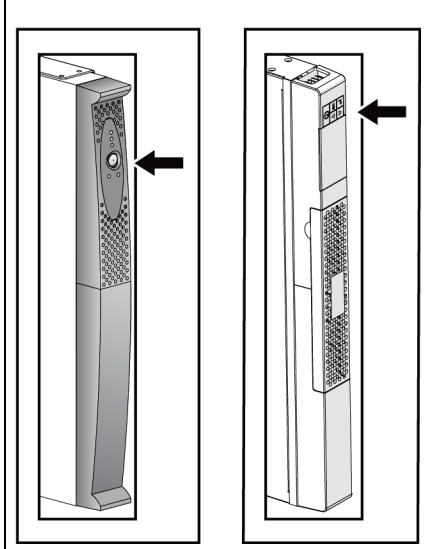

*Switch Lever Figure 24: Value Console UPS Switch*

- 1. Find the Value Console UPS switch, on the front of the UPS.
- 2. Press and hold the UPS switch for two seconds or until the UPS beeps.
- 3. Start the Console.

### **4.4.4 How to Turn Off the UPS**

- 1. Make sure that the Acquisition Workstation or the Value Console are off. The UPS system begins to beep repeatedly and can now be shut down.
- 2. Find the UPS switch. (See the previous figures.)
- 3. For the Acquisition Workstation, press and hold the switch lever down for two or three seconds or until the UPS beeps. For the Value Console, press and hold the UPS switch for two or three seconds or until the UPS beeps.
- 4. When the power is restored, press the UPS switch one time to turn on the UPS.

# **4.5 How to Log Out**

There are two methods to log out of the application. The system will remain on and another user can log in to use it.

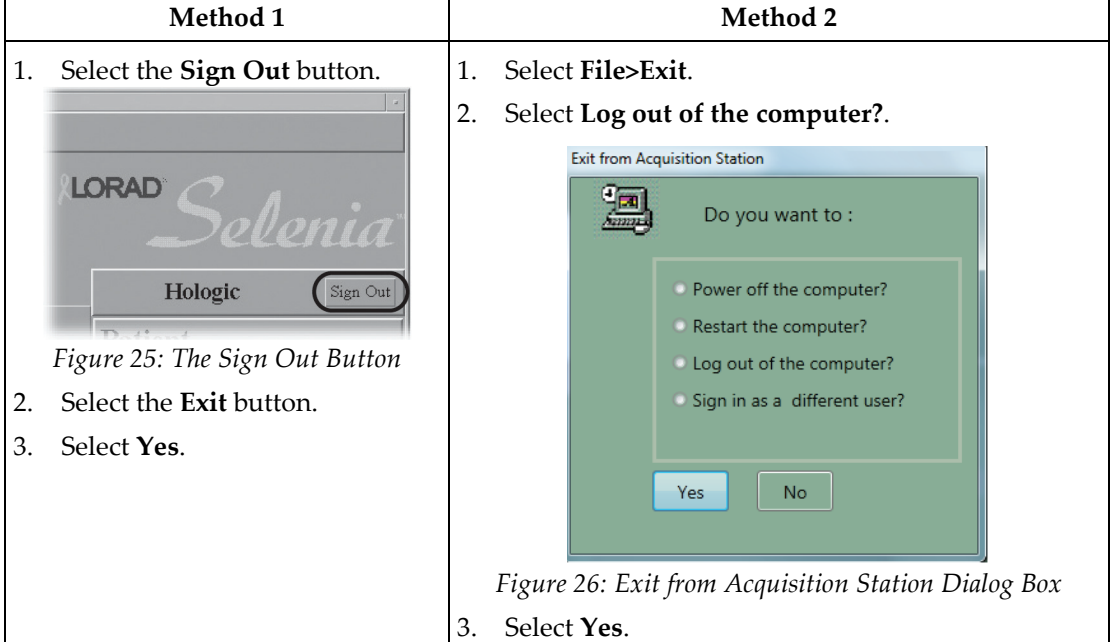

<span id="page-51-0"></span>*Table 6: The Log Out Methods*

# **4.6 How to Shut Down the System**

- 1. Select **File>Exit**.
- 2. Select **Power off the computer?** from the dialog box. See the *[figure Exit from](#page-51-0)  [Acquisition Station Dialog Box](#page-51-0)* on page [40.](#page-51-0)
- 3. Select **Yes**.

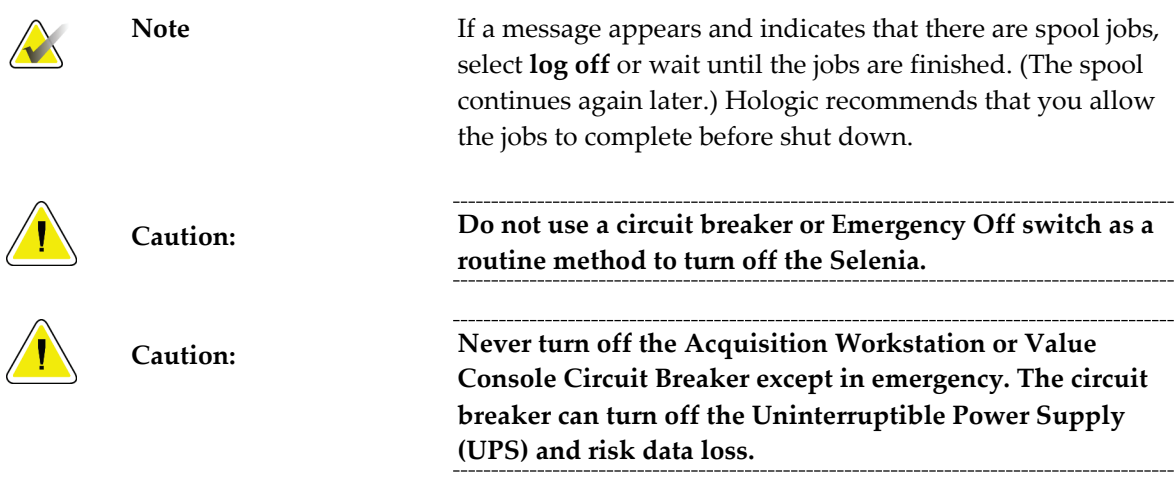

# <span id="page-52-0"></span>**Chapter 5: The Selenia Accessories**

### **5.1 Patient Face Shield**

Remember to examine the Face Shield condition before use each day.

#### **5.1.1 How to Install the Face Shield on the Tubehead**

- 1. Put the tab ends on the open end of the Face Shield into the slots on the tubehead mount.
- 2. Slide the Face Shield into the tubehead mount until the Face Shield locks in position.

#### **5.1.2 How to Remove the Face Shield**

- 1. Pull the rear sides of the shield away from the tubehead.
- 2. Slide the shield off the mount.

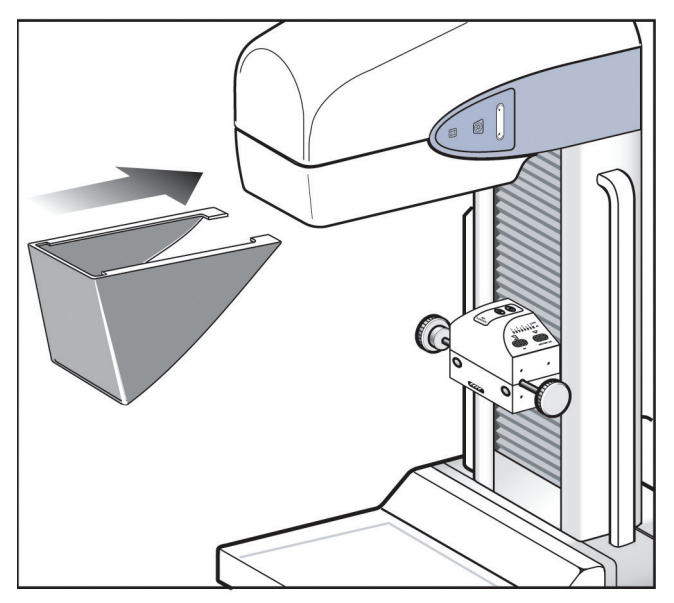

*Figure 27: Installation of the Face Shield*

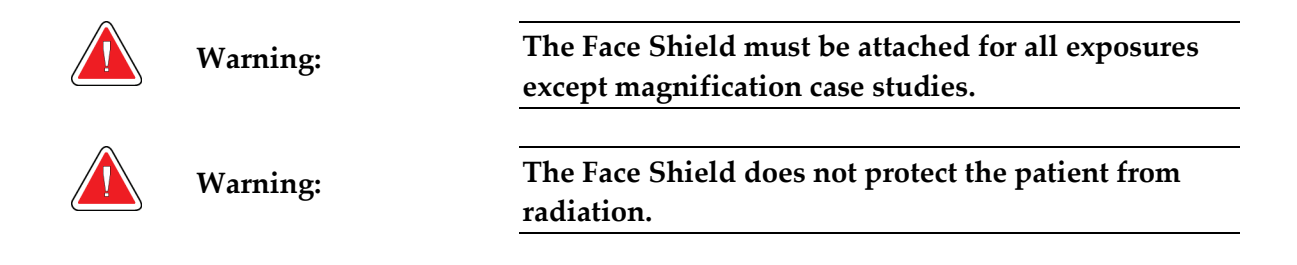

### **5.2 Compression Paddles**

There are 19 compression paddles for Screening and Diagnostic Procedures. Twelve of the nineteen paddles are Smart Paddles and have mechanisms that allow manual lateral movement (both left and right). The x-ray collimation moves with the Shifting Compression Paddle position. The other seven paddles include five magnification paddles and two large 24 x 30 cm paddles.

### **5.2.1 How to Install the Compression Paddles**

- 1. Align the mounting pins on the rear frame of the paddle with the mounting holes in the Compression Device.
- 2. Push the compression paddle into the Compression Device until the paddle stops.
- 3. Carefully pull the paddle out approximately 3 mm until the paddle clicks into position.

#### **5.2.2 How to Remove a Compression Paddle**

- 1. Hold the paddle by the metal sides of the frame.
- 2. Pull the paddle in a straight line from the mounting holes.

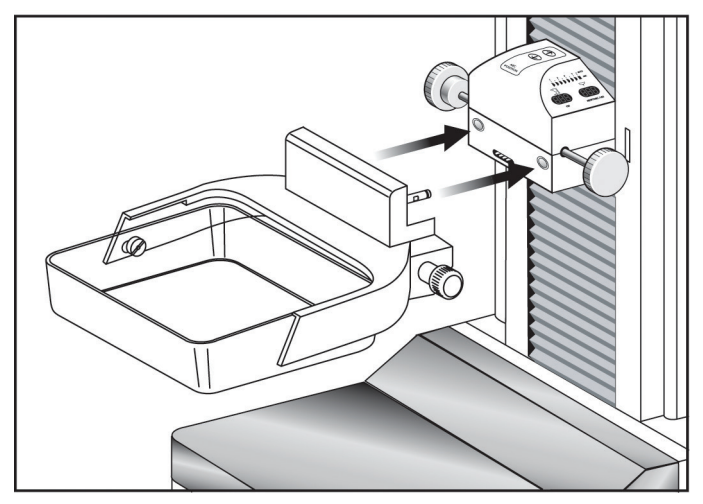

*Figure 28: Mount the Compression Paddle*

### **5.2.3 Maintenance and Cleaning**

Clean the paddles after each use. See *[Maintenance and Cleaning](#page-114-0)* on page [103](#page-114-0) for cleaning instructions.

### **5.2.4 Smart Paddle System**

A release knob on each side of the Smart Paddle allows it to move from one side of the image detector to the other. This enables the Technologist to optimize the breast position and imaging within the active area of the Image Receptor, especially when Lateral Views of a small breast are required.

To shift a Smart paddle:

- 1. Select a View on the Acquisition Workstation.
- 2. Rotate the release knob on the side of the paddle from the lock to the shift position.
- 3. While you hold the knob in the shift position, move the paddle to match the View. The paddle locks into position on a detent.
- 4. Release the knob to lock it in position.
- 5. Confirm the paddle is locked into position.
- 6. Activate the light field lamp and confirm the collimator matches the paddle position. *Figure 29: Shifting Compression Paddle*

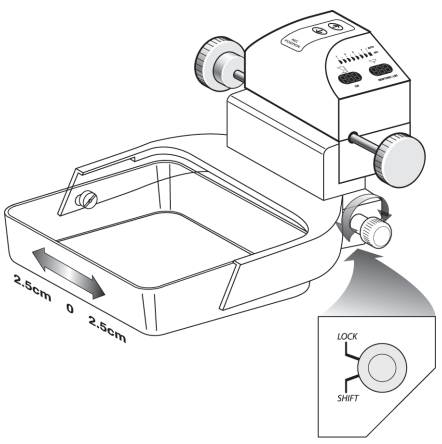

#### **5.2.5 FAST Paddle Use**

The Fully Automatic Self-adjusting Tilt (FAST) Paddle is for use when the composition of the breast tissue does not allow uniform compression across the complete breast with a flat compression paddle. For these patients, not enough compression can cause an image to appear to be out of focus at the anterior region from both involuntary motion and not enough compression.

The FAST paddle use with this type of breast provides these features:

- Reduced motion artifacts, because the compression is more effective.
- The compression is more uniform from the chest wall to the nipple.
- Maximum patient comfort, because over compression at the chest wall is prevented.

The FAST paddle automatically tilts when the compression is applied. The paddle is in a flat position until a compression force of approximately 20 pounds (88 Newtons) is applied. The paddle then tilts until its maximum angle is reached at a force of approximately 30 pounds (132 Newtons).

The FAST paddle does not require excessive compression, but you must use enough compression to prevent the movement of the breast. You should use a consistent amount of compression, especially for related left and right views.

The FAST paddle may not be best for breasts that are equal or symmetrical in thickness from the chest wall to the anterior area of the breast.

### <span id="page-55-1"></span>**5.2.6 How to Realign the Paddle Front Edge**

If the front edge of the paddle with 30 lb. (132 N) of compression force applied is not in alignment with the front edge of the Image Receptor, follow this procedure.

- 1. Release the compression and remove the paddle.
- 2. Loosen the hardware that holds the paddle to the frame. On a standard screening paddle, or a frameless spot paddle, turn the paddle upside down and loosen the hardware one complete turn. On a FAST paddle, use a hex wrench to loosen the paddle.
- 3. Turn the paddle over (if necessary) and loosen the two inside screws. See the *[figure Alignment of](#page-55-0)  [Adjustment Screws](#page-55-0)* on page [44.](#page-55-0)
- 4. Install the paddle and apply 30 lb. (132 N) of compression force.
- 5. Move the paddle to the correct position. (Do not release the compression.)
- 6. Tighten both inside screws that you loosened in step 3.
- 7. Release the compression and remove the paddle.
- 8. Turn the standard screening or the frameless spot paddle upside down and tighten the hardware that fastens the plastic paddle to the frame.
- 9. Install the paddle and apply 30 lb. (132 N) of compression force.
- 10. Confirm that the front edge of the paddle is aligned to the front edge of the Image Receptor.

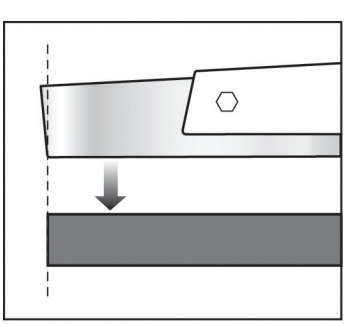

*Figure 30: Alignment of the Paddle*

<span id="page-55-0"></span>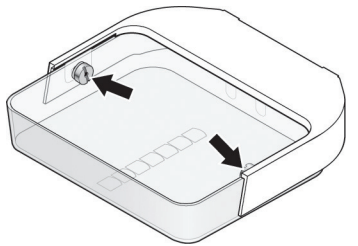

*Figure 31: Alignment of Adjustment Screws*

### **5.2.7 Identification of Compression Paddles**

**Routine Screening Paddles**

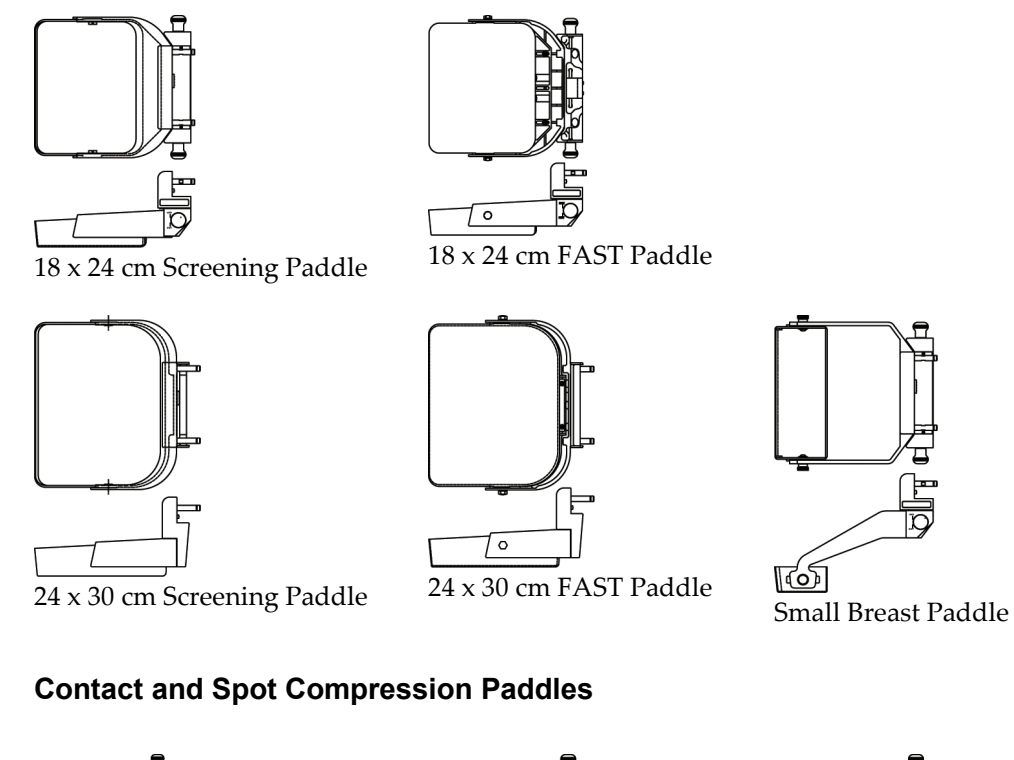

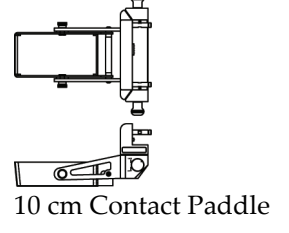

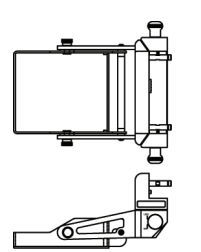

15 cm Contact Paddle Ultrasound Paddle

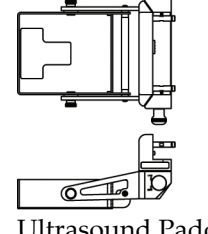

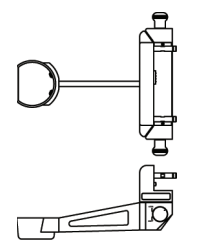

7.5 cm Spot Contact Paddle Frameless Spot Paddle

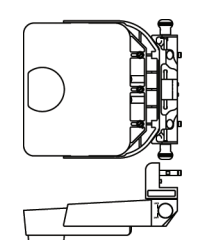

### <span id="page-57-0"></span>**Magnification Paddles**

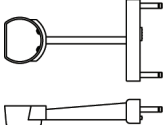

7.5 cm Spot Magnification Paddle

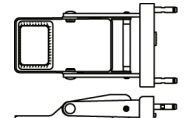

10 cm Magnification Localization Paddle

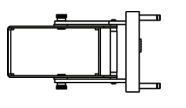

 $\overline{\mathbf{C}}$ ने⊨ 10 cm Magnification Paddle 15 cm Magnification

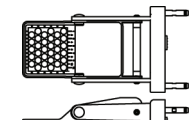

10 cm Magnification Perforated Localization Paddle

Use the Magnification paddles when the Magnification Platform is installed.

### **Localization Paddles**

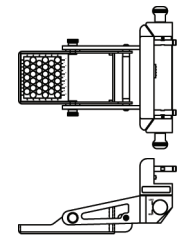

10 cm Perforated Localization Paddle 10 cm Rectangular Open Localization Paddle

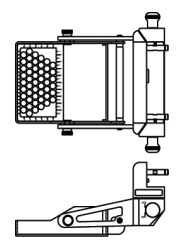

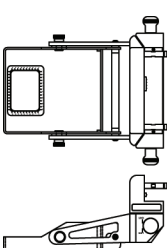

15 cm Perforated Localization Paddle 15 cm Rectangular Open Localization Paddle

### **About the Localization Paddles**

The Installation method is the same for all Paddles. The system locks out Auto Compression Release when a Localization Paddle is installed. The AEC Sensor may require repositioning.

C 회는

Paddle

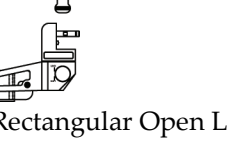

## **5.3 Magnification Platform**

When the Magnification Platform is installed, the HTC grid automatically retracts and the default values for Magnification x-ray exposure techniques are set.

### **5.3.1 How to Install the Magnification Platform**

- 1. Remove the Face Shield (see *[Patient Face Shield](#page-52-0)* on page [41\)](#page-52-0).
- 2. Remove the compression paddle.
- 3. Move the Compression Device above the slots in the C-arm.
- 4. Hold the Magnification Platform by the support brackets and align the hooks of the bracket with the mounting slots on the C-arm.
- 5. Put the hooks into the C-arm slots.
- 6. Push the frame down so that the clips lock the Platform in position.

When the platform is installed, you can use only the Magnification paddles. (See *[Magnification Paddles](#page-57-0)* on page [46.](#page-57-0))

### **5.3.2 How to Remove the Magnification Platform**

- 1. Remove the Magnification paddle.
- 2. Press the locking clips on the Magnification Platform down to release the hooks.
- 3. Lift the Magnification Platform up and out by the support bracket.
- 4. Reinstall the Face Shield.

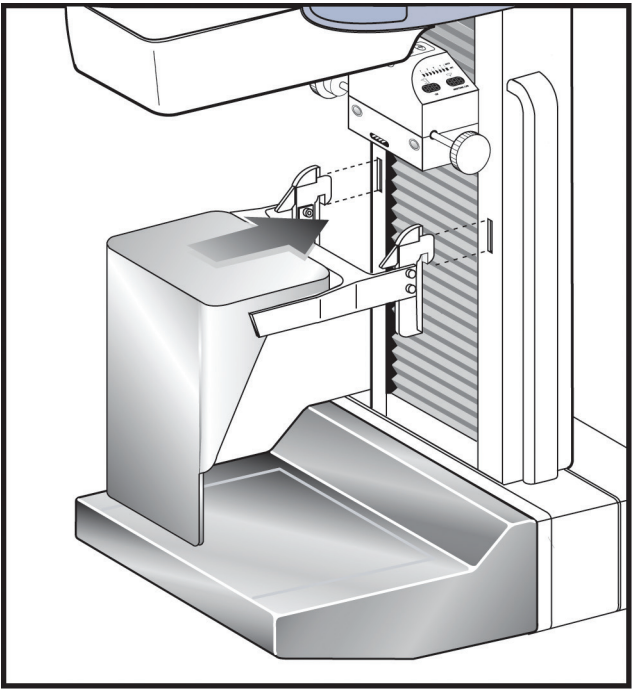

*Figure 32: Magnification Platform Installation*

### **5.4 The Localization Crosshair Device**

The Localization Crosshair device, used with a localization paddle enables the location of a specified spot on the breast.

### **5.4.1 How to Install the Crosshair Device**

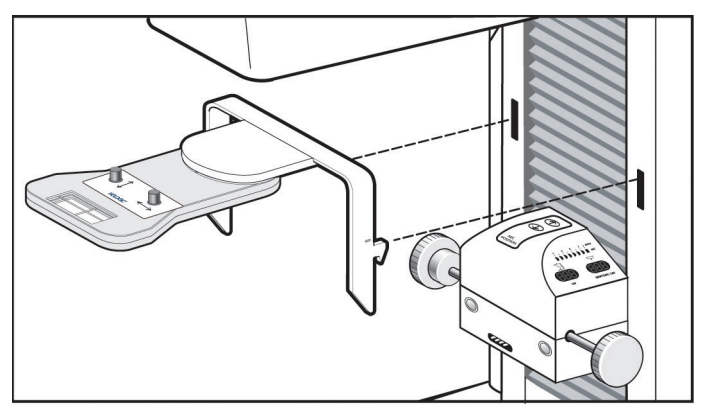

*Figure 33: Installation of the Crosshair Device*

- 1. Remove the Face Shield from the tubehead.
- 2. Move the Compression Device below the C-arm mounting slots.
- 3. Hold the Crosshair device by the support brackets and slide the hooks into the C-arm slots.
- 4. Push the device down to the locked position.
- 5. Install the Localization paddle on the Compression Device.

#### **5.4.2 How to Remove the Crosshair Device**

- 1. Rotate the Crosshair device to the left or right.
- 2. Press the two locking levers inside each mounting arm.
- 3. Lift the device up and from the C-arm. Be careful. The device is top heavy.
- 4. Install the Face Shield.

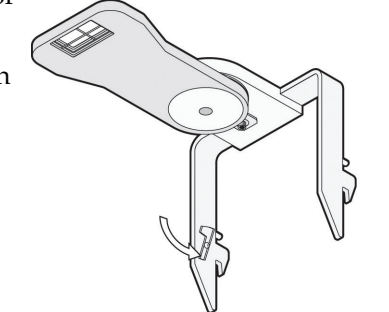

*Figure 34: Crosshair Locking Levers*

### **5.4.3 Localization Crosshair Device to the Localization Paddle Alignment**

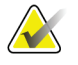

**Note** Before you perform the following adjustment, make sure the Localization paddle is aligned to the edge of the image receptor. See *[How to Realign the Paddle Front Edge](#page-55-1)* on page [44.](#page-55-1)

- 1. Install a rectangular localization paddle.
- 2. Loosen the adjustment lock screw on the bottom of the Crosshair Device. (See Number 1 in the image to the right.)
- 3. Put a piece of white paper on the breast tray so that you can see the shadows of the crosshairs.
- 4. Move the Localization paddle approximately 6 cm above the image receptor.
- 5. Turn on the light field.
- 6. Move the Crosshair Device until the rectangle of light aligns with the opening in the localization paddle.

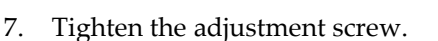

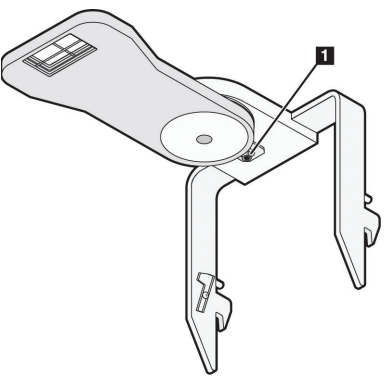

*Figure 35: Adjustment Lock Screw*

### **5.5 The Magnification Crosshair Device**

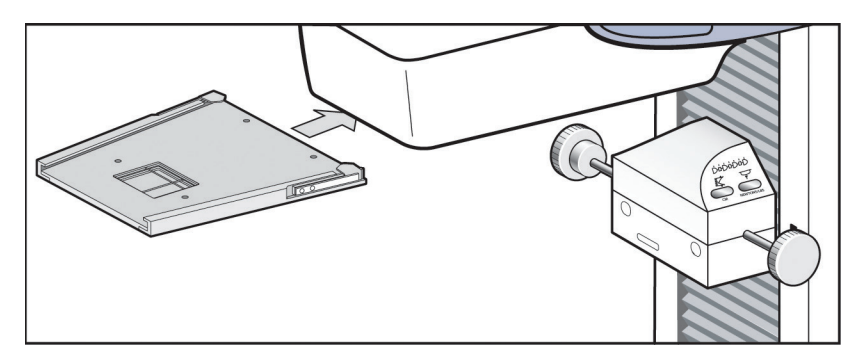

*Figure 36: Installation of the Magnification Crosshair Device*

- 1. Remove the face shield from the tubehead.
- 2. Align the Magnification Crosshair Device with the grooves of the face shield rails.
- 3. Push forward until the device locks into position.
- 4. To remove the Magnification Crosshair Device, pull and slide the assembly toward you.

# **Chapter 6: The User Interface**

# **6.1 Introduction to the User Interface**

The process of image acquisition, enhancement, and output is done through three screens:

- Select a Patient screen
- Patient Views screen
- Preview Images screen

When you select an option on a screen, other screens may appear for information entry or selection of additional options. This manual covers the screens that appear while you are logged in as a "tech".

Select a Patient

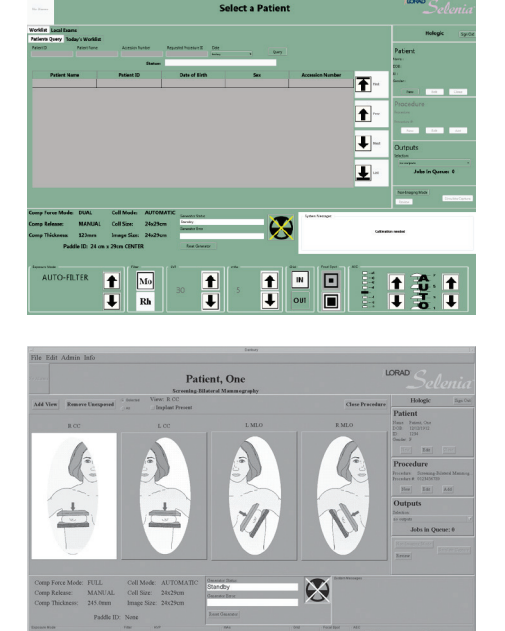

Patient Views

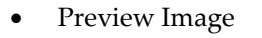

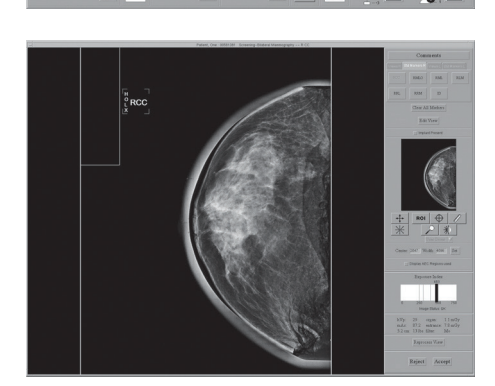

 $\frac{1}{1}$ 

 $\overline{N}$ 

### **6.2 Select Patient Screen**

### **6.2.1 Introduction**

The Select a Patient screen appears when the system application loads. This screen allows you to locate a patient, and access non-routine Acquisition Workstation options with no patient selected.

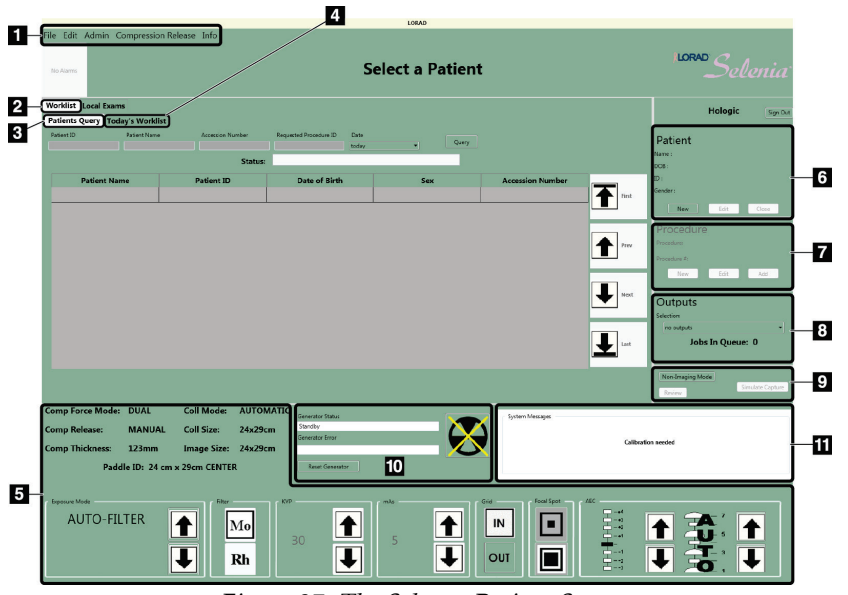

*Figure 37: The Select a Patient Screen*

#### **Figure Legend**

- 1. Menu Bar *[Menu Bar](#page-74-0)* on pag[e 63](#page-74-0)
- 2. Search for a Patient [Select a Patient](#page-64-0) on pag[e 53](#page-64-0)
- 3. Patient Query *[How to Search the Acquisition Workstation Database \(Local](#page-64-1)  [Exams\)](#page-64-1)* on pag[e 53](#page-64-1)
- 4. Today's Worklist *[More Information about Searches](#page-64-2)* on pag[e 53](#page-64-2)
- 5. Exposure Techniques *[Exposure Information](#page-69-0)* on pag[e 58](#page-69-0)
- 6. Add/Edit the Patient Information *[How to Add a New Patient](#page-65-0)* on page [54](#page-65-0)
- 7. Add/Edit a Procedure *[New, Edit, Add a Procedure](#page-67-0)* on pag[e 56](#page-67-0)
- 8. Outputs *[Image Output](#page-68-0)* on pag[e 57](#page-68-0)
- 9. Special Modes *[Special Modes Buttons](#page-89-0)* on pag[e 78](#page-89-0)
- 10. Generator Status *[Generator Status](#page-90-0)* on pag[e 79](#page-90-0)
- 11. System Message *[System Messages](#page-90-1)* on page [79](#page-90-1)

### <span id="page-64-0"></span>**6.2.2 Select a Patient**

A patient can be added to the system or already exist and be selected from a list. There are two places to search for an existing patient, the worklist which is a list of scheduled patients from a Modality Worklist Provider and the Local Exams which are the patients on the computer in the workstation.

#### **How to Query the Modality Worklist Provider**

1. Select the **Worklist** tab in the upper left area of the Select a Patient screen.

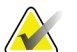

**Note** If you changed the date from the 'today' setting, select the **Today's Worklist** tab.

- 2. Enter the query data.
	- If you use the Bar Code Scanner to input the query data, the procedure opens.
	- If you use the keyboard to type the query data, select the **Query** button, then select the patient from the list to open the procedure.

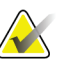

**Note** This query does not search the local Acquisition Workstation database, Local Exams. An Asterisk is not necessary for this search.

Worklist Local Exams Patient Query Todays Worklist

If your search for one match with a Patient ID or Accession Number has results, the patient Procedure opens automatically. Selecting a patient adds them to the Local Exams database.

#### <span id="page-64-1"></span>**How to Search the Acquisition Workstation Database (Local Exams)**

- 1. Select the **Local Exams** tab in the upper, left area of the Select a Patient screen.
- 2. Select the **Patient Name** or **ID** tab.
- 3. Enter the Patient Name or ID in the Search box. Or, enter part of a Patient Name or part of an ID number and use an asterisk for the missing characters.
- <span id="page-64-2"></span>4. Select the **Search** button or press the **Enter** key.

#### **More Information about Searches**

When part of the patient name is entered, the system applies a wildcard character at the end of the name.

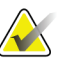

**Note** You can use the asterisk (\*) as a wildcard character to increase your search. For example, when you enter R\*ph, Patients with the names Randolph and Rudolph will display. If you use a wildcard character, make sure that you include a minimum of one other character.

- You can use one or more of the search fields.
- You can limit the query to a date range.
- Most worklist providers require information in the Patient ID and Accession Number fields to match. Data in these fields is case sensitive.
- You must include the caret (^) character between the name parts (for example, DOE<sup>^</sup>J).

#### <span id="page-65-0"></span>**6.2.3 How to Add a New Patient**

The Patient area of the screen allows you to Add a New Patient.

1. Select **New** in the Patient pane to display the New Patient Entry dialog box.

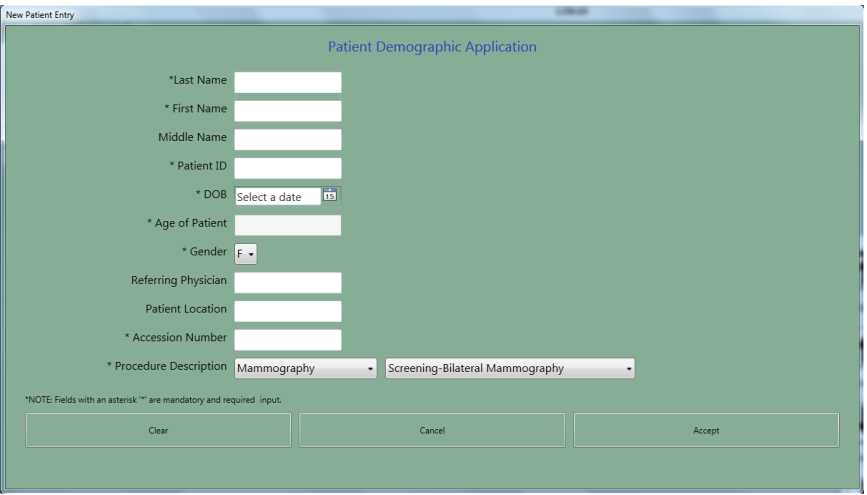

*Figure 38: New Patient Entry Form*

- 2. Enter the Patient demographic information. Use the Tab key or the trackball to move through the fields. You must enter information in the Fields that have an asterisk.
	- The **Patient Name** fields must contain only letters or numbers.
	- The **Clear** button clears the information you entered.
	- The **Cancel** button closes the form without your changes.

3. Select the **Accept** button to enter the Patient in the Acquisition Workstation Local Database. The Patient Views screen displays.

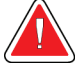

**Warning: Verify the Patient Demographic Application information before you acquire an image.**

### **6.2.4 How to Edit the Existing Patient Data**

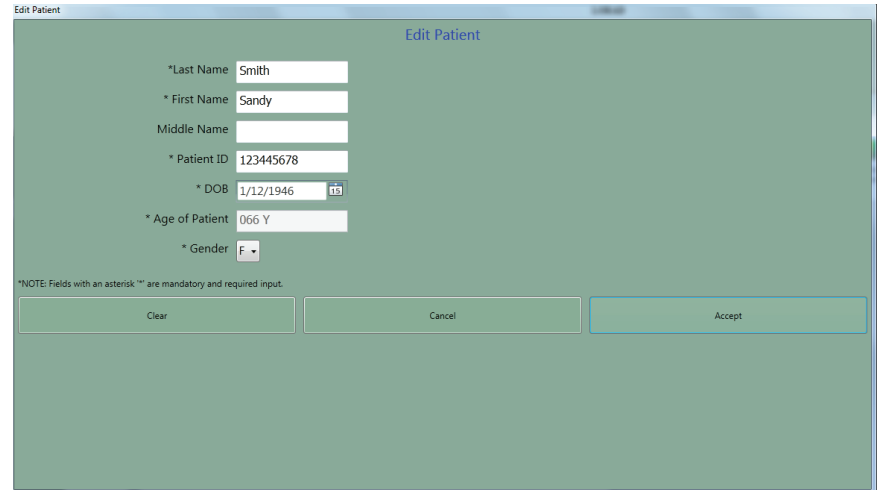

*Figure 39: The Edit Patient Dialog Box*

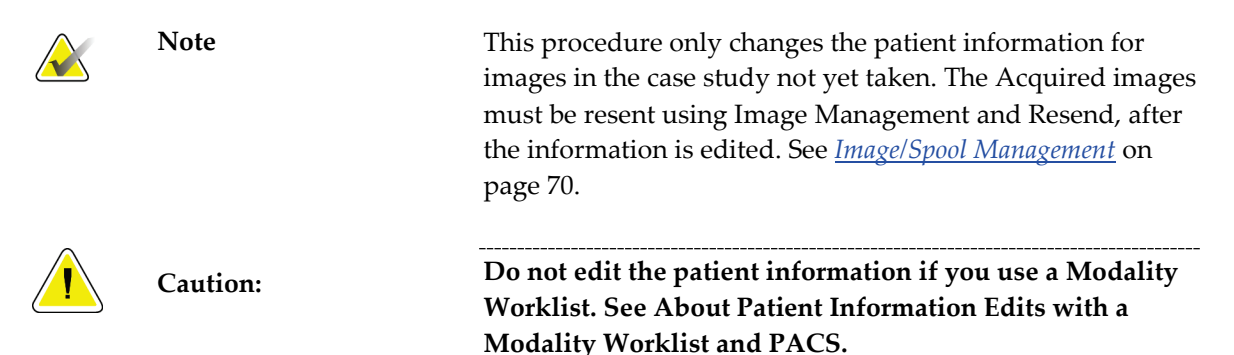

To edit the Patient information:

- 1. Select **Edit** in the **Patient Box** to display the **Edit Patient** dialog box.
- 2. Make the changes to the fields that have wrong or missing information. Use the Tab key or the trackball to move through the fields.

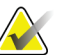

Note The Cancel button closes the dialog box without any changes. The **Clear** button clears last name, first name, DOB, and age.

- 3. Select the **Accept** button.
- 4. Verify that the correct changes appear in the screen before you acquire a new image.

### <span id="page-67-1"></span><span id="page-67-0"></span>**6.2.5 New, Edit, Add a Procedure**

#### **How to Add a New Procedure**

- 1. Open an existing patient.
- 2. Select **New** in the **Procedure** pane.

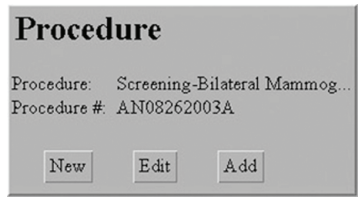

*Figure 40: New Procedure, Edit a Procedure, and Add a Procedure Buttons*

- 3. Select **Yes** in the **Creating a New Procedure will close the current Procedure** dialog box. Any open procedure will close.
- 4. When the **New Procedure** dialog box appears, enter a new **Accession** Number.

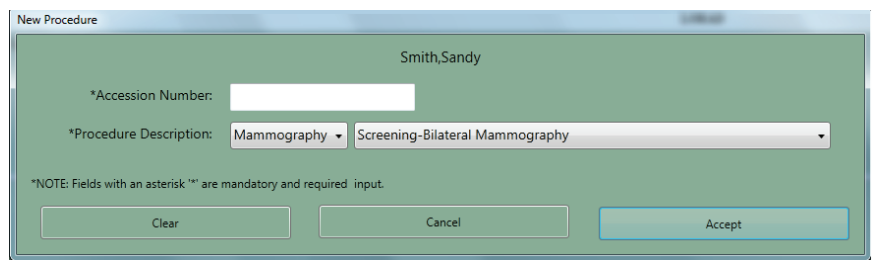

*Figure 41: New Procedure Dialog Box*

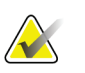

**Note** The **Cancel** button closes the dialog box without any changes. The **Clear** button clears the Accession number.

- 5. Select the **Procedure Description** from the drop-down list.
- 6. Select the **Accept** button.

#### **How to Edit a Procedure**

- 1. Select the **Edit** button in the Procedure area of the screen.
- 2. Change the Accession Number. You cannot change the Procedure selection.
- 3. Select the **Accept** button.

#### **How to Add a Procedure**

The Add a Procedure function allows you to have many procedures open at the same time.

1. Select the **Add** button in the Procedure pane.

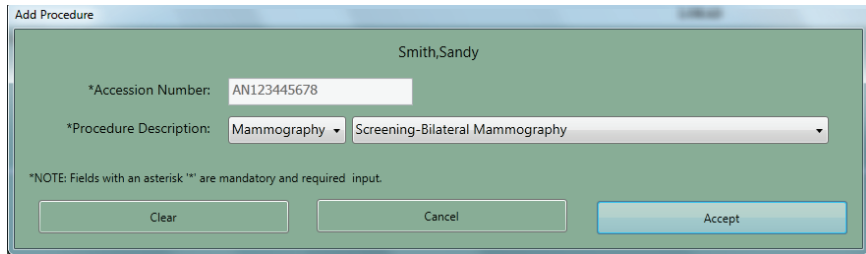

*Figure 42: Add a New Procedure Dialog Box*

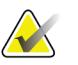

Note The added procedure must use the same Accession Number as the open procedure. If you do not plan to use the same Accession Number, select the **New** button and follow *[How to](#page-67-1)  [Add a New Procedure](#page-67-1)* on page [56.](#page-67-1)

- 2. From the drop-down list, select the Procedure to add.
- <span id="page-68-0"></span>3. Select the **Accept** button.

### **6.2.6 Image Output**

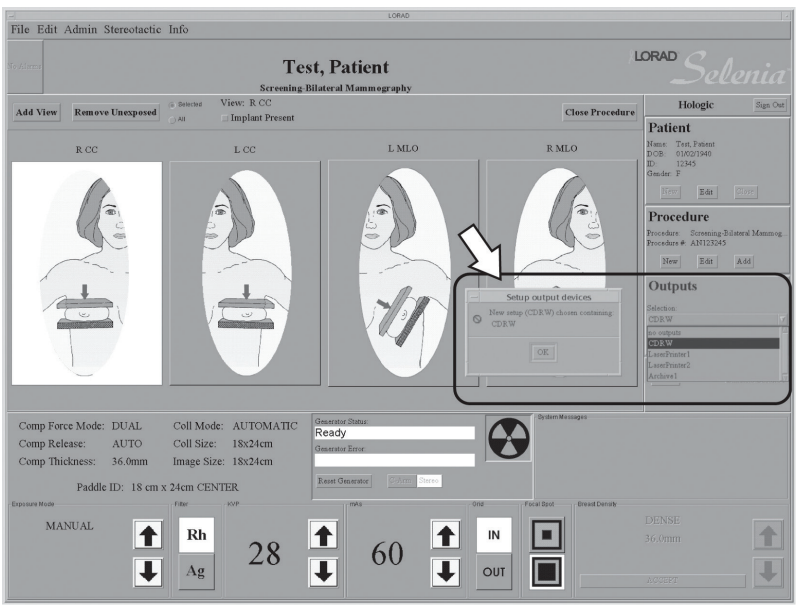

#### *Figure 43: Select the Output*

Before acquiring an image, verify that you selected the correct output. All patient images must be printed or committed to a PACS. Select the Output group to use for this procedure from the drop down list. To edit existing or create new output groups, see *[Outputs](#page-78-0)* on page [67.](#page-78-0)

There is also a statement of the current number of Jobs in the Queue.

### <span id="page-69-0"></span>**6.2.7 Exposure Information**

#### **The Exposure Pane**

| Comp Force Mode:<br>Comp Release:<br>Comp Thickness: | <b>FULL</b><br><b>MANUAL</b><br>50.0mm<br>Paddle ID: 24CMX29CM FAST CENTER | Coll Size:<br>Image Size: 24x29cm | Coll Mode: AUTOMATIC<br>24x29cm | Generator Status:<br>Ready<br>Generator Error:<br>Reset Generator | : Oystern Messages: |
|------------------------------------------------------|----------------------------------------------------------------------------|-----------------------------------|---------------------------------|-------------------------------------------------------------------|---------------------|
| Exposure Mode<br><b>AUTO-FILTER</b>                  | Filter<br>Mo<br>Rh                                                         | KVP<br>$\cap$ $\Box$              | mAx<br>31<br>ш                  | <b>AEC</b><br>600<br>Focal Spot<br>IN<br>v.<br>31<br>OUT          |                     |

*Figure 44: Exposure Techniques*

The top, left side displays the status of these options:

- Compression Force Mode
- Compression Release
- Compression Thickness
- Collimation Mode
- Collimation Size
- Image Size
- Paddle ID (type and position)

Select the Exposure Techniques in the bottom area. Use the up/down arrows in the Exposure Mode area (the lower, far-left box) to select the Exposure Mode. The exposure default values for that mode appear to the right.

#### **About Exposure Modes**

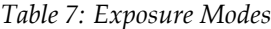

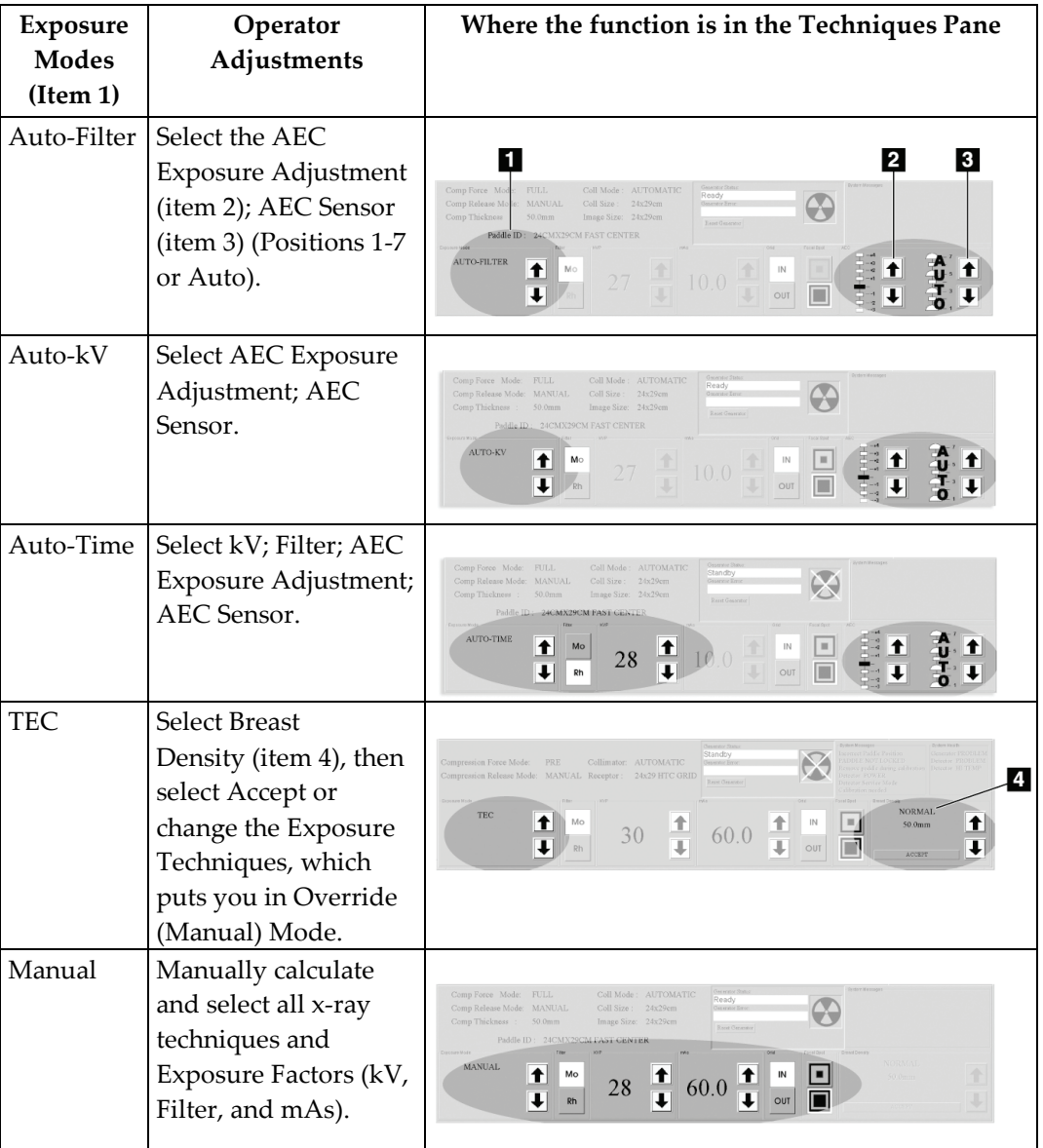

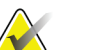

**Note** When you change the mode, all Exposure Techniques reset to the default values for that mode.

#### **About the Manual Exposure Mode**

In the Manual mode the Operator sets all Exposure Techniques. The default values appear when you select the View, then you make any necessary adjustment.

- To change an Exposure technique with the trackball, scroll to the value with the up/down arrows, or select the option box.
- To change an Exposure technique with the keyboard, press the Function Key for the item at the top of the keyboard.

#### **About the TEC Exposure Mode**

The Tissue Exposure Control (TEC) Mode is an enhanced Manual Exposure Control mode.

1. Before you position and compress the breast, select the **Breast Density** type on the Acquisition Workstation screen or press the **Breast Density** key.

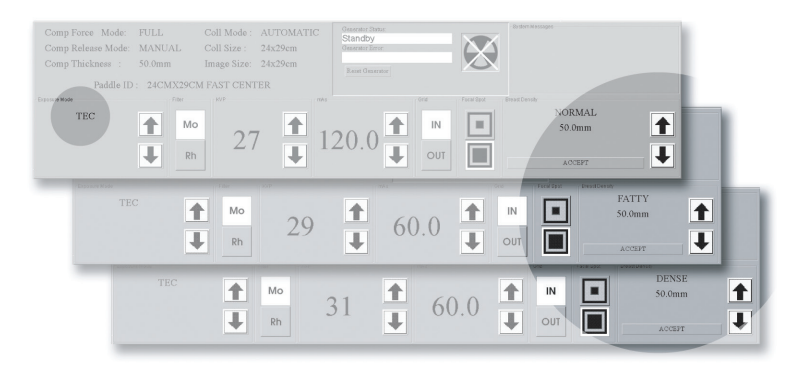

*Figure 45: Breast Density Options*

- 2. Compress the breast. The x-ray exposure techniques for kV, mAs, and filter update.
- 3. Select the **Accept** button in the Breast Density area (or press the **Enter** key). When "Ready" displays in the Generator Status message area, the system is ready to acquire an image.

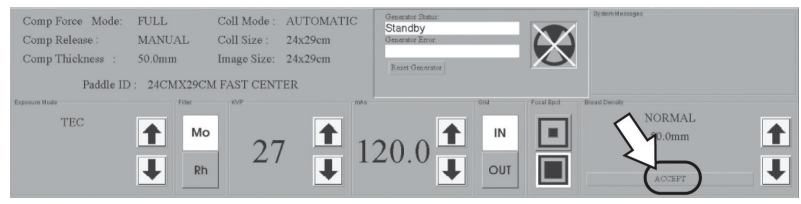

*Figure 46: Accept TEC Exposure Techniques*
If you change one or more of the parameters (kV, mAs, or filter), the system enters the Override Mode. When the Override message displays, the system is ready to acquire an image.

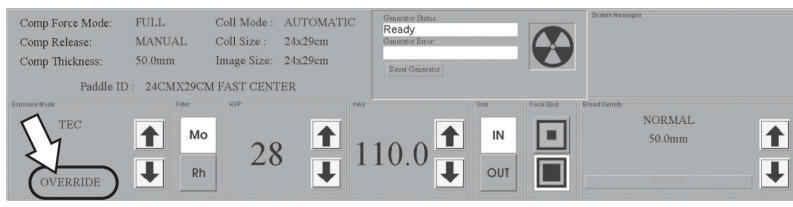

*Figure 47: The Override Mode*

There are three methods to exit the Override Mode and return to TEC mode:

- Change the Breast Density setting.
- Release the compression then compress the breast.
- Select TEC mode a second time.

### **AEC Exposure Mode**

The Automatic Exposure Mode (AEC) uses the pre-exposure Scout pulse, and for some modes the compression thickness to calculate the exposure.

The AEC options are Auto-Filter, Auto-kV, and Auto-Time. See *[About Exposure Modes](#page-70-0)* on page [59](#page-70-0) for the exposure technique selections available with each mode.

### **AEC Exposure Adjustment Settings**

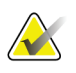

**Note** AEC exposure adjustment is not available in all geographic regions.

You can use the AEC Exposure Adjustment controls to increase or decrease the target pixel value. Each step changes the target pixel value by approximately 15% and makes a related change in dose. See *[figure AEC Exposure and Sensor](#page-73-0) Position Adjustments* on page [62.](#page-73-0)

Set this control in a range from +4 to -3 to increase or decrease the exposure. This adjustment remains until you change the adjustment or restart the system.

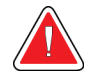

**Warning: You increase the patient dose to high levels when you increase the AEC exposure adjustment. You increase the image noise or decrease image quality when you decrease the AEC exposure adjustment.**

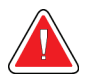

**Warning: An increased exposure adjustment leads to a higher dose to the patient. Keep the patient dose as low as practical to get good image quality.**

<span id="page-73-0"></span>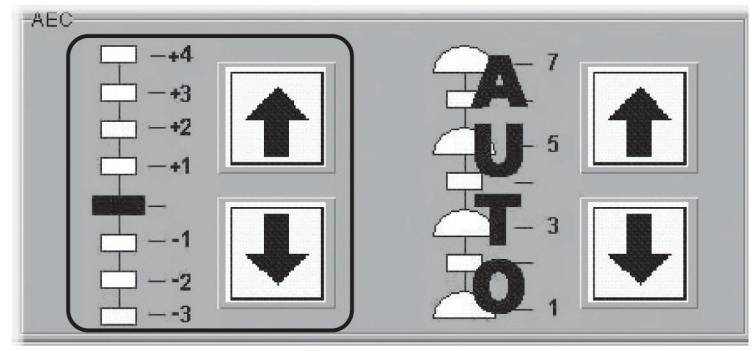

*Figure 48: AEC Exposure and Sensor Position Adjustments*

### **AEC Sensor Position Indicator Settings**

Select one of the seven positions to indicate the area of interest for AEC calculations. Or, select Auto AEC where a larger area is tested.

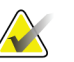

**Note Always** confirm the position of the AEC Sensor before an AEC exposure.

The AEC Sensor Position has eight available positions.

- The Positions 1 through 7 are manually selected, from the chest wall edge (position 1) to the nipple edge (position 7).
- Position 8 (Auto) automatically positions the sensor.

To change the AEC Position selection, use:

- The buttons on the compression device.
- The AEC Pos key on the keyboard.
- The AEC position arrows on the Acquisition Workstation display.

Set the AEC Sensor Position after you compress the breast. The displays on the side of the Compression Device and the lower right corner of the screen indicate the position setting.

#### **AEC Alarm Messages**

When the system cannot use the selected AEC mode to acquire an Image, one of the following messages displays.

| <b>Message</b>      | <b>Reason and Corrective Action</b>                           |  |  |
|---------------------|---------------------------------------------------------------|--|--|
| Calculated Exposure | The AEC Sensor is over a thin or small area of breast tissue. |  |  |
| Time Less Than Min  | Use the AEC Sensor in a position under the breast tissue.     |  |  |
|                     | Alternately, use AutoTime and a lower kV.                     |  |  |
| Calculated Exposure | Very dense breast tissue, an implant, pacemaker, or other     |  |  |
| Time Exceeds Max    | anatomy changed the AEC sensor. Move the manual AEC           |  |  |
|                     | sensor where there are no obstructions. Alternately, use      |  |  |
|                     | AutoTime and a higher kV.                                     |  |  |

*Table 8: AEC Alarm Messages*

1. Select **OK** in the dialog box.

2. Select the **Reset Generator** button.

# **6.2.8 Menu Bar**

The Menu Bar provides easy access to non-routine Acquisition Workstation options. These options are available while the Acquisition Workstation application runs unless a dialog box or Procedure is opened.

The table below shows the Menu Bar options when a patient procedure is *not* selected.

| Menu           | Options                              | Function                                                                              |
|----------------|--------------------------------------|---------------------------------------------------------------------------------------|
| File           | Exit                                 | <b>Exit from Acquisition Workstation</b>                                              |
| Edit           | <b>Standard Setup</b>                | Select the startup default values (Standard Setup                                     |
|                |                                      | Screens on page 65).                                                                  |
|                | View Order Editor                    | Change the view order (View Order Editor on page 66).                                 |
|                | <b>User Setup</b>                    | Add, edit, delete a user profile (Add or Edit a User on                               |
|                |                                      | page 66).                                                                             |
|                | Outputs                              | Add, remove output devices (Outputs on page 67).                                      |
| Admin          | Image/Spool                          | Retrieve the images from the Image/spool                                              |
|                | Management                           | (Image/Spool Management on page 70).                                                  |
|                | <b>Protect Patients</b>              | Protect or Unprotect patient records (Protect Patients<br>on page 70).                |
|                | Manage Queues                        | Find a specified job in the queue (Manage Queues on<br>page 71).                      |
|                | Eject                                | Remove a disk from CD/DVD drive ( <i>Eject</i> on page 72).                           |
|                | Import                               | Copy images from a CD to the system ( <i>Import</i> on page<br>72).                   |
|                | <b>Retrieve Priors</b>               | View previously-acquired images (Retrieve Priors on<br>page 75).                      |
|                | PPS Status*                          | Additional options (when MPPS Service is installed)                                   |
|                |                                      | for close of a procedure (MPPS Status on page 75).                                    |
|                | Calibrate                            | Access calibration procedures (Calibrations on page<br>76).                           |
|                | <b>Test Patterns</b>                 | Access test pattern procedures (Test Patterns on page<br>76).                         |
|                | <b>DR Device Control</b>             | Access by Service personnel ( <i>DR Device Control</i> on<br>page 76).                |
|                | Available Disk Space                 | Displays status of hard disk drive space (Available<br>Disk Space on page 77).        |
| Stereotactic** | Enable or Disable Stereo<br>mode**   | Engage or disengage the stereo mode. Available when<br>the StereoLoc II is installed. |
| Info           | About the Acquisition<br>Workstation | (Info Menu on page 77)                                                                |

*Table 9: Menu Bar Options and Functions*

*\* This option appears when the MPPS Service is installed.*

*\*\* This option appears when the Stereotactic Service is installed.*

# **Edit Menu Function**

#### <span id="page-76-0"></span>**Standard Setup Screens**

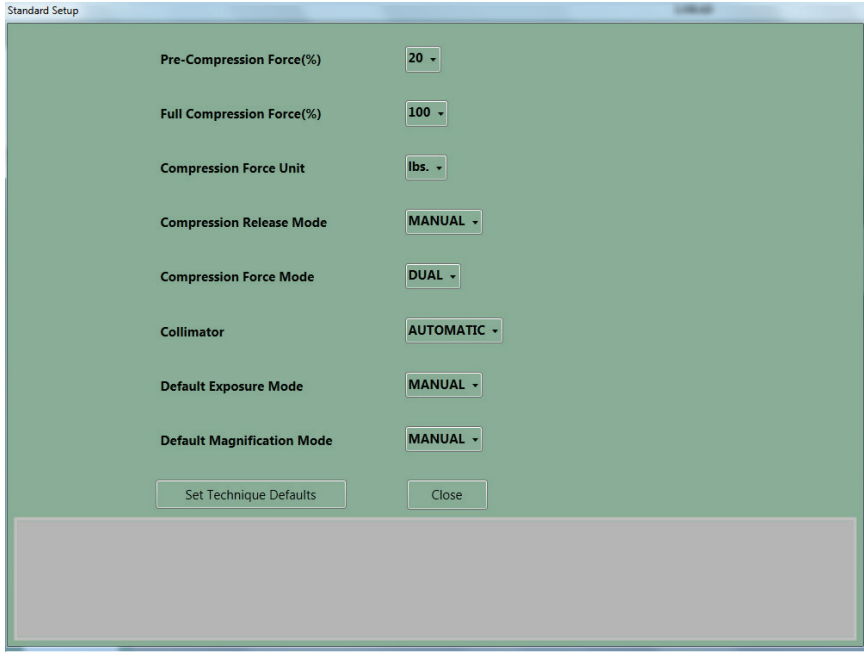

*Figure 49: The Setup Screen*

- 1. Select **Edit>Standard Setup**.
- 2. Use the trackball or the keyboard Tab key to move between fields.
- 3. Use the trackball or arrow keys to display and select options.
- 4. Select the **Close** button to exit the dialog box.

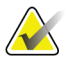

**Note** When Manual Collimation is selected, the function that automatically changes the Collimation when a paddle is changed or moved turns off.

#### **Set Technique Defaults**

Select the **Set Technique Defaults** button to display the Technique Default Setup screen. You must set the default values for all modes.

- 1. Select **Manual** Exposure Mode and select the system startup defaults.
- 2. Change the mode to Auto-time and select the options.
- 3. Continue to change the mode and select the options for all remaining exposure modes including Magnification modes.

# <span id="page-77-0"></span>**View Order Editor**

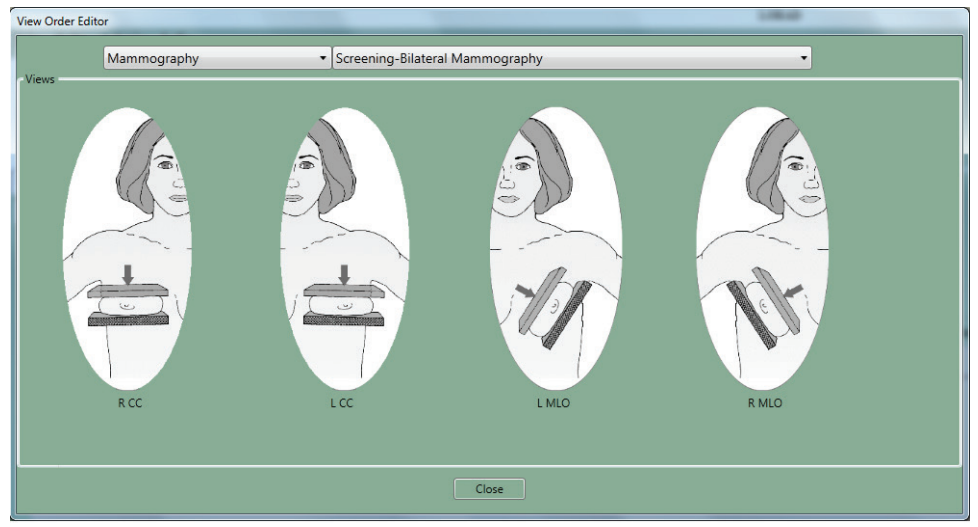

*Figure 50: View Order Editor*

- 1. Select **Edit>View Order Editor**.
- 2. Select the procedure from the drop-down menus.
- 3. Select the Views for each Procedure:
- 4. Left click and hold on the View icon to move and change the order.
- <span id="page-77-1"></span>5. Select **Close**. Your view order preferences load when you log in.

# **Add or Edit a User**

A signed-in user can add or delete a user at the same or lower level. To access the Edit User options, select **Edit>User Setup**.

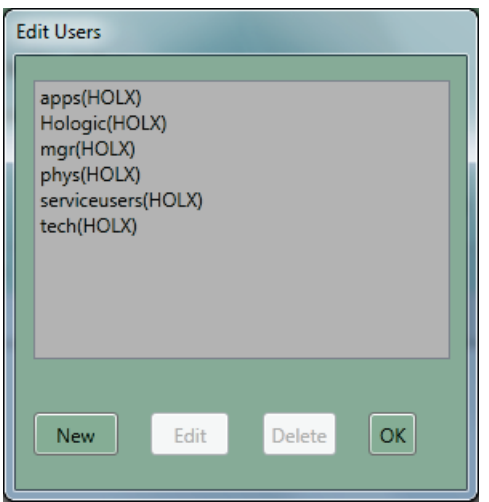

*Figure 51: The Edit Users Dialog Box*

<span id="page-78-0"></span>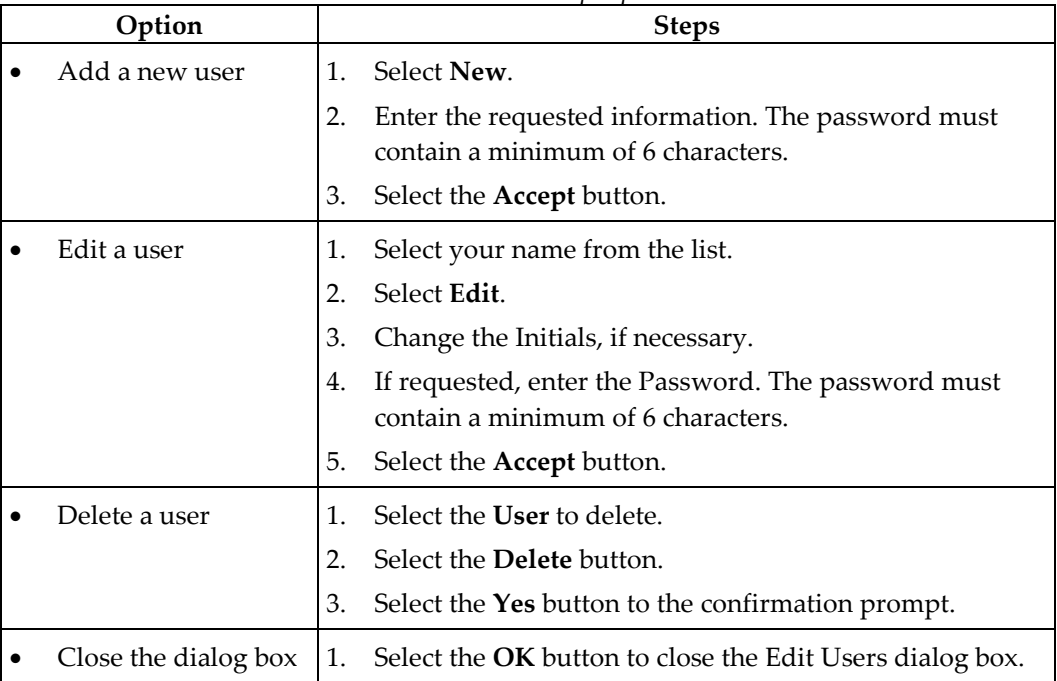

### **Outputs**

To Add New Output Groups:

- 1. Select **Edit > Outputs**.
- 2. Select **New**.
- 3. Enter the name for this Output.
- 4. Select **OK**.
- 5. Select the new name in the **Edit Outputs** dialog box.
- 6. Select **Edit**.

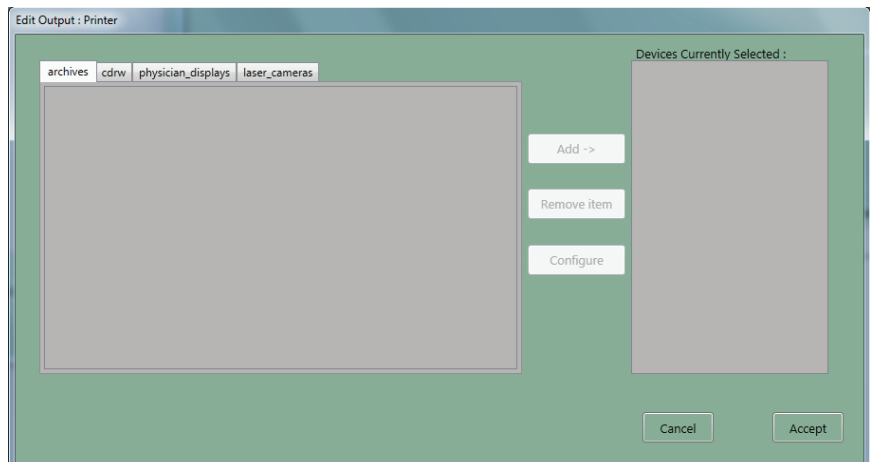

*Figure 52: Edit Output Device Dialog Box*

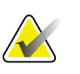

Note **Note** Outputs are first created during installation.

- 7. Select the tab for the type of device.
	- CDRW = CD-RW
	- Laser Camera = Printer
	- Physician Display = Diagnostic Review Workstation, Technologist Review Workstation, CAD, etc.
	- Archive = PACS
- 8. Select the device name.
- 9. Select the **Add** button to move it to the right column.
- 10. To add another output device to the new group, select the tab for the device type.
- 11. Select the device name.
- 12. Select the **Add** button.
- 13. Select the **Accept** button when finished with the group.
- 14. Select the **OK** button.

To Edit Outputs:

- 1. Select **Edit > Outputs**.
- 2. Select an Output name. If the Output keeps its current name, go to step 7.
- 3. Select the **Copy** button.
- 4. Enter a new **Output name**.
- 5. Select the **OK** button.
- 6. Select the new name in the **Edit Outputs** dialog box.
- 7. Select the **Edit** button.
- 8. Select the tab for the type of device to add.
- 9. Select the device to add.
- 10. Select the **Add** button to move it to the right column.
- 11. Select the name of any output in the **Devices currently selected** column that is not needed in the group.
- 12. Select the **Remove Item** button.
- 13. Select the **Accept** button.
- 14. Select the **OK** button.

# <span id="page-81-0"></span>**Admin Menu**

#### **Image/Spool Management**

1. Select **Admin>Image Management**. The Choose a New Patient dialog box appears.

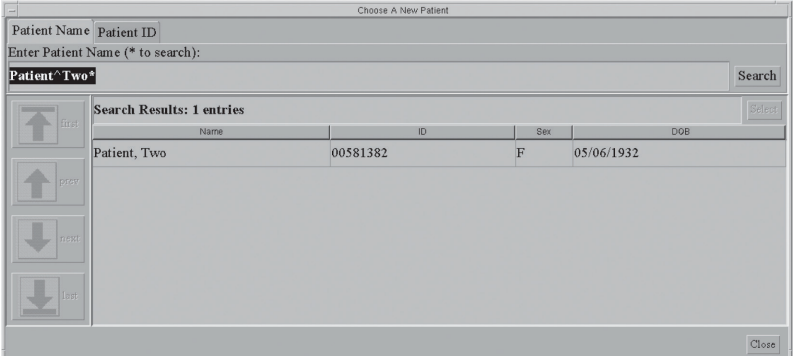

*Figure 53: Choose a New Patient Dialog Box*

- 2. Select the **Patient Name** tab or the **Patient ID** tab.
- 3. Enter the search information in the **Enter Patient Name** or **ID** box.
- 4. Select the **Search** button.
- 5. Select a patient from the list.
- 6. Select the thumbnail image of the image to resend or repreview.
	- You can select more than one to resend.
	- If there are more than four images, use the arrows on the side to scroll.
- 7. Select the Tab for **Repreview** or **Resend**.
- 8. Continue with directions in *[The Resend Options](#page-84-0)* on page [73](#page-84-0) or *[The Repreview Option](#page-85-0)* on page [74.](#page-85-0)

<span id="page-81-1"></span>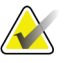

**Note** If the commit function is enabled and archive has committed the image to storage, the line "Commit: Accepted" appears in the information about the image in the upper right pane. See the *[figure Image Management Resend Options](#page-85-1)* on page [74.](#page-85-1)

#### **Protect Patients**

Use the Protect function to prevent automatic removal of patient records from the hard drive.

- 1. Select **Admin>Protect Patients**.
- 2. Search for the patient to protect.
- 3. Select the patient to protect from the search results.
- 4. Select the **Protect** button at the bottom of the screen.
- 5. When the confirmation dialog box appears, select the **Yes** button.
- 6. Select the **Close** button.

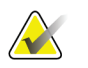

Note To create more space on the hard disk drive, unprotect patients who do not need protection.

To unprotect a patient record:

- 1. Select the patient.
- 2. Select the **Unprotect** button.

#### <span id="page-82-0"></span>**Manage Queues**

Use Manage Queues to find problem jobs or a specified job in the queues.

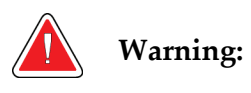

**Warning: When you select Delete Job, the job is permanently deleted. If you did not send the job, resend it to a storage device later.**

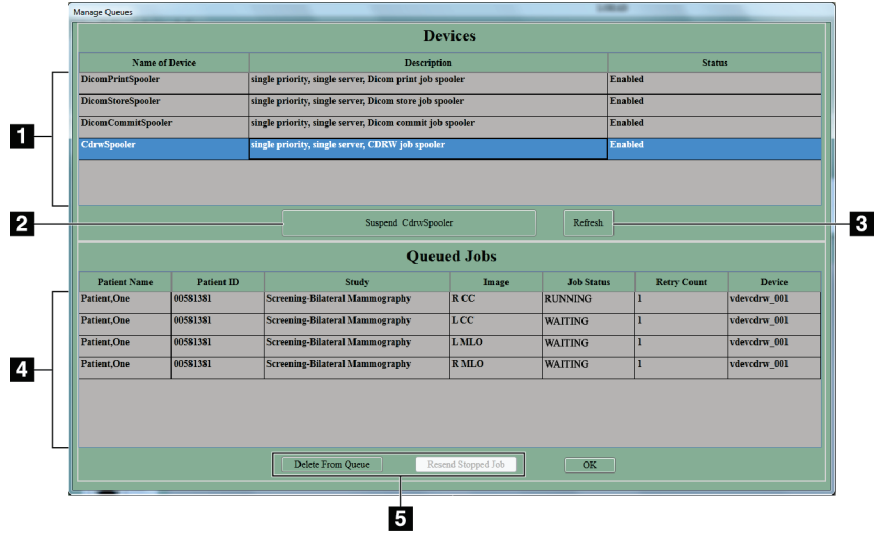

*Figure 54: Manage Queues*

#### **Figure Legend**

- 1. View the list of available queues.
- 2. Enable or disable a job spooler.
- 3. Update the list of Queued Jobs.
- 4. View the list of jobs in the queue.
- 5. Remove the inactive jobs from the queue. Resend stopped jobs.

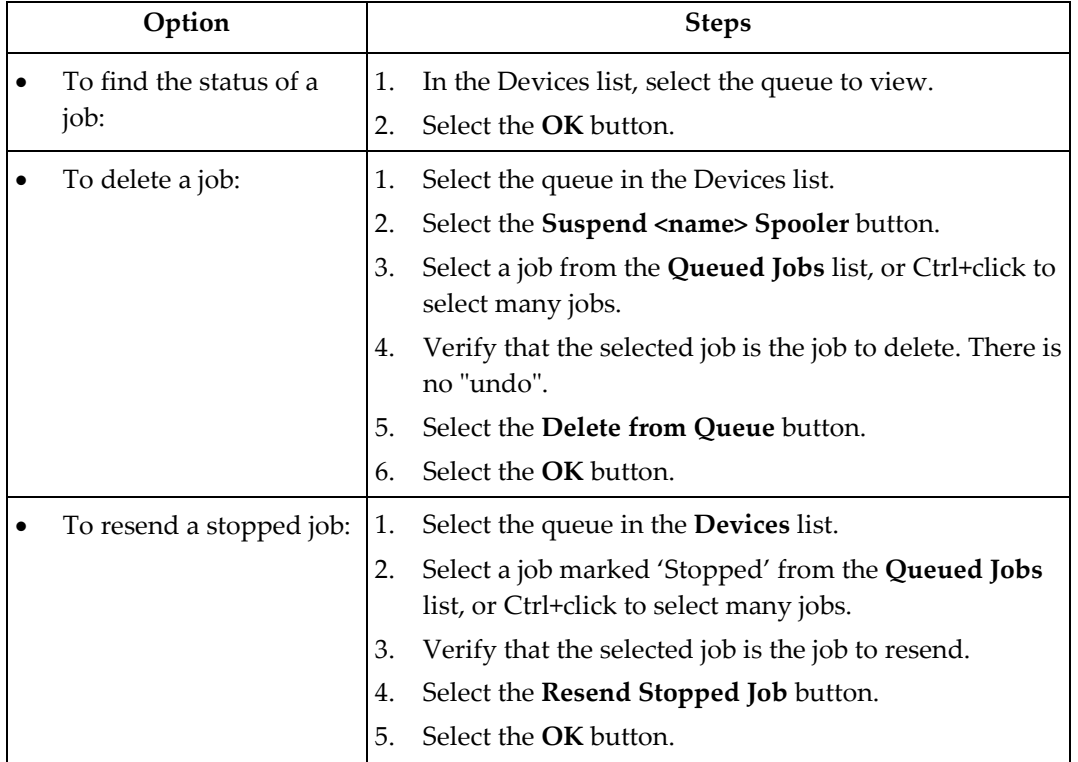

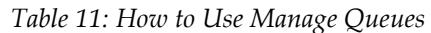

### **Eject**

Select **Admin>Eject** to open the CD-RW drive drawer when there is a CD in the CD-RW drive.

<span id="page-83-1"></span><span id="page-83-0"></span>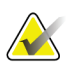

**Note** When the CD-RW drive is empty, press the button on the CD-RW drive to open the drawer.

> When there is a disk in the drive, the drive drawer opens only from the menu. To close the drive drawer, press the CD-RW drive button.

### **Import**

To import the information from a CD:

- 1. Open the CD-RW drive drawer.
	- Press the CD-RW drive button to open the tray if there is no CD in the drive.
	- Select **Admin>Eject** to open the drive if there is a CD in the drive.
- 2. Put the CD that contains the images to import on the tray.
- 3. Press the CD-RW drive button to close the tray.
- 4. Select **Admin>Import**.
- 5. In the dialog box, find the file (or files) to import.
	- Select a "+" to open a list of folders and/or files.
	- Select the empty box to select the file or folder.

**Tip:** To deselect a file, click the checkmark. When you deselect a folder, the files below the folder are not deselected. You must clear each file.

6. Select the **Import** button. The file is copied from the disk and is available in the **Select a Patient** screen.

<span id="page-84-0"></span>

**Note** Do Not press the **Eject** button on the drive while the system reads from or writes to the disk.

> If you try to eject or read the CD while the import process finishes, you can cause the drive to stop.

# <span id="page-85-1"></span>**The Resend Options**

| Image Management                                                                                                    |                                |                                                                                                    |
|----------------------------------------------------------------------------------------------------|--------------------------------|----------------------------------------------------------------------------------------------------|
| Choose a New Patient                                                                                                    | <b>Spool Utilization</b><br>2% |                                                                                                    |
| Patient Name: Patient, One<br>Protected: No<br>Patient Id:00581381<br>DOB:04/01/1948<br>Images:4<br>Procedure #: AN00581381<br>Procedure Description : Screening-Bilateral Mammography |                                | Image: RCC<br>Capture: 8/2/2012 11:16:08 AM<br>Tech : tech<br>kVp: 29<br>mAs: 84.2<br><b>Comp: 44</b><br>Force: 80.1<br>Anale: 0<br>Target: MOLYBDENUM<br>Filter: MOLYBDENUM<br>Paddle: 18CMX24CM FAST<br>Comments:<br><b>Repetition Comments:</b><br>Last 6 digits of UID: 4396.6<br>Anode: MOI YBDENUM                                                                                                    |
| $\boxed{1}$<br>[2]<br>[4]<br>[3]                                                                                                    | Prev<br>b.<br>Next<br>ad       | Resend Repreview<br>Resend all images for patient<br><sup>o</sup> Resend Selected Image(s)<br>Printer<br>Outputs<br>Print Image Processing Options<br>V Apply Mammo Image Processing (if available) V Apply PCE<br><b>Print Contrast</b><br>0-3 0-2 0-1 00 01<br>Q <sub>2</sub><br>$\bigcirc$ 3<br>Print Densities 0-3 0-2 0-1 00 01 02 03<br>Other Printing Options<br>Print True Size (if available)<br>Omit Patient Name<br>Omit Label<br>Resend |
|                                                                                                    |                                | Close                                                                                                    |

*Figure 55: Image Management Resend Options*

- 1. Select the **Resend** button.
	- To resend all images on the hard disk drive for this patient, select **Resend All Images**.
	- To resend selected images, select the thumbnails of the images to resend, then select the **Resend Selected** button.
- 2. Select the Output from the drop-down list.
- 3. If the selected Output has a printer, select the **Print Image Processing Options**.
- 4. Select the **Resend** button.
- 5. Select the **OK** button.

<span id="page-85-0"></span>

**Note** You cannot change any patient or image object information from the resend function. This includes image, LUT modifications and DICOM information such as Patient name spelling, ID, and comments. To send new information you must make a new file with the Repreview function, save it, and Resend the new file.

### **The Repreview Option**

- 1. Select the thumbnail image to review.
- 2. Select the **Repreview** tab, then select the **Repreview** button.
- 3. When you finish reviewing, select the **Cancel** button.
- 4. To create a new file to resend, make any required changes to the markers, comments, or use the **Edit View** function, then click **Save**. If you select a FOR PRESENTATION image, you cannot change the markers and ROI is not enabled.
- 5. Make any necessary changes in the **Contrast** or **Density**. These changes do not save when you save the image.
- 6. Select the **Save** button.

<span id="page-86-0"></span>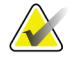

Note Make sure that you send the newly-saved image. The original is a possible selection.

### **Retrieve Priors**

To find the Images in the Local Database, select the Local Exams tab and search for the Patient.

To Retrieve Priors from the PACS system:

- 1. Select **Admin > Retrieve Priors**.
- 2. Enter the patient name in the **Name** field or ID in the **ID** field (wildcards allowed).
- 3. To limit the results to a date range, select the checkbox **Search by Date Range**, then enter the Date Range for the Prior Images. The date format must match the configuration setting, (mm/dd/yyyy or dd/mm/yyyy).
- 4. Select the **Query** button or press the **Enter** key. If the button is not enabled, you need more characters in either the **Name** field or **ID** field. Select the patient name (or names) to import.
	- You can select many patients.
	- You can deselect patients.
	- You can use the title bars to sort by field.
- 5. When the **Import** button activates, select **Retrieve and Import**. The images import into the Acquisition Workstation Local Database.
- 6. Select the **OK** button.
- 7. Select the **Close** button.

After the import completes, select the Local Exams tab to display the Patient Images. If there are more than 50 records in your query request results, adjust your search.

#### <span id="page-86-1"></span>**MPPS Status**

When this optional feature is installed, a menu item is added to sites with the MPPS Service Class Provider. Workflow changes with three Close Procedure options instead of one option.

### <span id="page-87-0"></span>**Calibrations**

When Calibration is needed, the Select a Patient screen remains in Standby and the **Calibration Needed Alarm** message appears in the **System Message** box.

When you turn on the system, a message appears if the system needs any calibration. You cannot acquire the patient exposures until you perform the required calibration. All the review, resend, and administrative functions continue to work.

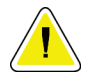

**Caution: It is important to follow the directions on the screen when you calibrate a system.** 

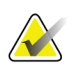

**Note** Clean the detector and acrylic block before you perform a Calibration.

If you are in the Calibration Mode screen by accident, select the **End Calibration** button. If you started the Calibration, but you did not accept images, you can reject the Image and exit the Calibration.

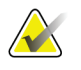

**Note** When you accept one image, do not end the calibration before you acquire, view, and accept all the images.

### **Test Patterns**

<span id="page-87-1"></span>

**Note** See DICOM Printer Quality Control in the Selenia Quality Control Manual for more information about the SMPTE test pattern.

- 1. Select **Admin>Test Patterns**.
- 2. From the **Output** area of the screen:
	- Select the Output **Device** from the drop-down list.
	- Select the Film **Size** from the drop-down list.
	- Uncheck the **Print True Size** check box.
- 3. Select the **Test Pattern** from the **Pattern** drop-down list.
- <span id="page-87-2"></span>4. Select from the options at the bottom of the screen:
	- To view the test pattern Full Screen, select the **Preview** button. To return to the dialog box, click any area on the Full Screen.
	- To send the Test Pattern to the selected output, select the **Send** button.
	- To remove any files from previous "sends" before you send the current images, select the **Clean Up** button.
	- To exit the Test Pattern option, select **Close**.

# **DR Device Control**

This function is for use by service personnel.

# <span id="page-88-0"></span>**Available Disk Space**

This option displays the remaining number of images the hard disk drive and CD can hold.

The system automatically deletes some images/patients at specified levels to get back hard disk drive storage space for new procedures. Automatic image removal does not include the following:

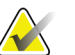

**Note** Your service representative can configure your system to auto delete rejected images from the Reject Bin. When auto delete is not configured, rejected images must be deleted manually.

- Images in a queue to an output device.
- Images for protected patients. (Make sure that you unprotect patients when you do not need their files.)
- Images that are not successfully committed to an archive device. (Archive devices send commitments after Images go to long-term storage.)

<span id="page-88-1"></span>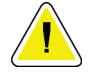

**Caution: If the disk does not have enough available space, the system does not acquire an image. A message displays the capacity of the disk. Delete unneeded images to restore the disk space.**

### **Info Menu**

The Info menu displays the information about the Acquisition Workstation.

### **Gantry Serial Number and Detector Temperature**

To find the Gantry serial number:

- 1. Select the Info tab.
- 2. Select About the Acquisition Station.

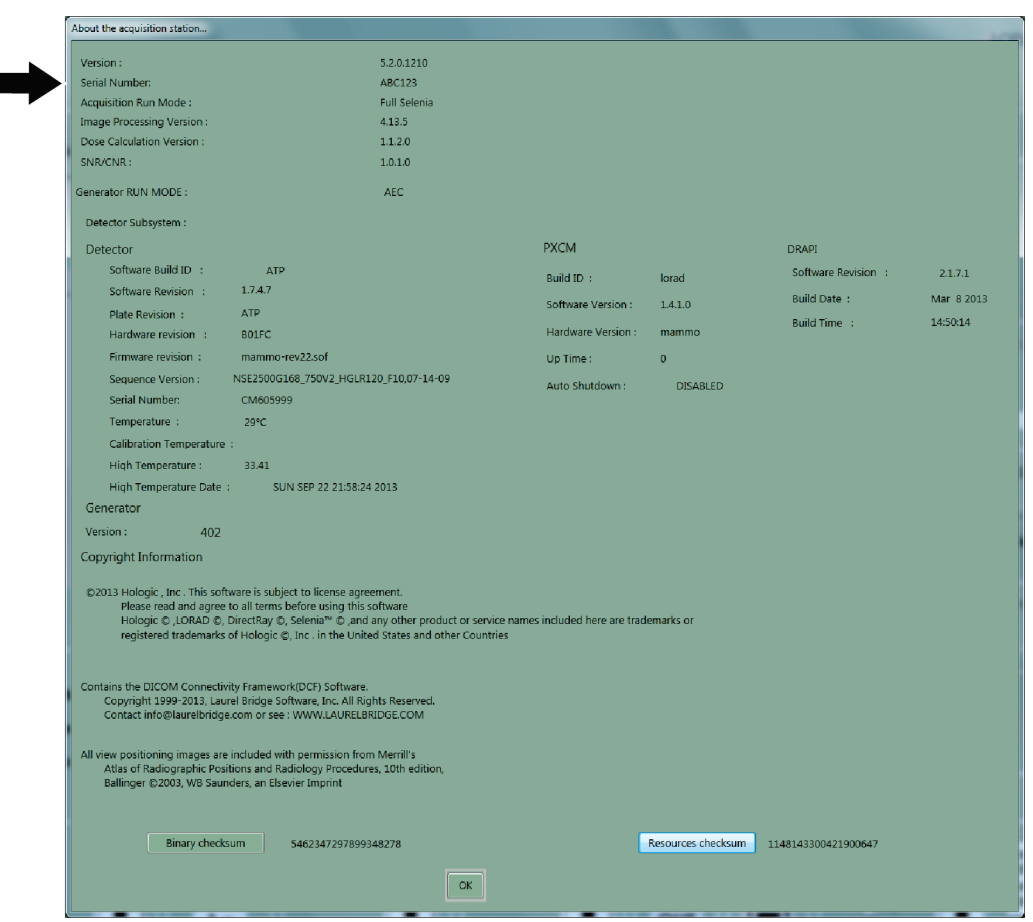

*Figure 56: Location of the Gantry Serial Number*

# **6.2.9 Special Modes Buttons**

# **Non-imaging Mode Button**

The Non-imaging mode is available to all users and allows the x-ray exposure without the acquisition of images. This mode is not available when you have a patient selected. When you select the Non-imaging mode, the Image Receptor deactivates.

To access this mode, select the **Non-Imaging Mode** button.

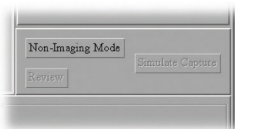

*Figure 57: Non-Imaging Mode Button*

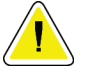

**Caution: Protect the Image Receptor from excessive radiation by covering it with lead while using the Non-imaging mode.**

To exit the Non-Imaging mode, select the **End Non-Imaging Mode** button.

# **The Review Button**

This button is used during the Reject /Unreject process. See *[How to Accept a Rejected Image](#page-108-0)* on page [97.](#page-108-0)

# **The Simulate Capture Button**

This function is for use by service personnel.

# **6.2.10 Generator Status**

This area displays the current status of the system. See the *[figure The Select a Patient Screen](#page-63-0)* on page [52.](#page-63-0)

# **6.2.11 System Messages**

The System Messages area displays the system status.

# **6.2.12 Alarms**

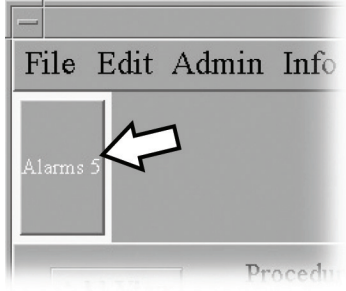

*Figure 58: The Alarm Icon*

Alarms are generally output problems that occur due to jobs that fail at the output device. The Alarm Icon shows the number of alarms. Select the icon to view the details. Erase the alarm to clear it.

# **6.3 Patient Views Screen**

# **6.3.1 Patient Views**

When you select a patient, the Views for the scheduled Procedure display on the Patient View screen in your preset order. The program automatically highlights the first View in the sequence. To choose a different View, select that View.

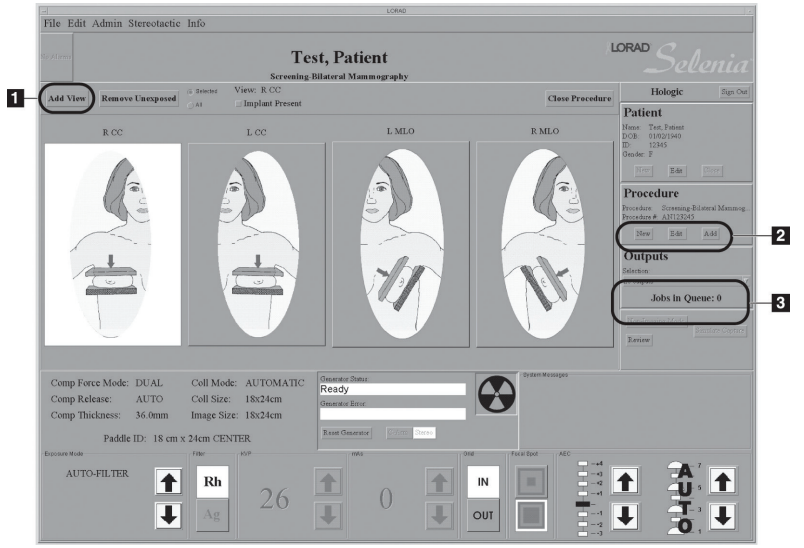

*Figure 59: Patient View Screen*

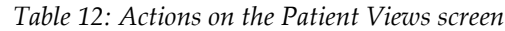

<span id="page-91-0"></span>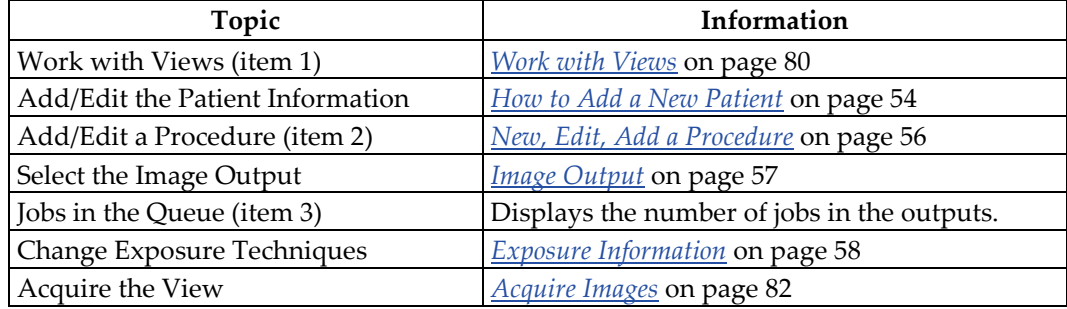

# **6.3.2 Work with Views**

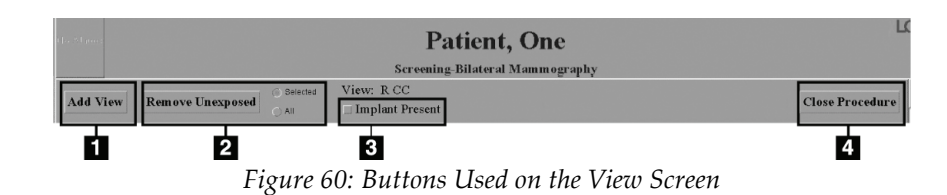

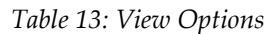

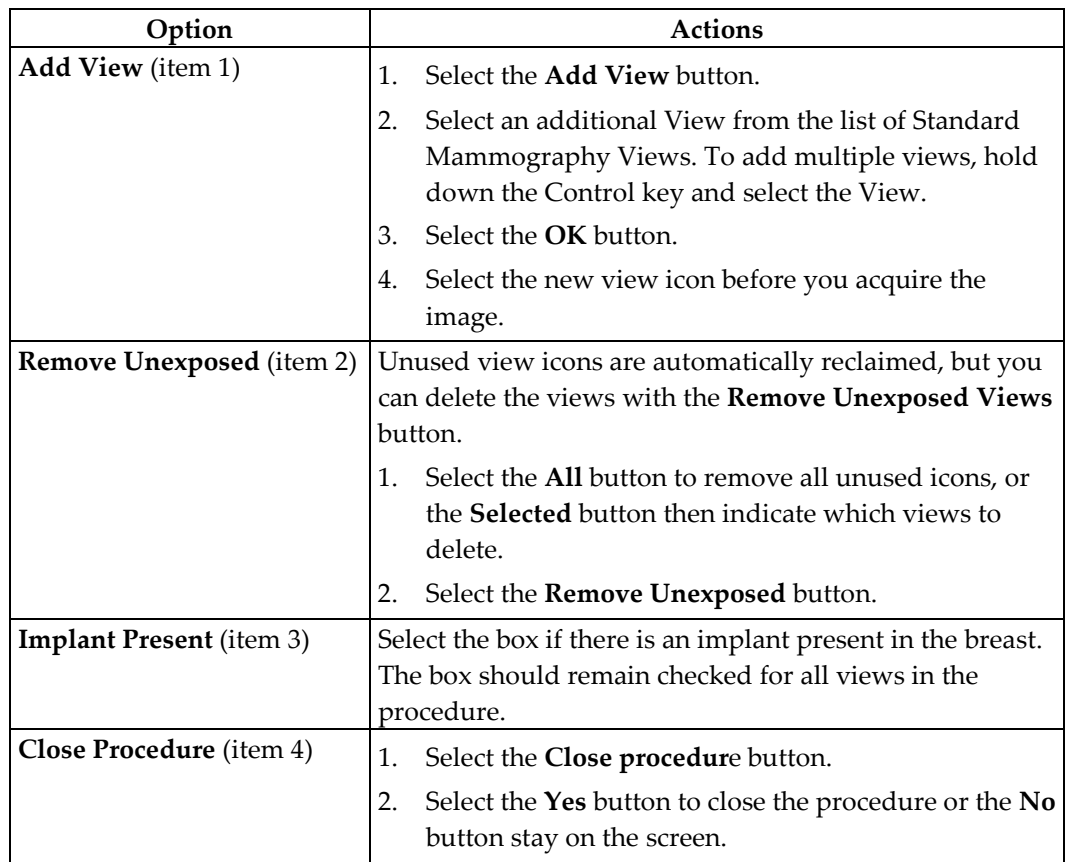

# <span id="page-93-0"></span>**6.3.3 Acquire Images**

The system is ready to acquire images when the Generator Status indicates "Ready" (item 1 in the figure below), and the X through the x-ray symbol (item 2, in the figure below) in the Generator Status box is not displayed.

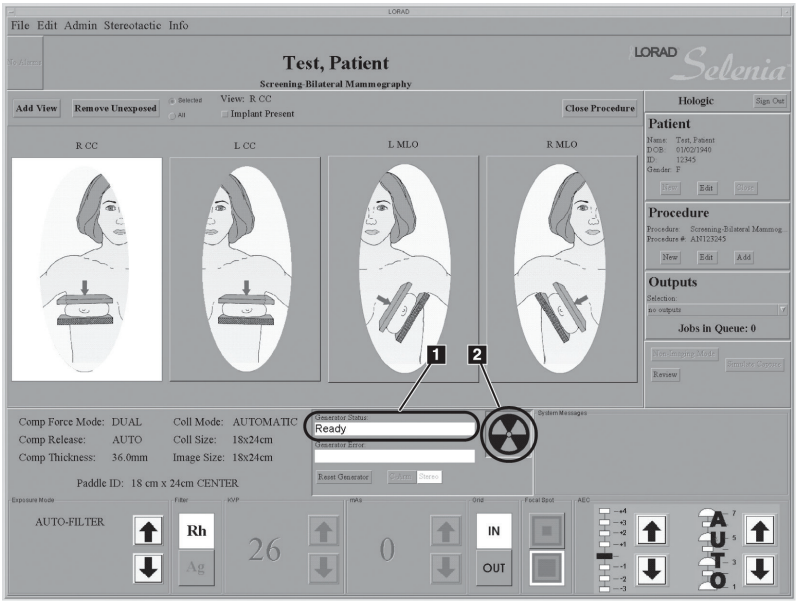

*Figure 61: Ready for Exposure Indicators*

# **6.4 Preview Image Screen**

# **6.4.1 Introduction**

The Preview Image screen appears when you acquire an image. The right side of the screen has image tools and buttons to Accept or Reject the image.

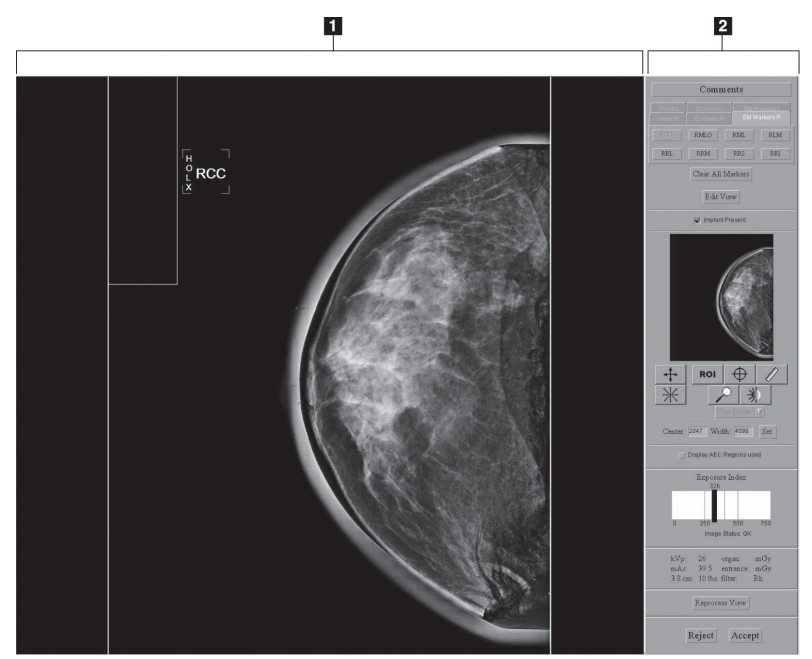

*Figure 62: The Preview Image Screen*

# **Figure Legend**

- 1. Acquired Image Display Area
- 2. Tools

# **6.4.2 The Preview Image**

The Preview Image is a non-diagnostic, processed image for anatomy and position confirmation. The Patient Name, ID, and the View appear on a bar on the top of the Preview.

# **Progressive Preview**

The first preview image appears for a quick check of the breast position. This image updates with an image of better quality to check for motion or image artifacts.

# **Film Label Area**

The film label area which is the small rectangle in the upper, left corner is blank in the Preview.

A Digital Marker next to the label displays the Technologist initials and the marker for the selected View. You can move or change the marker.

# **Hanging Options**

The Images in this manual are displayed in the Dorsal orientation (the Operator faces the patient).

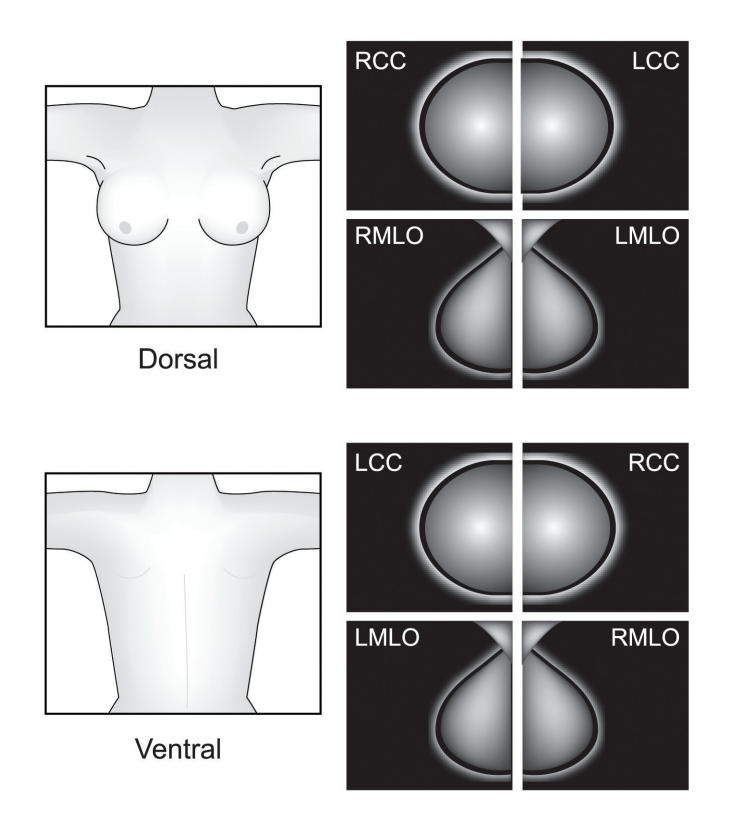

*Figure 63: Hanging Options*

This option can affect how images display on your diagnostic workstation. Confirm the effect of the options with the vendor.

# **6.4.3 Tools for Image Enhancement and Annotation**

### **Figure Legend**

- 1. Comments
- 2. Markers
- 3. Edit View
- 4. Implant Present
- 5. Zoom/Pan Thumbnail
- 6. Crosshair
- 7. Measurement
- 8. Window/Level
- 9. ROI size Drop-down
- 10. Set Center/Width
- 11. Display AEC Regions
- 12. Exposure Index
- 13. Exposure Techniques
- 14. Reprocess View
- 15. Magnification
- 16. Full Zoom/Pan
- 17. Quick Zoom/Pan
- 18. ROI

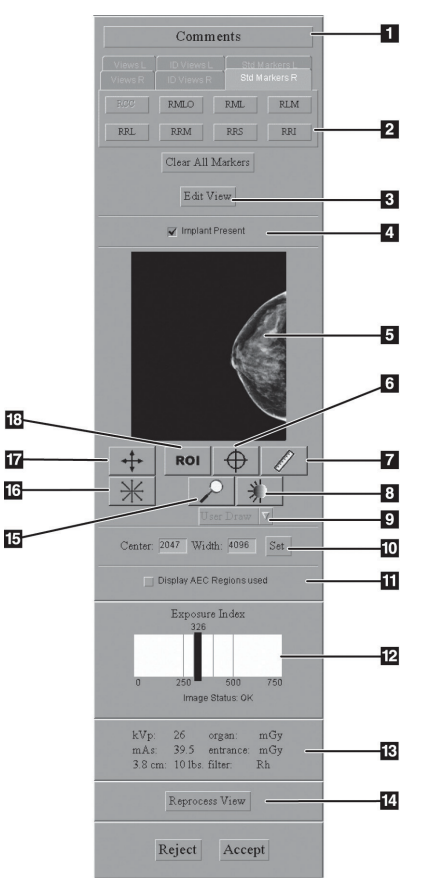

*Figure 64: The Preview Screen Tools*

# **Comments**

The comment text is inserted in the DICOM header of the Acquired Image. The Diagnostic Review Workstation displays the comments.

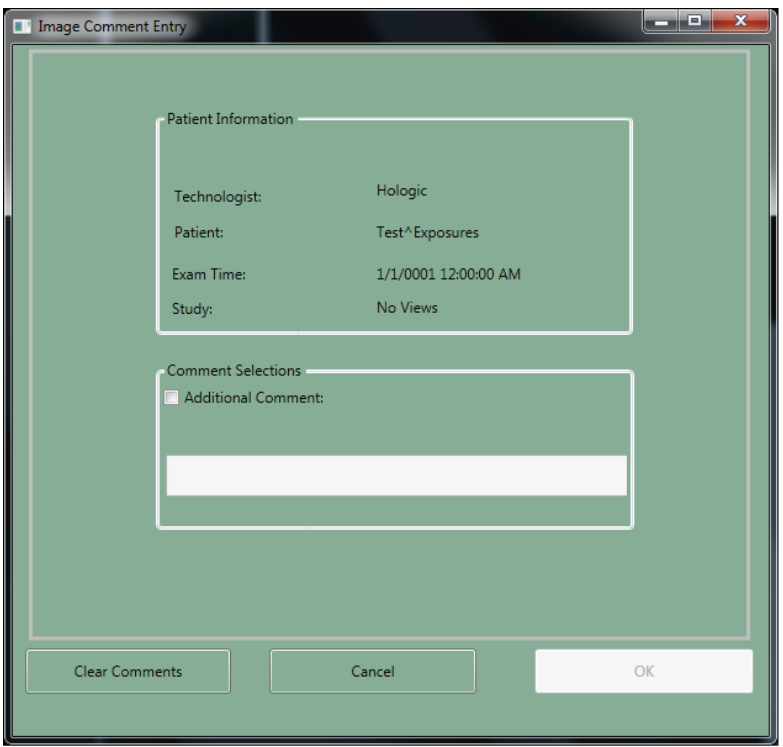

*Figure 65: Image Comments*

- 1. Select the **Comments** button.
- 2. Select the **Additional Comment** checkbox.
- 3. Select the field below the checkbox and enter your comment.
- 4. Select the **OK** button to save the comment.

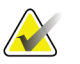

**Note** To remove all comments, select the **Clear Comments** button. To close the dialog box without a change to the comments, select the **Cancel** button.

### **The Edit View Button and Markers**

Select the **Edit View** button to update the DICOM header and enable the image to hang correctly at the Diagnostic Review Workstation. The tabs and buttons allow you to change just the Marker.

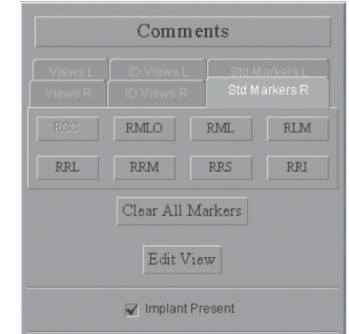

*Figure 66: The Markers in the Preview Pane*

### **How to Use the Marker Function**

- 1. If the marker is wrong, select the **Clear All Markers** button
- 2. Select the Tab for the set of markers you need.
- 3. Select the marker you need. You can select a maximum of three markers from the available set for each image.
- 4. Move the marker to the correct position.

If you change a Marker, you change the label on the image, but not the DICOM header. You will not see the change on the Patient View page.

### **How to Use the Edit View Button Before You Accept the Image**

- 1. Select the **Edit View** button.
- 2. Select the required view from the displayed list.
- 3. Select **OK**. The correct image displays on the preview screen and the marker and the direction the image hangs are correct.

### **How to Use the Edit View Button After You Accept the Image**

If the image is Accepted before you notice the wrong view, the incorrect image was sent to the selected output. Make the corrections, then resend the corrected image with the Image or Spool Management menu. See *[Image/Spool Management](#page-81-0)* on pag[e 70.](#page-81-0)

- 1. Before you make any changes:
	- If you printed the mislabeled image, find and discard that image.
	- If the image was sent to a Diagnostic Review Workstation, delete the mislabeled image.
	- If the image was sent to the PACS, tell the PACS administrator to delete the mislabeled image.
- 2. Repreview the Image. (See *[The Repreview Option](#page-85-0)* on page [74.\)](#page-85-0)
- 3. Select the **Edit View** button on the Preview screen.
- 4. Select the required view from the displayed list.
- 5. Select **Save**. A new thumbnail image appears. Resend this image.

# **Implant Present**

Select the checkbox on the Patient View screen when an implant exists. When the checkbox is selected, the system marks future images with an Implant Present label. The checkbox on this screen enables you to change the selection before you accept the image.

# **Quick Zoom/Pan**

Quick Zoom/Pan is active after the image is first displayed, before image processing completes.

- 1. Select the **Quick Zoom/Pan** button.
- 2. To pan through the image, drag with the right trackball or mouse button.
- 3. To turn off the function, select the **Quick Zoom/Pan** button.

### **Full Zoom/Pan**

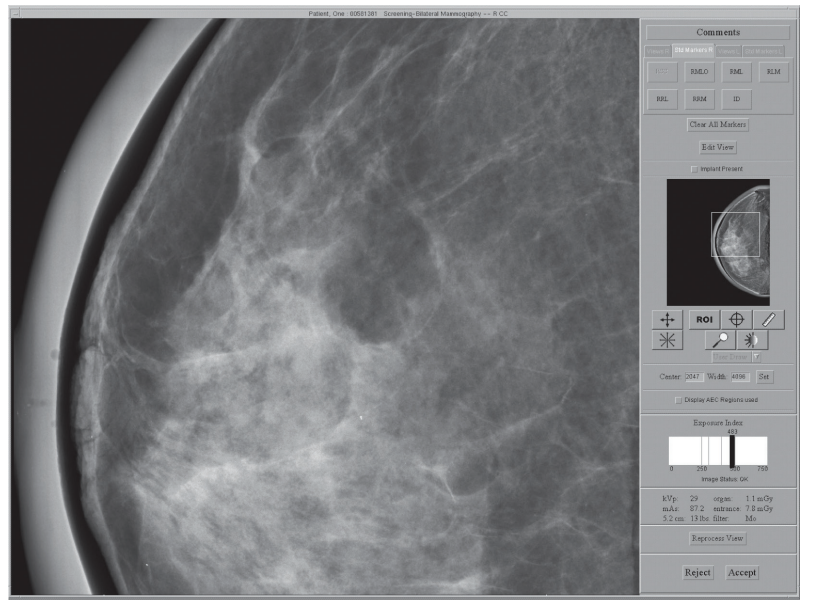

*Figure 67: Full Zoom/Pan Image*

The Full Zoom/Pan function becomes available after image processing is complete. The box in the thumbnail image on right side of the screen shows where the magnification view is in the complete image. With a left click, you can move this box in the thumbnail to view any area in the image.

- 1. Select the **Full Zoom/Pan** button.
- 2. To move through the image, drag with the right trackball or mouse button.
- 3. To turn off the function, select the **Full Zoom/Pan** button again.

**ROI**

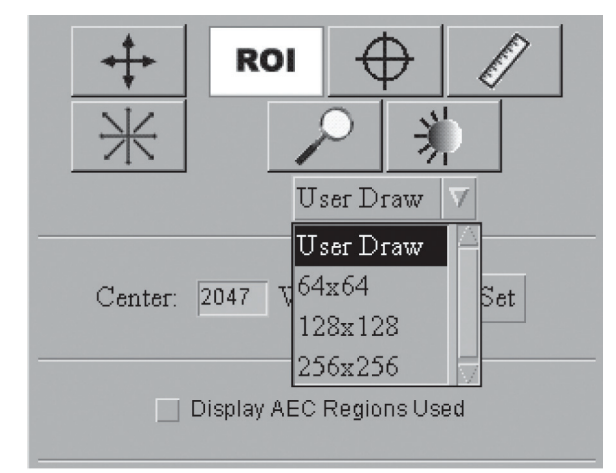

*Figure 68: ROI Size Drop-down Menu*

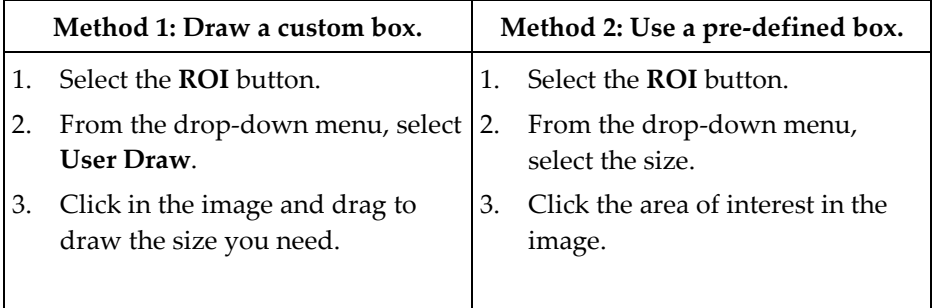

# **Crosshairs**

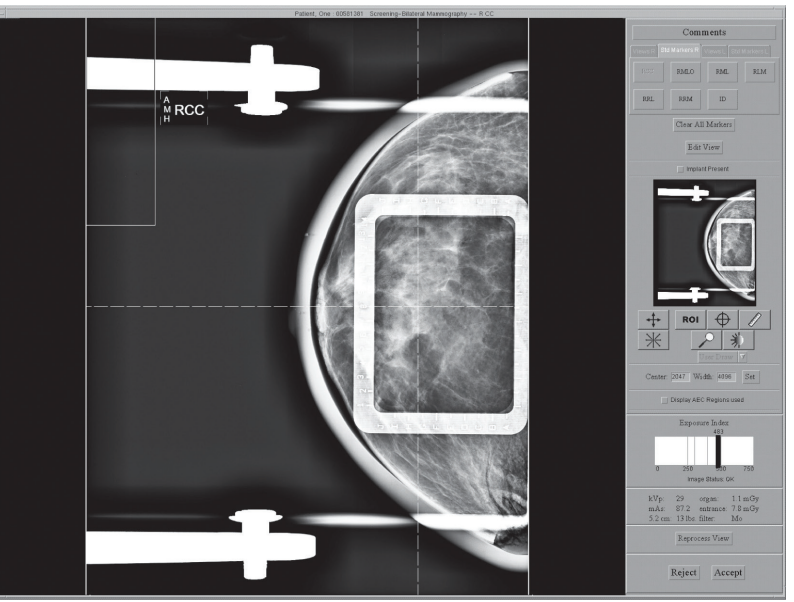

*Figure 69: Preview with Crosshairs*

- 1. Install a localization paddle.
- 2. Acquire the image.
- 3. If necessary, select the **Zoom/Pan** button and move through the image.
- 4. Select the **Crosshair** button .

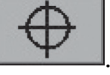

- 5. Select the area of interest in the image.
- 6. Drag the crosshairs to the needed position, or select another area.
- 7. If necessary, use the **Zoom**/**Pan** functions to follow the crosshair lines to the grid from the localization paddle. The crosshair lines remain when the **Zoom/Pan** function is enabled and disabled.

# **Measurement**

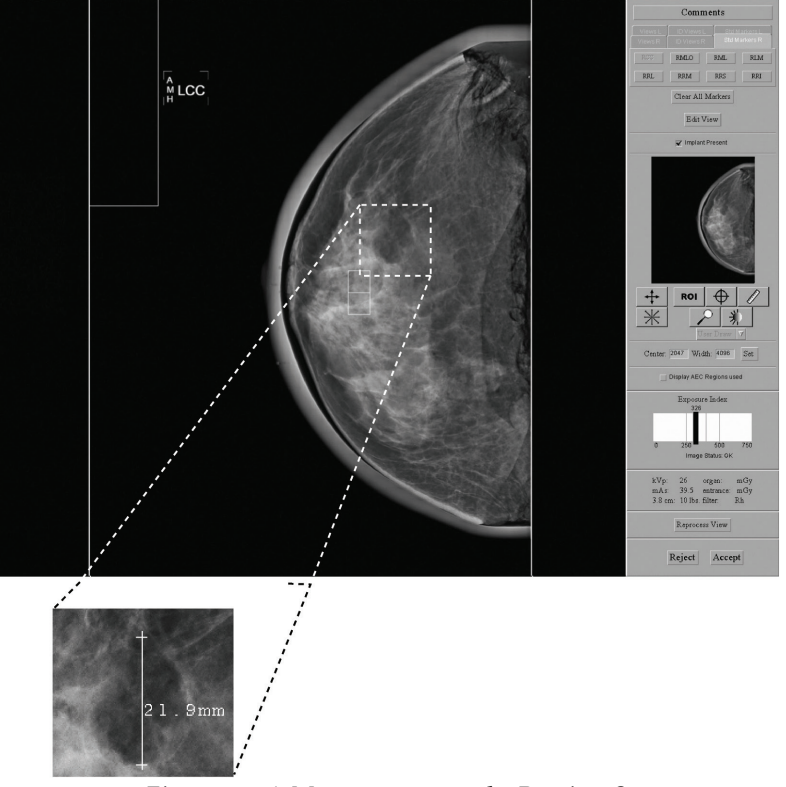

*Figure 70: A Measurement on the Preview Screen*

- 1. Select the **Measurement** button .
- 2. Click the first point then drag to the second point. The distance displays when you release the button.
- 3. Select the "+" at either end of the line to clear. There lines are not saved with the image.

# **Magnification**

Use the Magnification function  $\sim$  to view part of the image at 2X the displayed resolution.

- 1. Select the **Magnification** button.
- 2. Move the box that appears at the area of interest.
- 3. To turn off the magnification function, select the **Magnification** button a second time.

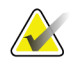

**Note** You can use the magnification function on a Full Zoom image.

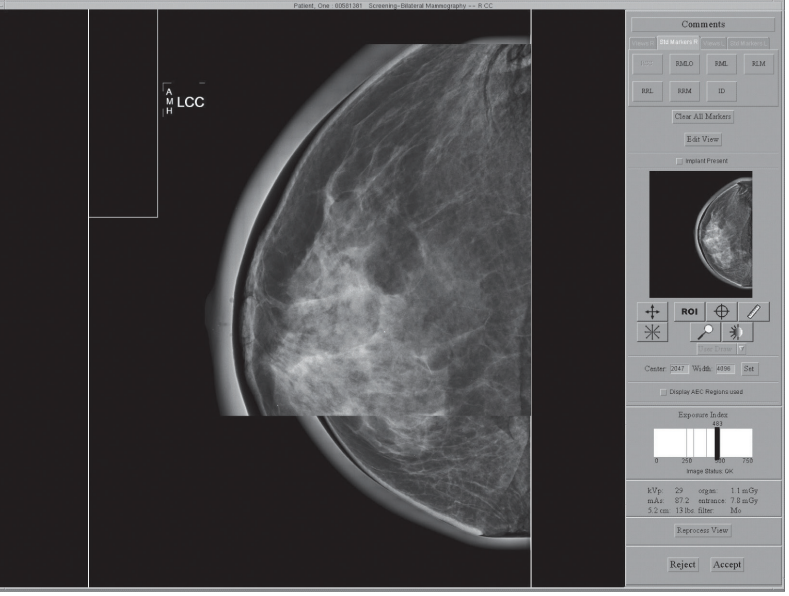

*Figure 71: Preview with Magnification*

# **Window/Level**

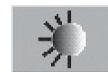

- 1. Select the **Window/Level** button
- 2. Select in the image and hold while you move the trackball.
	- Roll Up or Down to change the brightness (Level).
	- Roll Right or Left to change the contrast (Window).
- 3. To return to the original settings, double click the image.
- 4. Select the **Window/Level** button to turn off the feature.

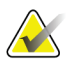

Note This operation does not change the final, processed Image.

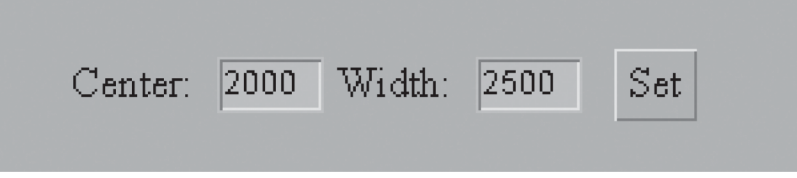

*Figure 72: The Window/Level Settings*

To enter a known **Window/Level** value:

- 1. Select the field (Center or Width) to change.
- 2. Enter a new number.
- 3. Select the **Set** button.

To return to the original setting, double click the image.

# **Display AEC Regions**

To display the AEC area selected by the system, select the **Display AEC Regions**  checkbox.

- Manual sensors show on the image as a white rectangle with rounded corners.
- The two Auto Sensor areas show on the image as 1cm by 1cm white squares.

To hide the AEC areas, deselect the **Display AEC Regions** checkbox.

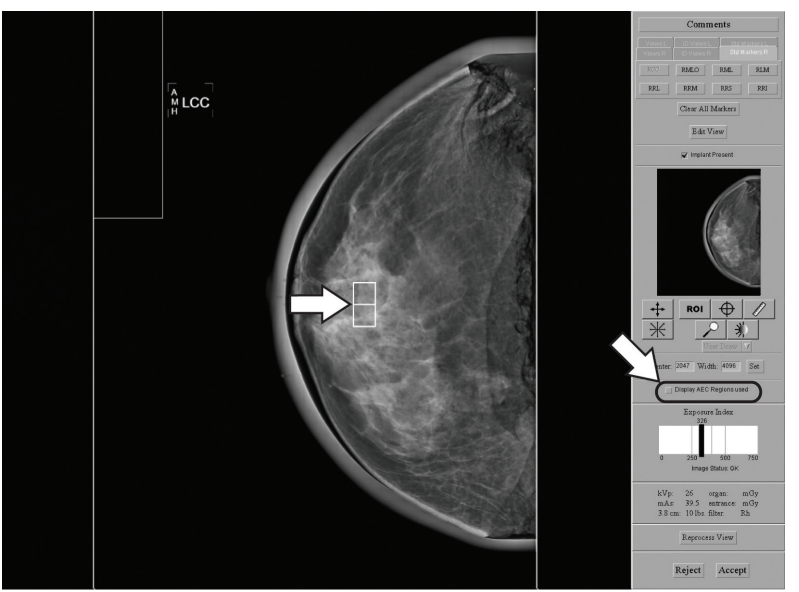

*Figure 73: AEC Regions*

# **Exposure Index**

Use the Exposure Index as a general guide to compare the selected Exposure Techniques to the quality of the acquired image.

- "Image Status: OK" shows that the image processing was applied.
- "Image Status: Raw" shows that image processing was not applied.
- A number after the image status shows a problem with the image processing. Reject the image. Contact Service Support.

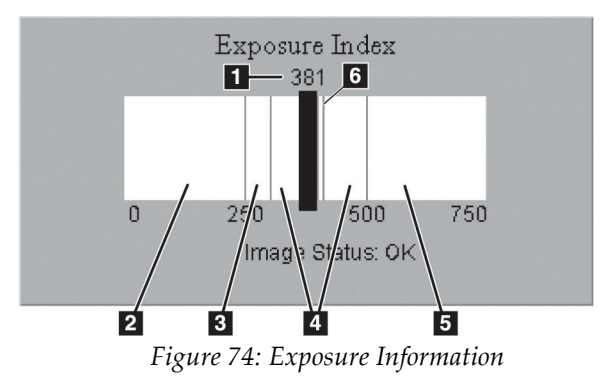

### **Figure Legend**

- 1. Exposure Index-pixel count
- 2. Low exposure area—evaluate the image for excess noise. Re-acquire, if necessary.
- 3. Satisfactory, but below ideal exposure area
- 4. Ideal exposure area
- 5. High exposure area—the image is more than sufficient. You can reduce the radiographic technique for the next exposures.
- 6. The Exposure Index line related to imaging of the ACR phantom
- For Manual and TEC modes, the Exposure Index calculates an area approximately one centimeter from the chest wall on the centerline of the image.
- For all AEC modes, the Exposure Index calculates for the AEC areas used.

# **Exposure and Dose/Entrance Surface Exposure Information**

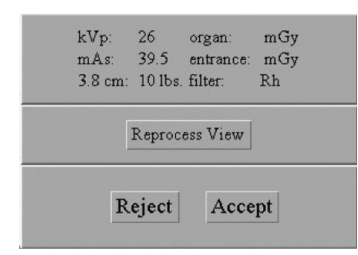

*Figure 75: Exposure Information*

The exposure information is displayed in the Tools area. An estimate of the average glandular organ dose and the entrance surface exposure are displayed.

# **6.4.4 Accept or Reject**

Select Accept or Reject to close the Preview screen. The sequence continues by highlighting the next view.

### **Accept**

To accept the image, select the **Accept** button.

- The full resolution image with all related attributes is marked as accepted in the pool.
- The system transmits the image to the selected output devices.

# **Reject**

To reject the image:

1. Select the **Reject** button.

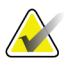

Note Reject Analysis uses this information (required for Quality Control).

2. Select the reason for the reject.

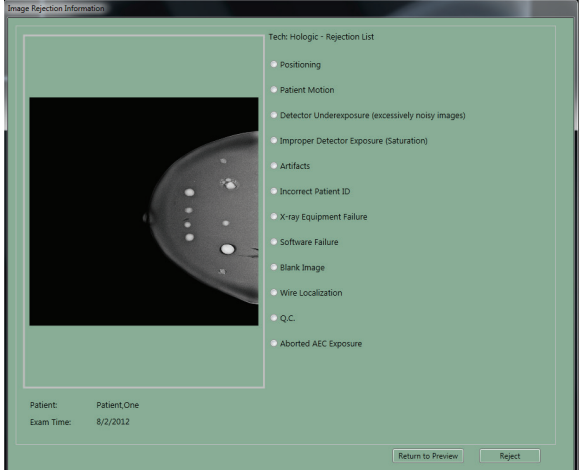

*Figure 76: The Reject Reasons List*

3. Select the Reject button. The system moves the image to the Reject Bin. An asterisk displays next to the View label of a rejected image.

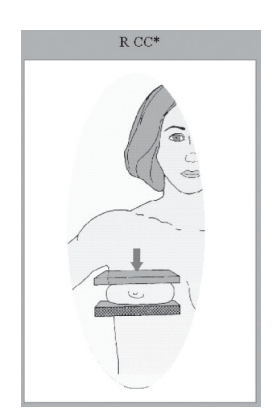

*Figure 77: A Rejected Image*
### **6.4.5 Additional Information About Accepted/Rejected Images**

After you reject an image, the Preview closes and you can:

- Re-acquire the rejected View.
- Select a different View.
- Close the Procedure.

### **The Image Repetition Information Dialog Box**

When you accept a second image for the same View, the Image Repetition Information dialog box appears.

- 1. Select the reason for the repeat.
- 2. Close the dialog box.

### **How to Accept a Rejected Image**

To accept a rejected image:

- 1. Reject the image that was taken as the replacement for the rejected image.
- 2. In the Patient View screen, select the **Review** button (below the Output box).
- 3. In the **Review** dialog box, select the tab for the View.
- 4. Select the **Rejected Image** thumbnail image to accept.
- 5. Select the **Comments** button to add or delete comments.
- 6. Select the **OK** button to close the **Comments** dialog box.
- 7. Select the **Set Accepted** button.

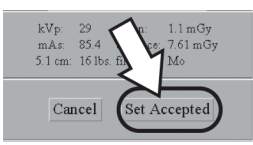

*Figure 78: Set Accepted Button on Review Screen*

- **Review Mode** RCC LCC LMLO RMLO Rejected<br>2) Exposure # 2  $\alpha$
- 8. Select the **OK** button to close the **Review** dialog box.

*Figure 79: Accept Rejected Image*

When you accept a rejected image, the Send Image to Output dialog box displays. Select **Yes** to send the images to the selected output group.

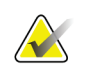

**Note If you select the No button, you can resend the images with** the Image/Spool Management function.

#### **How to Reject an Accepted Image**

To reject an Accepted Image:

- 1. In the **Patient View** screen, select the **Review** button.
- 2. In the dialog box, select the tab for the View to reject.
- 3. Select the Accepted Image.

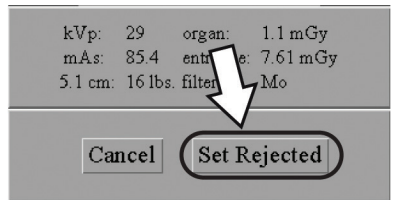

*Figure 80: Set Rejected Button*

- 4. Select the **Set Rejected** button.
- 5. Select a reason for the reject. See the *figure [The Reject Reasons List](#page-107-0)* on page [96.](#page-107-0)
- 6. Select the **Reject** button.
- 7. Select the **OK** button. The displayed thumbnail image disappears from the Patient View screen.

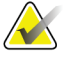

**Note After you reject an Image with this method, the image is <b>not**  $\overline{a}$ removed from the output queues. To delete the image from the queues, see the table in *[Manage Queues](#page-82-0)* on page [71.](#page-82-0) The Rejected Image is added to the Reject Analysis Bin for tracking purposes.

# **6.5 A Screening Exam Sequence Suggestion**

*Table 14: Workflow Suggestions to Select a Patient and Acquire an Image*

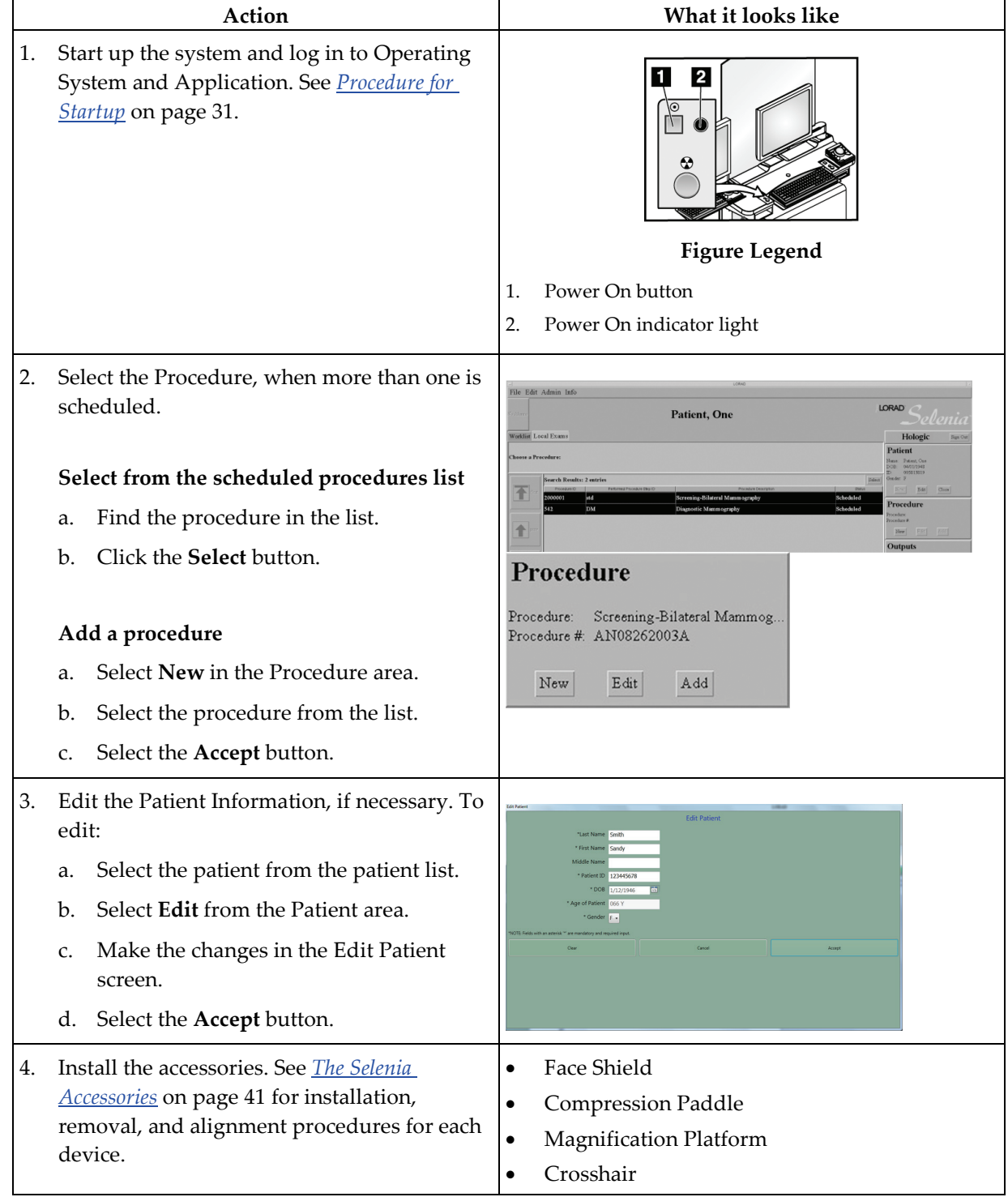

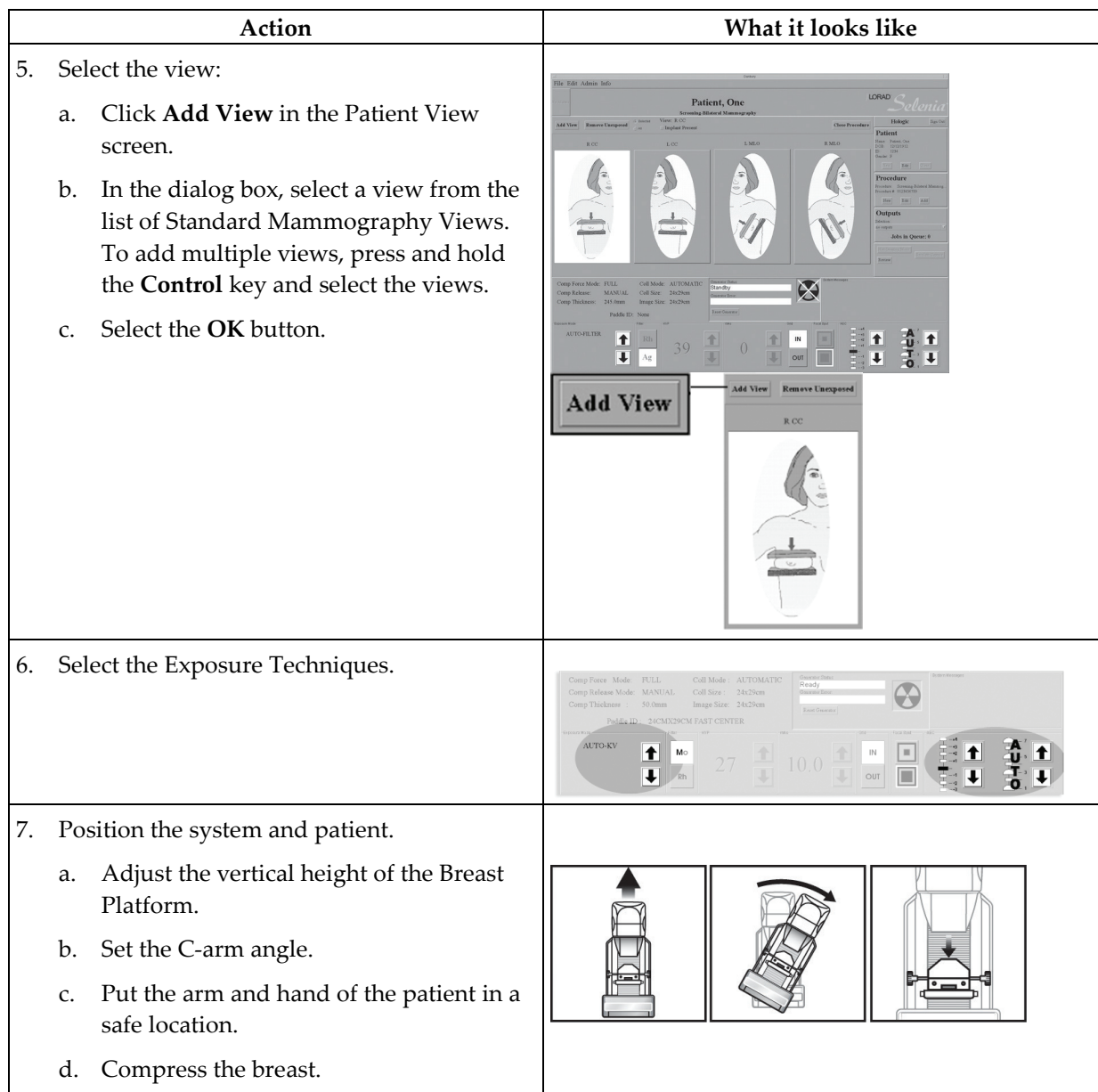

*Table 14: Workflow Suggestions to Select a Patient and Acquire an Image*

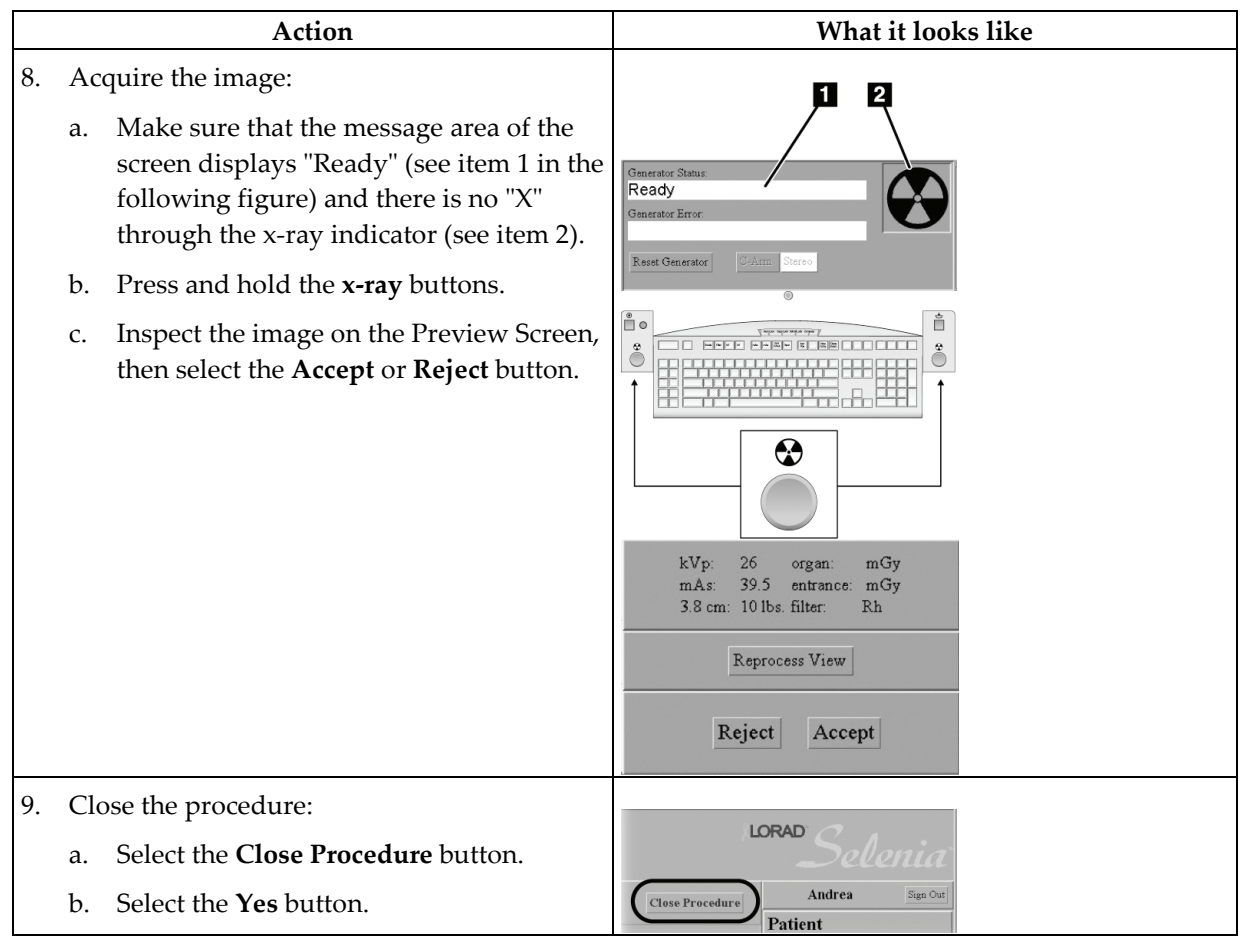

*Table 14: Workflow Suggestions to Select a Patient and Acquire an Image*

# **Chapter 7: Maintenance and Cleaning**

# **7.1 General Information About Cleaning**

Before each examination, clean and use a disinfectant on any part of the system which touches a patient. Give the attention to the paddles and the image receptor.

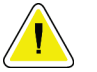

### **Caution: Do not use any hot source (like a heating pad) on the image receptor.**

Be careful with the compression paddles. Inspect the paddles. Replace the paddle when you see damage.

### **7.1.1 For General Cleaning**

Use a lint-free cloth or pad and apply a diluted dishwashing liquid.

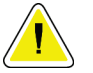

**Caution: Use the least possible amount of cleaning fluids. The fluids must not flow or run.**

If more than soap and water is required, Hologic recommends any one of the following:

- 10% chlorine bleach and water with one part commercially available chlorine bleach (normally 5.25% chlorine and 94.75% water) and nine parts water
- Commercially available isopropyl alcohol solution (70% isopropyl alcohol by volume, not diluted)
- 3% maximum concentration of hydrogen peroxide solution

After you apply any of the above solutions, use a pad and apply a diluted dishwashing liquid to clean any parts which touch the patient.

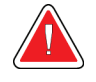

**Warning: If a paddle touches possible infectious materials,** 

**contact your Infection Control Representative to remove contamination from the paddle.**

**Caution: To prevent damage to the electronic components, do not use disinfectant sprays on the system.**

### **7.1.2 To Prevent Possible Injury or Equipment Damage**

Do not use a corrosive solvent, abrasive detergent, or polish. Select a cleaning/disinfecting agent that does not damage the plastics, aluminum, or carbon fiber.

Do not use strong detergents, abrasive cleaners, high alcohol concentration, or methanol at any concentration.

Do not expose equipment parts to steam or high temperature sterilization.

Do not let liquids enter the internal parts of the equipment. Do not apply cleaning sprays or liquids to the equipment. Always use a clean cloth and apply the spray or liquid to the cloth. If liquid enters the system, disconnect the electrical supply and examine the system before returning it to use.

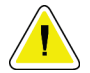

**Caution: Wrong cleaning methods can damage the equipment, decrease imaging performance, or increase the risk of electric shock.**

Always follow instructions from the manufacturer of the product you use for cleaning. The instructions include the directions and precautions for the application and contact time, storage, wash requirements, protective clothing, shelf life, and disposal. Follow the instructions and use the product in the most safe and effective method.

# **7.2 Care and Cleaning—Acquisition Workstation and Value Console**

### **7.2.1 How to Clean the Preview Display**

Avoid touching the display screen.

Use care when cleaning the outer surface of the LCD screen. Always use a clean, soft, lint-free cloth to clean the display area. Microfiber cloths are recommended.

- Never use a spray or flow a liquid on the display.
- Never apply any pressure to the display area.
- Never use a detergent with fluorides, ammonia, alcohol, or abrasives.
- Never use any bleach.
- Never use any steel wool.
- Never use a sponge with abrasives.

There are many commercially available products to clean LCD displays. Any of the products free of the ingredients described above and used according to the directions of the manufacturer can be used.

### **7.2.2 How to Clean the Keyboard**

Wipe the surfaces with a CRT wipe. If necessary, clean the keyboard with a vacuum. If liquids enter the keyboard, contact Technical Support for a replacement.

# **7.3 Preventive Maintenance**

|                                        | <b>Recommended Frequency</b> |              |                     |                 |              |           |                     |
|----------------------------------------|------------------------------|--------------|---------------------|-----------------|--------------|-----------|---------------------|
| <b>Maintenance Task</b><br>Description | <b>Each Use</b>              | Daily        | Weekly              | $Bi-$<br>weekly | Monthly      | Quarterly | Semi-<br>annually   |
| Clean & disinfect paddle               | x                            |              |                     |                 |              |           |                     |
| Clean & disinfect breast               | $\boldsymbol{\chi}$          |              |                     |                 |              |           |                     |
| platform                               |                              |              |                     |                 |              |           |                     |
| Visually inspect all paddles for       | $\pmb{\chi}$                 |              |                     |                 |              |           |                     |
| damage                                 |                              |              |                     |                 |              |           |                     |
| Recommended/required start             |                              | $\mathbf{x}$ |                     |                 | $\mathbf{x}$ |           |                     |
| of operation verifications             |                              |              |                     |                 |              |           |                     |
| All daily recommended/                 |                              | $\mathbf{x}$ |                     |                 |              |           | $\boldsymbol{\chi}$ |
| required calibration                   |                              |              |                     |                 |              |           |                     |
| Diagnostic Review Workstation          |                              |              | $\boldsymbol{\chi}$ |                 |              |           |                     |
| Quality Control*                       |                              |              |                     |                 |              |           |                     |
| Detector Flat Field Calibration*       |                              |              | $\mathbf{x}$        |                 |              |           |                     |
| Artifact Evaluation*                   |                              |              | X                   |                 |              |           |                     |
| Phantom Image*                         |                              |              | $\mathbf{x}$        |                 |              |           |                     |
| Signal to Noise / Contrast to          |                              |              | $\mathbf{x}$        |                 |              |           |                     |
| Noise Measurements *                   |                              |              |                     |                 |              |           |                     |
| <b>Compression Thickness</b>           |                              |              |                     | X               |              |           |                     |
| Indicator*                             |                              |              |                     |                 |              |           |                     |
| <b>DICOM Printer Quality Control</b>   |                              |              | $\boldsymbol{\chi}$ |                 |              |           |                     |
| View boxes and Viewing                 |                              |              | $\boldsymbol{\chi}$ |                 | X            |           |                     |
| Conditions                             |                              |              |                     |                 |              |           |                     |
| Repeat/Reject Analysis*                |                              |              |                     |                 |              | X         |                     |
| Compression*                           |                              |              |                     |                 |              |           | $\mathbf{x}$        |
| Visual Checklist*                      |                              |              |                     |                 | X            |           |                     |
| <b>Emergency Stops</b>                 |                              |              |                     |                 | X            |           |                     |
| Clean array dust filter                |                              |              |                     |                 | $\mathbf{x}$ |           |                     |

*Table 15: User Preventive Maintenance*

*\* Refer to Quality Control Manual*

# **Appendix A: System Specifications**

# **A.1 Dimensional Information**

### **A.1.1 Tubestand (Gantry with C-arm)**

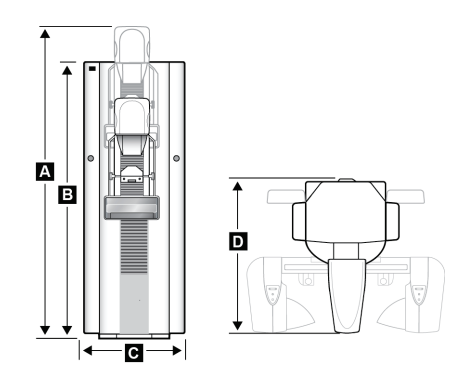

*Figure 81: Tubestand Dimensions*

- 
- 
- 
- 

### *A. Height with C-arm Travel 213.0 cm (84.07 inches) ±1.0 cm (0.4 inches) at highest C-arm travel B. Height 190.0 cm (74.8 inches) C. Width 65.0 cm (25.6 inches) ±1.0 cm (0.4 inches) (C-arm at 0° position) D Depth 110.0 cm (43.3 inches)±1.0 cm (0.4 inches) Weight 300 kg (661 lb.) ±20 kg with Image Receptor*

### **A.1.2 Acquisition Workstation**

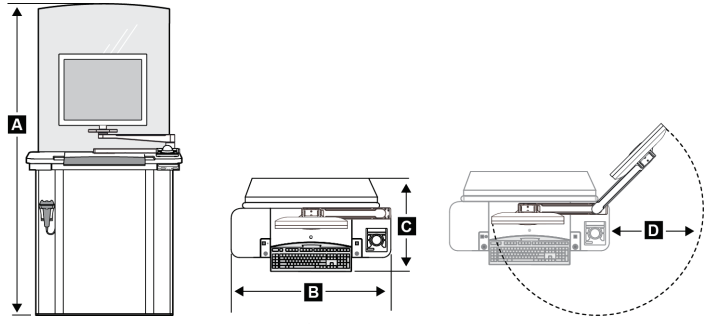

*Figure 82: Acquisition Workstation Dimensions*

- 
- 
- 
- *D Swivel Arm Radius 60.5 cm (23.81 inches) Weight 120 kg (264.5 lb.) (maximum)*

*A Height 189.5 cm (74.6 inches) (maximum)*

*B Width 107 cm (42.1 inches) C Depth 76 cm (30.0 inches)*

### **A.1.3 Selenia Value Console**

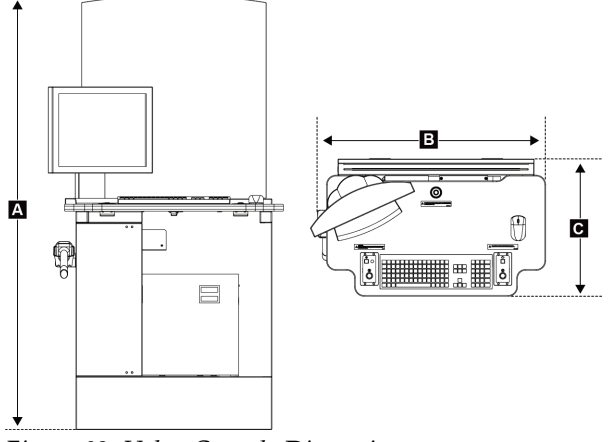

*Figure 83: Value Console Dimensions*

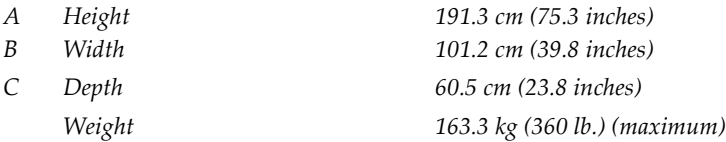

# **A.2 Operating Environment**

### **A.2.1 General Operating Conditions**

*Temperature Range 20 °C (68° F) to 30 °C (86° F) Maximum rate of temperature change <10 ºC/hr Relative Humidity Range 10% to 80% non-condensing BTU output Typical Range 1700–2500 BTU/hr*

# **A.3 Storage Environment**

### **A.3.1 Tubestand**

*Temperature Range -25 °C (-13° F) to +60 °C (140° F) Humidity Zero to 95% humidity—non-condensing (not packaged for outdoor storage)*

### **A.3.2 Image Receptor**

*Storage Temperature Range 10 ºC (50° F) to 40 ºC (104° F) Maximum rate of temperature change <15 ºC/hr*

*Storage Humidity Range 10% to 80% humidity— non-condensing (not packaged for outdoor storage)*

# **A.4 Electrical Input**

### **A.4.1 Tubestand**

*Maximum Power Consumption 6.5 kVA for 5 second duration Standby Current 4.0 A (maximum)*

*Mains Voltage 200/208/220/230/240 VAC nominal, true sinusoidal, (tap selectable at installation) ±10%, Single Phase, 50/60 Hz ± 5%, permanently wired*

*Mains Impedance Maximum line impedance not to exceed 0.20 ohms for 220/230/240 VAC, 0.16 ohms for 200/208 VAC*

*Maximum Line Current 35 A for 5 seconds [momentary rating per NEC 70 Article 517 (2014 Edition)] 25 A minimum, refer to NEC 70 Article 517 (2014 Edition)*

*Recommended Branch Circuit Breaker Rating*

### **A.4.2 Acquisition Workstation**

*Frequency 50/60 Hz ±5% Number of Phases Single*

*Input Line Voltage 100/120/200/208/220/230/240 VAC nominal, true sinusoidal, (tap selectable at installation), ± 10% Input Current 8.0 A maximum @ 100/120 VAC 3.5 A maximum @ 200/208/220/230/240 VAC*

# **A.5 Acquisition Workstation Technical Information**

*Storage Media CD-RW Disks*

*Network Interface 10/100 Base-T Ethernet Remote Diagnostics Internet Graphical User Interface X-ray exposure control*

*Computer Memory 2 GB RAM minimum Disk capacity > 60 GB Image Storage Display Adapter Card 1600 x 1200 matrix minimum 8 bit gray scale display Display 1600 x 1200 matrix minimum 450 cd/m2 nominal brightness*

*Configurable mammographic Workflow Patient demographics Brightness and contrast control Magnification screen Pixel value readout QC test tools System Status Monitoring Error reporting Unattended archiving and printing Radiation Shield Pb equivalence Rated for a 0.5 mm Pb (lead) equivalence*

# **A.6 Tubestand Technical Information**

### **A.6.1 C-arm**

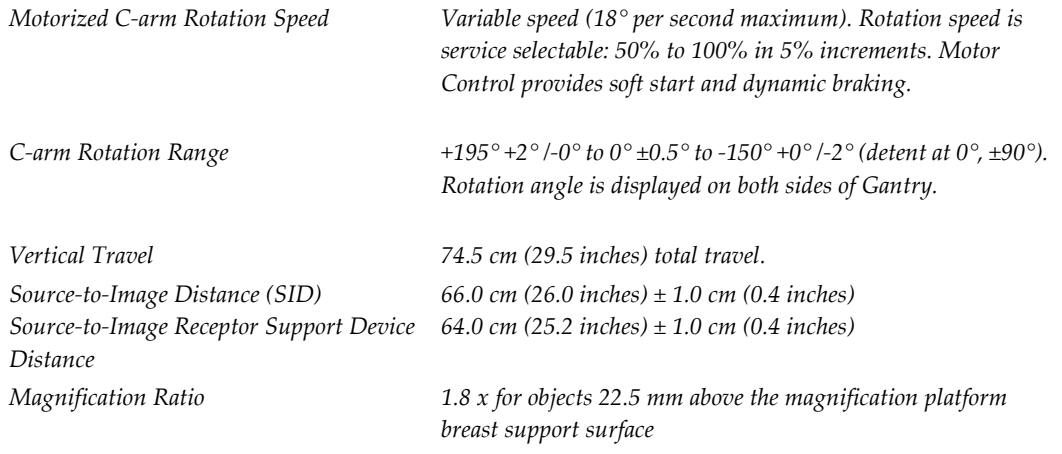

### **A.6.2 Compression**

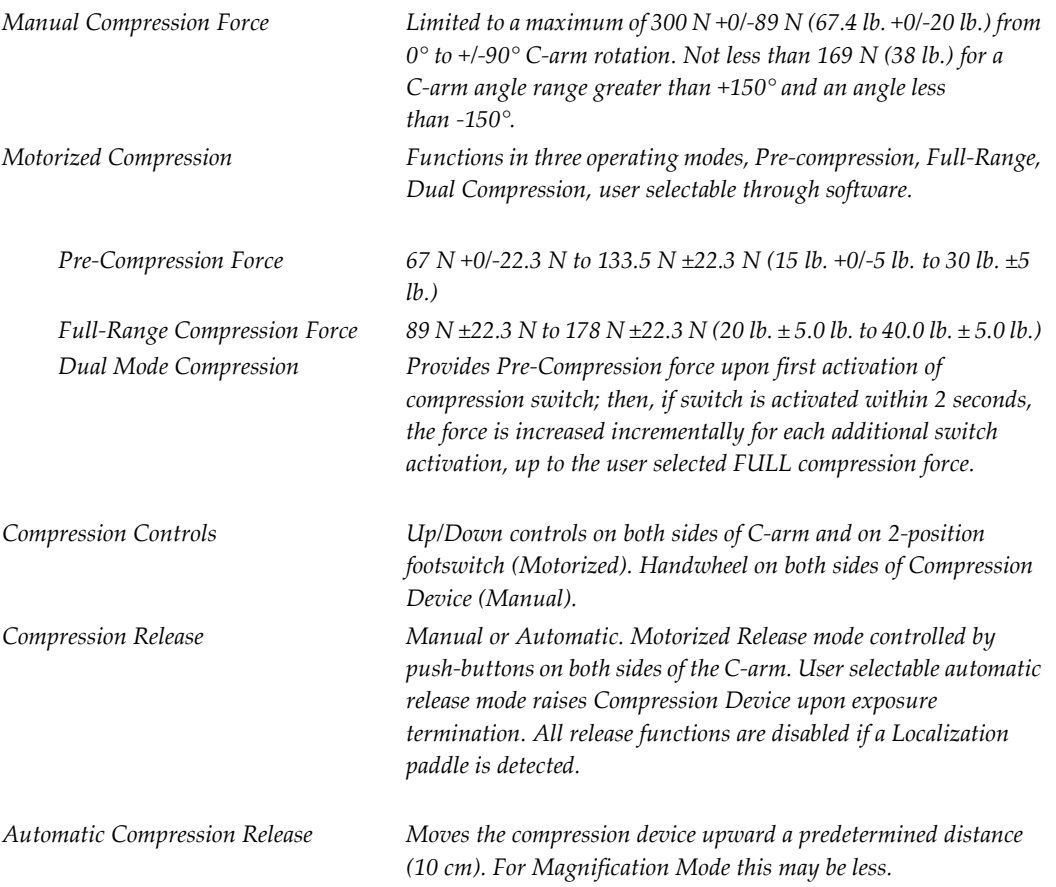

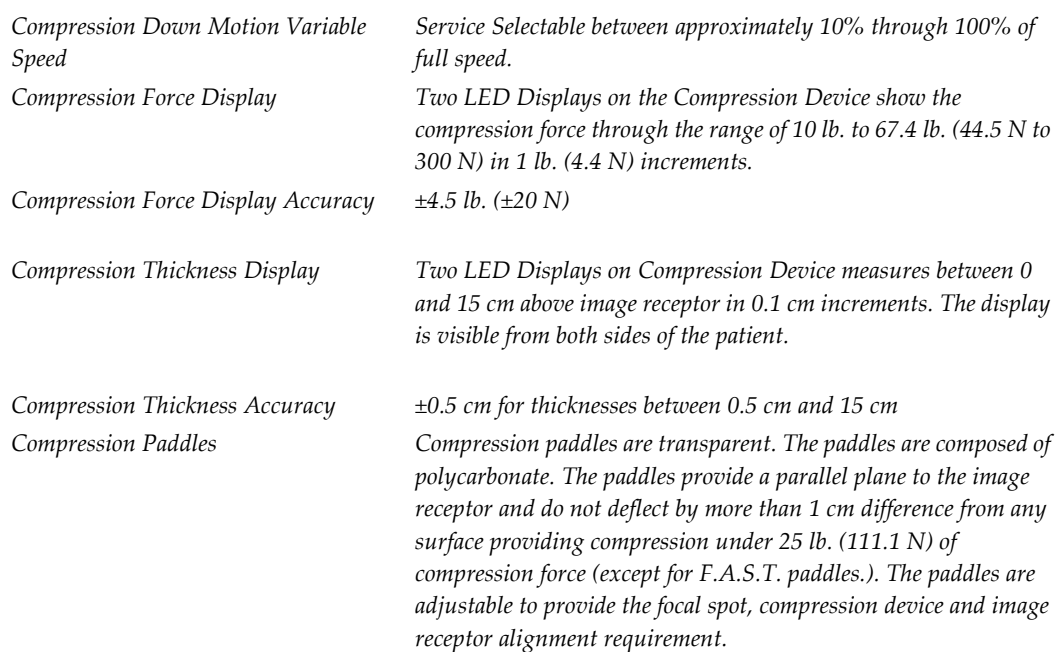

# **A.6.3 X-ray Tube: Molybdenum**

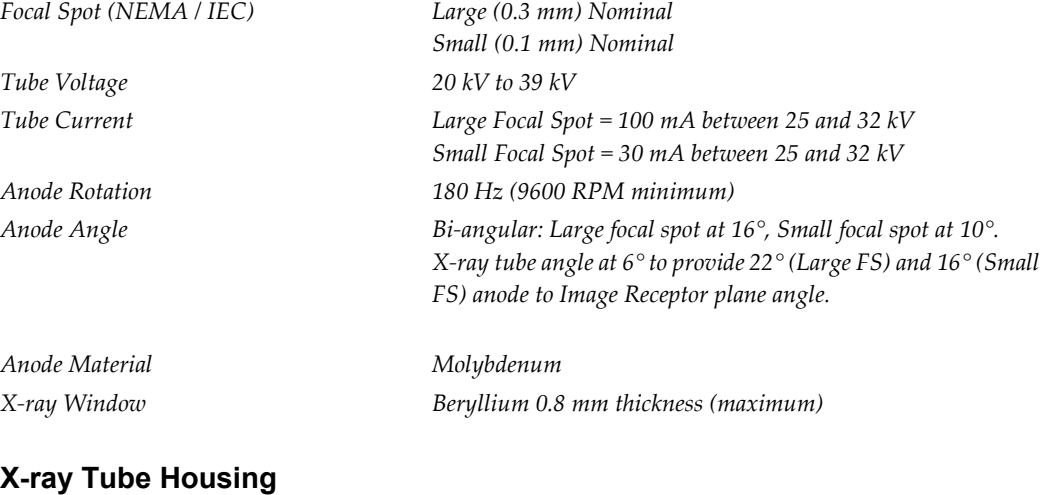

### **X-ray Tube Housing**

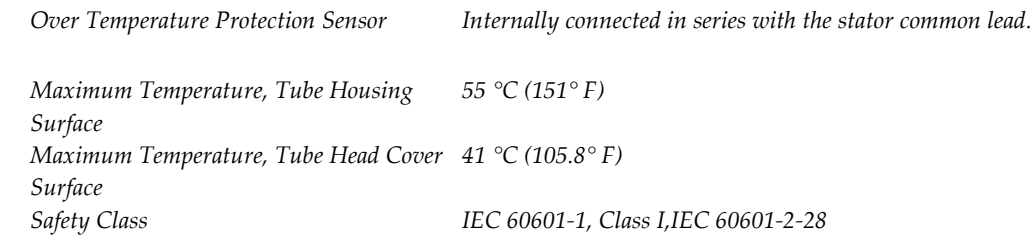

# **X-ray Beam Filtration and Output**

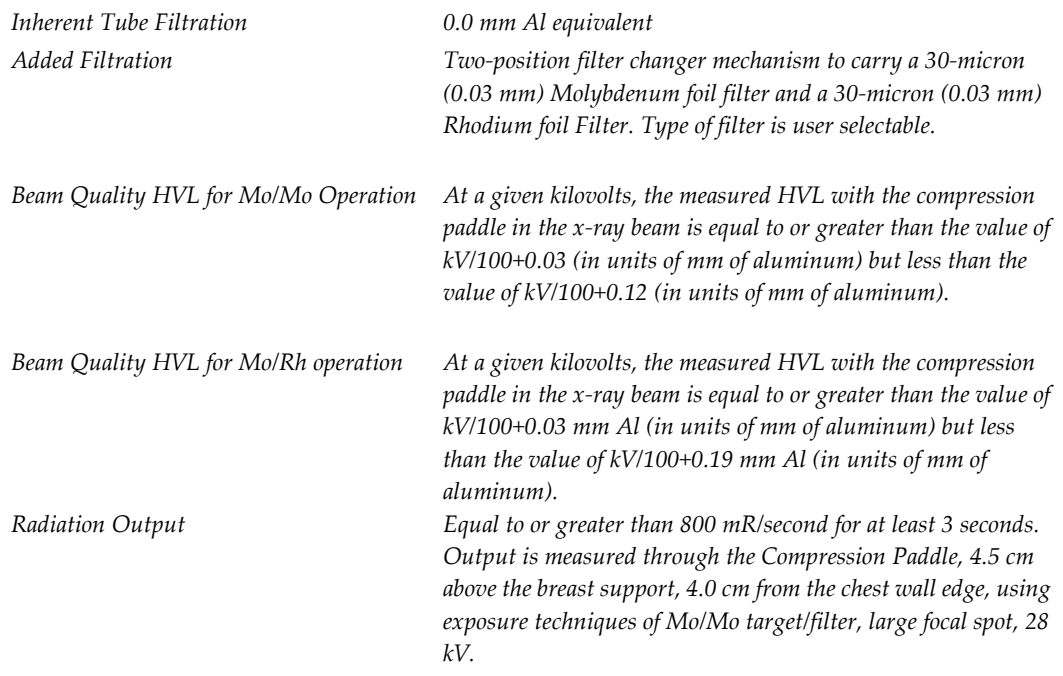

# **A.6.4 X-ray Tube: Tungsten**

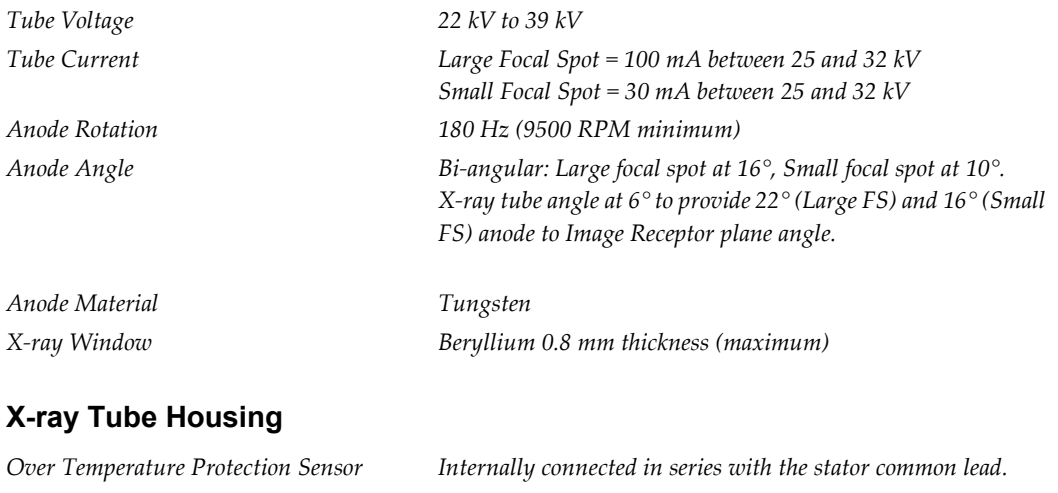

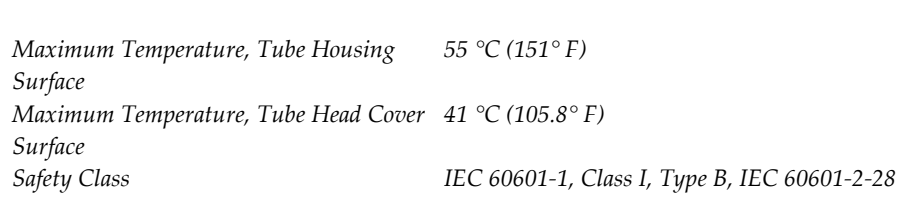

### **X-ray Beam Filtration and Output**

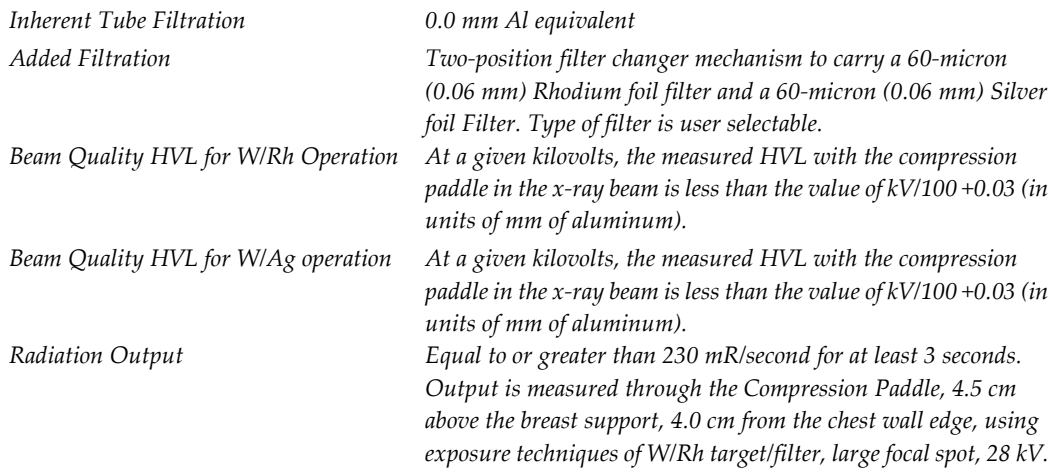

### **A.6.5 X-ray Collimation**

Available Collimated X-ray Fields:

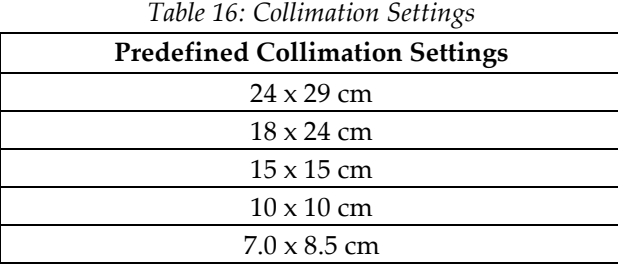

### **A.6.6 Light Field Indication**

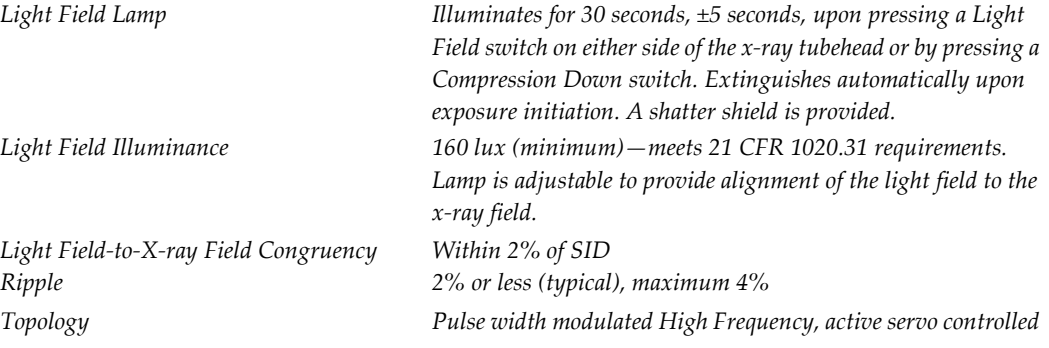

### **kV /mA Range**

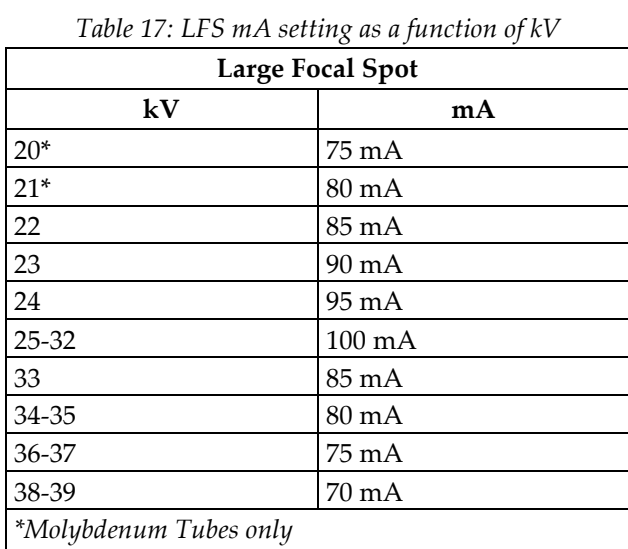

*Table 18: SFS mA setting as a function of kV*

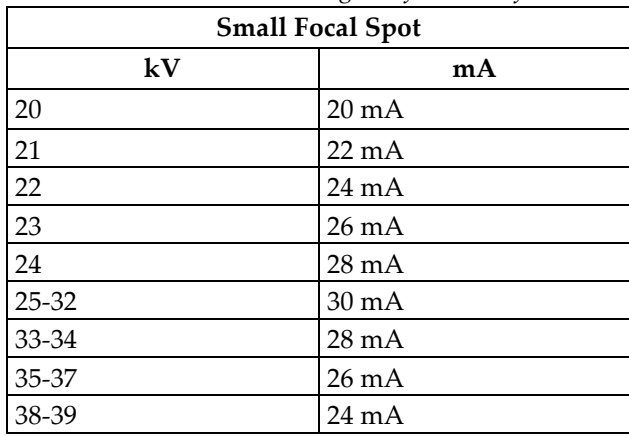

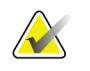

Note All values are for mAs values  $\geq 40$  mAs. For mAs values < 40 mAs, the mA value adjusts by the mA Factor listed in the following table as a function of mAs.

*Table 19: mA Factor as a function of mAs*

| mAs       | mA Factor |  |  |  |
|-----------|-----------|--|--|--|
| $4-6$     | 10%       |  |  |  |
| $8 - 10$  | 20%       |  |  |  |
| $12 - 22$ | 30%       |  |  |  |
| 24-38     | 60%       |  |  |  |
| $>40$     | 100%      |  |  |  |

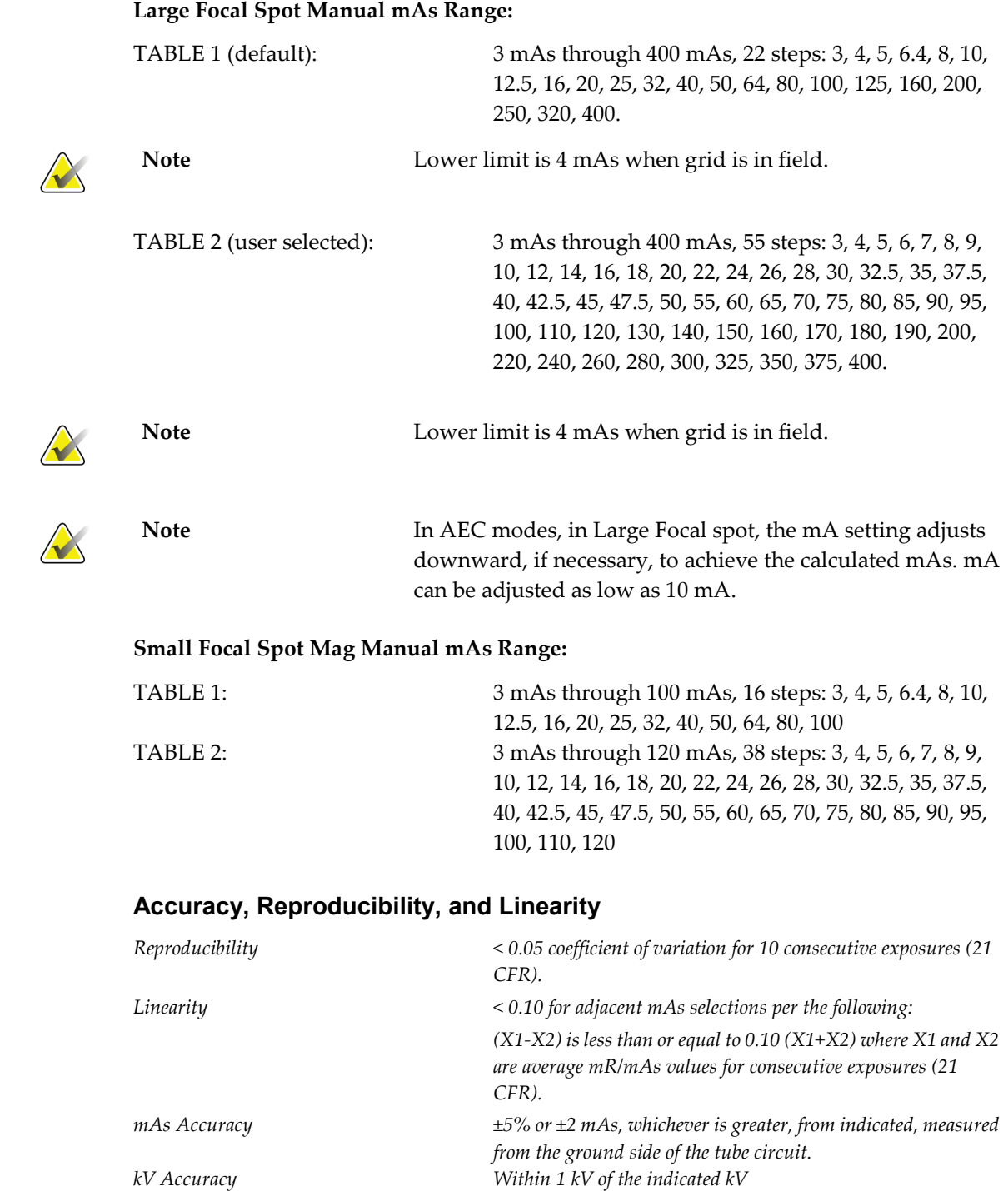

# **A.7 Imaging System Technical Information**

### **A.7.1 Image Receptor**

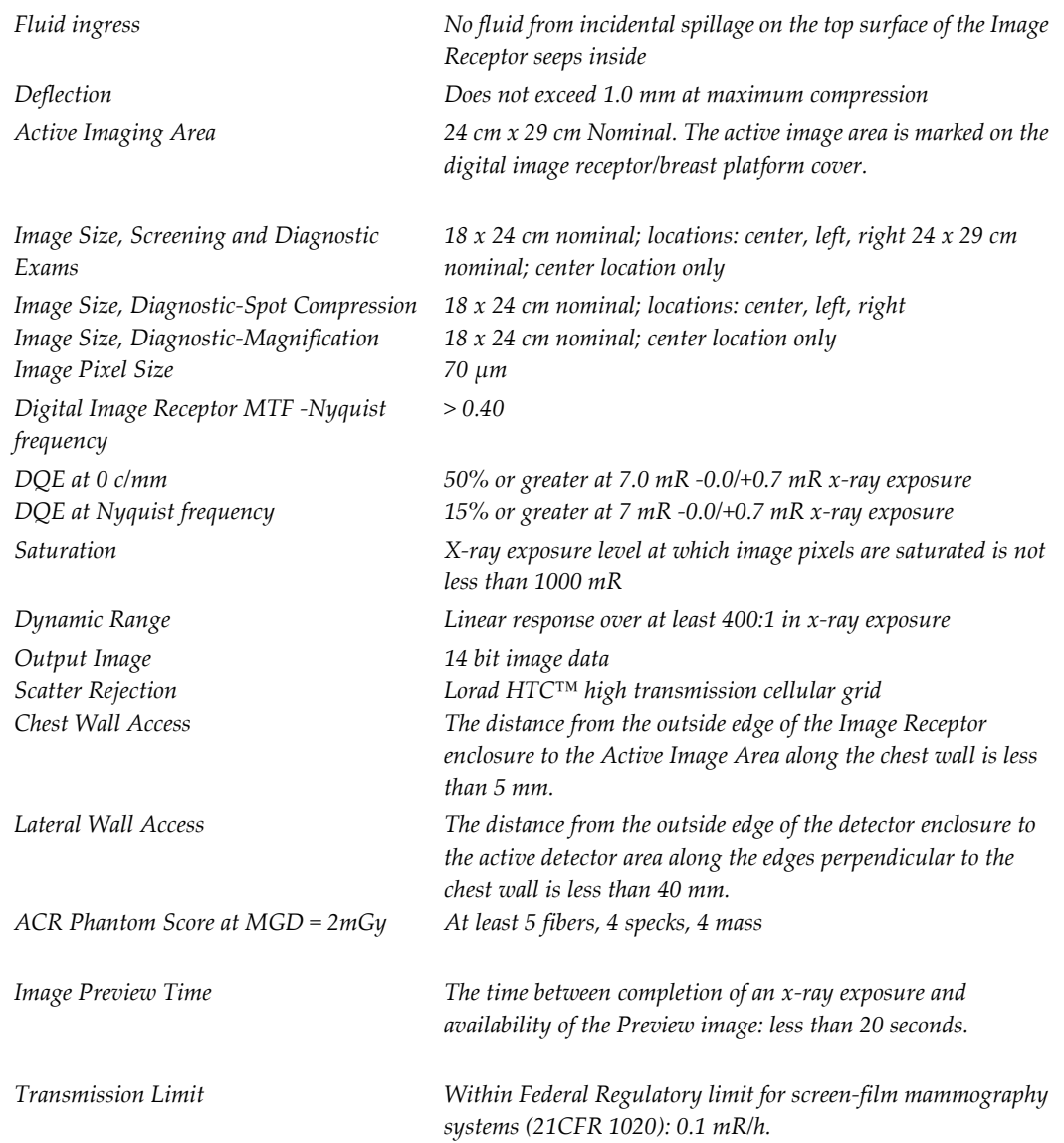

# **A.8 Tissue Exposure Control (TEC) Mode**

*The Breast Density Default Setting Selectable via the Generator default screen on the Acquisition Workstation. Breast density defaults to the default setting at the beginning of each new study and when the exposure mode is first changed to TEC.*

*Breast Density Panel Update rate once every 2 seconds maximum*

*Mammography Unit Status Polling Between image capture cycles, Acquisition Workstation requests and displays current technique at a rate not slower than once every 2 seconds. In TEC mode, the rate increases to no slower than once per second, but not faster than once per 0.75 seconds. System response time for a single Generator Technique command is 1 second or less.*

# **A.9 Automatic Exposure Control (AEC)**

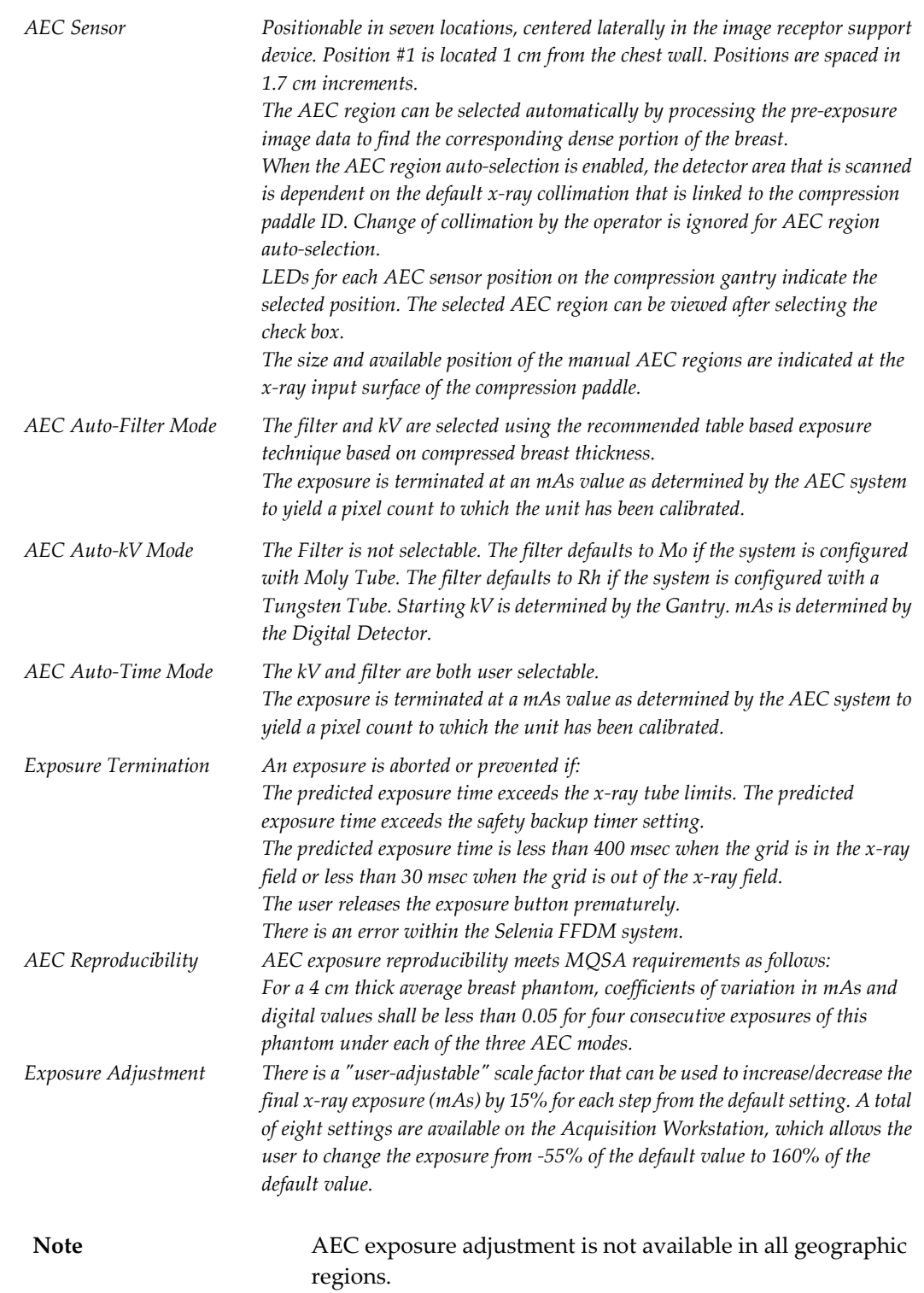

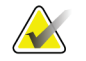

Page 118 MAN-04094 Revision 002

# **A.10 Hardcopy Film Printing Devices**

This section lists the relevant technical characteristics for the hardcopy film printing device.

### **A.10.1 Image Engine**

*Pixel size <70 µm Grey level resolution >8 bits Maximum Film Optical Density >3.5*

*Film sizes 20 cm x 25 cm (8 inches x 10 inches) 25 cm x 30 cm (10 inches x 12 inches), optional*

### **A.10.2 Interface**

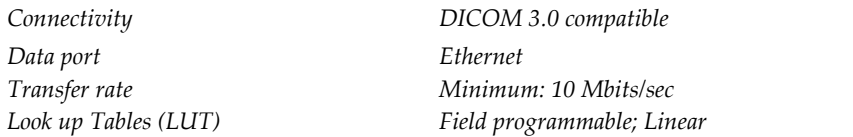

### **A.10.3 Printed Film**

*Print to fit If a 24 x 29 cm image is printed on a 20 x 25 cm (8 x 10 inches) film, the printer prints the image to fit onto a 20 x 25 cm (8 x 10 inches) film without cropping the image or without dropping rows and columns of data Patient Information Film meets ACR/MQSA requirements for patient* 

*demographics. Printed Information Is User Configurable.*

# **App endix B The Mobile Selenia Appendix B:**

This appendix provides information about Selenia systems installed in a mobile environment.

### **B.1 General Information**

### **B.1.1 The Vertical Position Override Switch (VPOS)**

The Mobile Selenia has a Vertical Position Override Switch (VPOS) on the back of the Gantry. This switch can start the Selenia if the C-arm is lower than its normal operating position after rough-road travel.

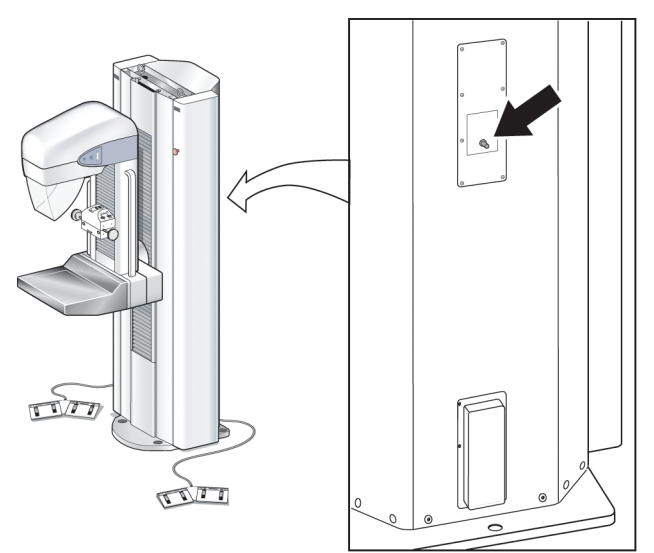

*Figure 84: Location of Vertical Position Override Switch (VPOS)*

### **Background**

Switches located in the Gantry limit the C-arm vertical travel to a pre-defined range. When the C-arm reaches its highest or lowest point of normal travel, the switches engage to stop further motion. If the C-arm should travel past the Limit switches (in the event of switch failure or other electrical malfunction), a second switch engages that removes power from the system. A Field Engineer would normally be contacted to repair and restart the Selenia.

In a mobile environment (during transport), it is possible for the C-arm to 'creep' downward and beyond the two Limit switches. If this occurs, the Selenia would be disabled—the lower limit switch would engage, preventing the system from normal start-up. This is not a failure condition that would require a Field Engineer's attention. The Vertical Position Override Switch is used to allow the operator to start the system and raise the C-arm to within its normal working limits.

### **When to Use the VPOS**

This condition shows on the first startup after transport. The Acquisition Workstation starts normally, but the Gantry does not startup. After Logon, an alert message appears that communication to the Generator is lost.

#### **How to Use the Vertical Position Override Switch to Restart the Gantry**

- 1. Press and hold the Vertical Position Override Switch—the Gantry starts. Continue to hold the switch pressed.
- 2. After approximately 5 seconds, lift the C-arm approximately 7.5 cm (3 inches) with the normal system controls. Release the VPOS after you lift the C-arm.
- 3. At the Acquisition Workstation, accept the prompt to restart the Generator. The Gantry turns off for a few seconds, then automatically restarts.
- 4. The system is ready for normal use.

### **B.2 Safety Conditions and Other Precautions**

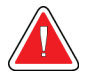

**Warning: The radiation shield is not approved for mobile use and is not provided. The coach manufacturer must provide adequate shielding.**

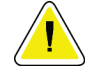

**Caution: When shore power is unavailable, mobile power sources that provide equivalent performance may be employed. (see Mobile Specifications.) Proper system function and performance can only be ensured if continuous true sinusoidal VAC power is supplied per the system power input specifications and loading characteristics. Intermittently, the power source must provide 65 Amps at 208 VAC for minimum of 5 seconds, and 4 Amps maximum continuous otherwise. This load must be supported once every 30 seconds. In the event of shore or mobile power service interruption, the UPS must be capable of providing the operational power described above for a minimum of 4 minutes. Acquisition Workstation and Gantry power must be fed on separate dedicated circuits. The use of an uninterruptible power supply with active line conditioner is recommended on each power circuit. Accordingly, all ancillary mobile coach power should be distributed by other circuits. The electrical installation must be verified to meet system power input specifications and IEC 60601-1 safety requirements after initial installation and upon each relocation of the mobile coach.**

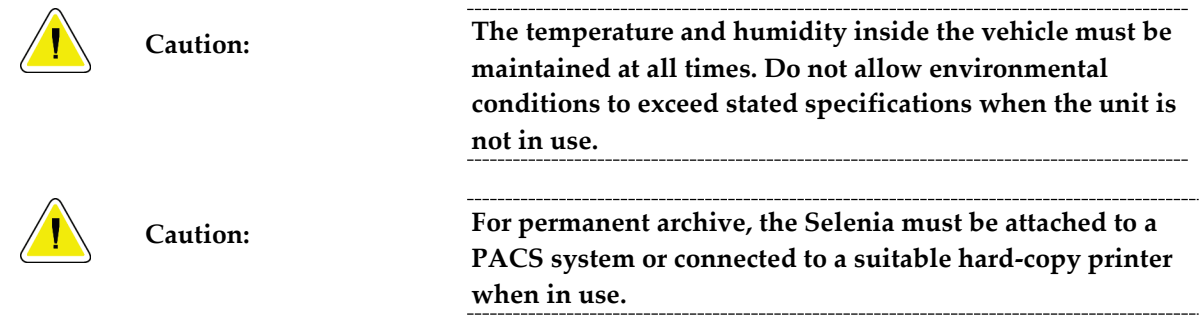

# **B.3 Mobile Specifications**

### **B.3.1 Shock and Vibration Limits**

*Vibration Limit Not greater than 0.35 G (2 Hz to 200 Hz), as measured at mounting point of system to coach. Shock Limit Not greater than 1.0 G (½ sine pulse), as measured at mounting point of system to coach. An "air ride" coach suspension is recommended.*

### **B.3.2 Coach Environment**

### **Operating Environment**

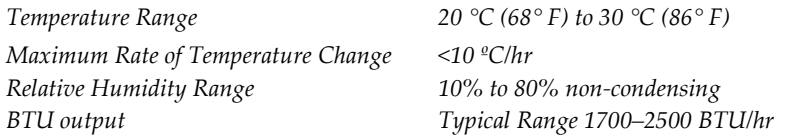

### **Non-operating/Transit Environment**

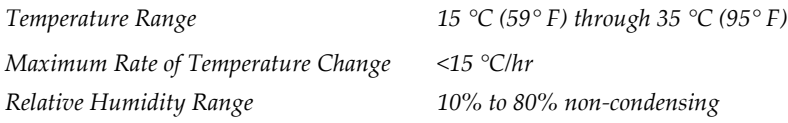

### **B.3.3 Electrical Input**

#### **Tubestand**

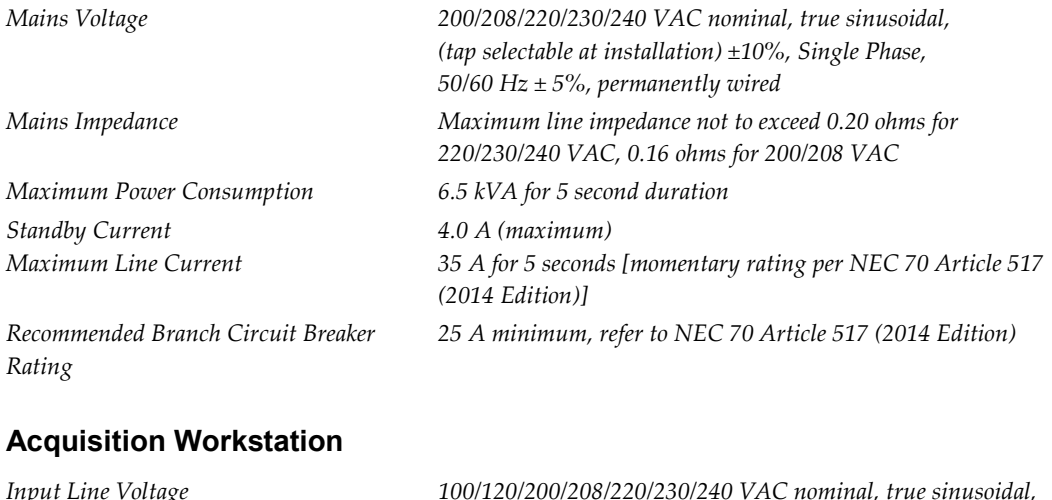

*Input Line Voltage 100/120/200/208/220/230/240 VAC nominal, true sinusoidal, (tap selectable at installation), ± 10% Input Current 8.0 A maximum @ 100/120 VAC 3.5 A maximum @ 200/208/220/230/240 VAC Frequency 50/60 Hz ±5% Number of Phases Single*

# **B.4 How to Prepare the System for Transport**

Perform these steps before you transport the Mobile System:

- 1. Rotate the C-arm to 0 degrees (CC position).
- 2. Lower the C-arm to its lowest position.
- 3. Remove all power from the system.
- 4. Remove all system accessories (like the Face Shield, and Compression Paddles) before transport. Store all accessories correctly to make sure the components are not damaged.

# **B.5 How to Test the System Integrity After Transport**

*Instructions*: Photocopy this checklist for use after the system is relocated.

Name\_\_\_\_\_\_\_\_\_\_\_\_\_\_\_\_\_\_\_\_\_\_\_\_\_\_\_\_\_\_\_\_\_\_\_\_\_ Date\_\_\_\_\_\_\_\_\_\_\_\_\_\_\_

System Serial Number\_\_\_\_\_\_\_\_\_\_\_\_\_\_\_\_\_\_\_\_\_\_\_\_\_\_\_\_\_\_\_\_\_\_\_\_

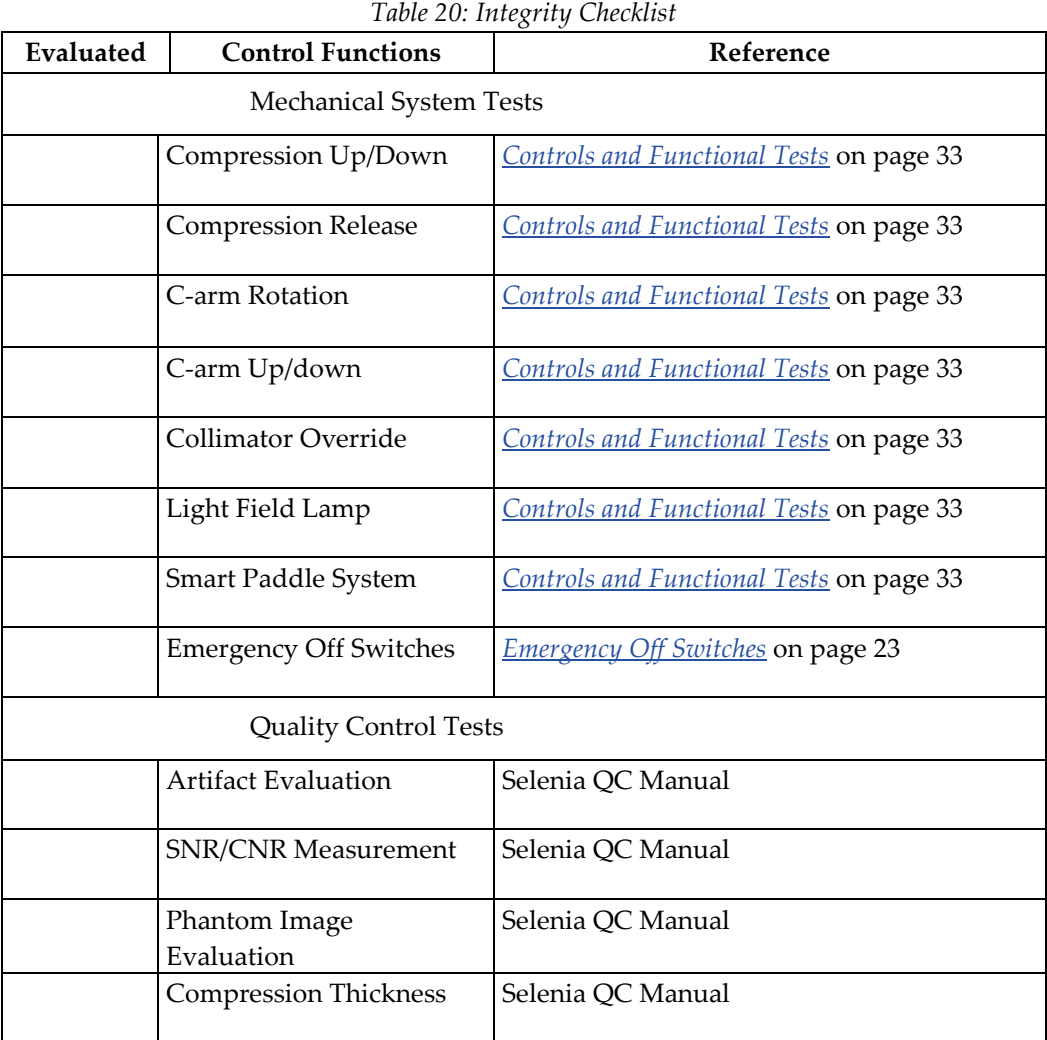

# **Index**

# **A**

accept rejected image • 97 Accept button • 96, 99 accessories compression paddles • 42 Smart Paddles • 33, 43 magnification platform • 47 acquire images • 82, 99 Acquisition Workstation circuit breaker location and function • 22 add additional view to procedure • 81, 99 new entry with function key • 26 new patient • 54 user • 67 AEC region, display on preview screen • 94 select Exposure Mode with keyboard • 26 sensor position • 26, 29, 30 alarms • 79 annotation tools list • 85 archive, commit to storage function enabled • 70 AUTO AEC sensor display region used • 94 average glandular organ dose display • 95 avoid injury or equipment damage • 104

# **B**

bar code scanner • 9, 26 breast density • 26 button compression release • 25 Eject, on CD-RW drive • 73 on and x-ray • 25 button (software) Accept • 54, 56 Add View • 81, 99 Brightness/Contrast (Window/Level) • 93 Cancel/Clear • 54, 56 Clean Up • 76 Clear All Markers • 87

Comments • 86 Crosshairs • 90 Edit View • 87 Full Zoom/Pan • 88 Implant Present • 88 Import Priors • 75 Magnification button • 92 Measurement • 91 New Patient • 54 Query Retrieve Priors • 75 Quick Zoom/Pan • 88 Reject • 97 Remove Unexposed Views • 81 Resend • 74 Resend Stopped Job • 71 Retrieve and Import • 75 Review • 97 ROI (Region of Interest) • 89 Set Accepted • 97 Set Rejected • 98 Window/Level (Brightness/Contrast) • 93

# **C**

calibration messages • 76 care and cleaning • 104 C-arm controls and displays • 28, 29 Gantry rotation switches • 28 rotation switches • 29, 33 up and down • 33 CD, CD-RW available space on • 77 ejecting disks • 72 importing images from • 73 CD-RW Drive Eject button • 73 circuit breaker • 9 Gantry • 22, 28 Clean Up button • 76 Clear All Markers button • 87 close Exam (Procedure) key • 26 procedure • 81, 99

collimator automatically set to paddle size • 65 override • 33 Comments button • 97 entering or modifying • 86 commit function, archive • 70 complaints, product • 2 compliance • 14, 15 label locations • 17 compression automatic release • 110 controls and displays • 30 down/up • 33 force display accuracy • 110 functional tests • 33 release buttons • 25 thickness display • 30 display accuracy • 110 compression paddles cleaning • 42 FAST paddles • 43 installing and removing • 42 contrast, change for printer • 75 controls • 22, 30 AEC sensor position • 30 automatic compression release • 33, 110 C-arm • 29, 30, 33 C-arm rotation • 29, 33 collimator override • 29, 33 compression • 29, 30, 33 compression release buttons • 25 handwheels • 30 light field lamp • 29, 33 location and appearance • 33 manual compression • 29 Crosshair device • 90 aligning to localization paddle • 49 installing and removing • 48

### **D**

defaults system • 65 system view order • 66 delete job from queue • 71 delete user • 67 determine job status • 71 digital markers • 84 dimensions • 107 disk ejecting CD from drive • 72 space available • 77 Dismiss button • 31 display • 24 AEC region used • 94 Dorsal/Ventral hanging • 84 dose/entrance surface exposure information • 95

### **E**

edit edit user • 67 patient data • 55 edit user • 67 add or edit • 67 delete • 67 Edit View button • 87 Eject CD • 72 electrical input • 109 Emergency Off switches • 28 restart dialog box • 38 enhancement tools list • 85 enter new patient data • 54 entrance surface exposure display • 95 environment • 108 exam room door indicators • 13 exposure duration • 13 information • 95 ready indicators • 82 exposure index • 95 exposure techniques select the mode • 26 select with function keys • 26 used • 74

### **F**

FAST paddles • 43 files, select and unselect for import • 73 film label area, location • 84

film printer • 22 filter, select with function key • 26 focal spot, select • 26 footswitches • 9 Full Zoom/Pan • 88 function keys • 25, 26

# **G**

Gantry circuit breaker location and function • 22 controls and displays • 28 Emergency Off switches • 28 restart mobile with VPOS • 122 rotation switches for C-arm • 28 Gantry ID • 78 Generator Status • 82 grid in/out position toggle key • 26

# **H**

hanging options • 84

# **I**

image display area • 83 image enhancement and annotation tools • 85 Image Management Repreview • 75 Resend • 74 using • 70, 74, 75 image processing display • 95 image receptor aligning localization paddle with • 49 no heat on • 9 rotation switch • 29 storage temperature • 108 technical information • 116 Image Repetition • 97 image status • 95 images comments • 86 film labeling area • 84 identifying • 54 import files from CD • 73 outputs • 58 Preview screen • 83 processed • 95

rejected • 97 remaining space for • 77 repreviewing • 75 resending • 74 Review dialog box thumbnails • 97 rules for automatic reclamation • 77 sizes • 116 tools • 85 viewing full resolution • 92 Implant Present • 81 button • 88 import image files • 73 priors in background • 75 indicator, exam door • 13 Info menu • 77 initials, where used • 67 initiating x-ray exposure • 25 integrity checklist, mobile • 125 intended uses • 1 interlocks • 14 international symbols • 7

# **J**

job status, determine • 71 jobs in queue • 58, 80

# **K**

keyboard • 25 function keys, set exposure techniques • 26 keypads • 25 kV, select • 26 kV/mA range • 114

# **L**

label locations • 17 laser printer • 9 Launch dialog box • 31 light field lamp • 33 localization paddle • 46 aligning crosshair device with • 49

# **M**

Magnification crosshair device • 49 paddles • 46 platform • 47 Magnification button • 92 Manage Queues • 71 delete (cancel) job status • 71 determine job status • 71 manual collimation, effects • 65 Markers digital • 84 mAs focal spots manual range • 114 select • 26 Measurement button • 91 Menu bar • 64 mobile information • 121, 125 mobile system C-arm position switch • 121 integrity checklist • 125 safety considerations • 122 specifications • 123 temperature/humidity control requirements • 122 tests, pre/post transport • 124 Vertical Position Override Switch (VPOS) • 121, 122 modality worklist provider, query • 53 monthly system tests • 38 mouse • 25

# **N**

New Patient • 54 New Entry function key • 26

# **O**

on and x-ray buttons • 25 operating conditions • 108 operating conditions, mobile systems • 123 Operating System (OS) • 31 outputs add new output group • 68

change/select destinations • 58 edit output group • 68 send accepted rejected images to  $\bullet$  97

### **P**

paddles identification • 45 realigning front edge with image receptor • 44 Panel Power dialog box • 38 Patient add new • 54 edit data • 55 Face Shield • 13 protecting from reclamation • 70 unprotect • 70 Patient Name, tab for local database • 53 pixel count • 95 positioning, optimized for small breast with Smart Paddle • 43 post start-up tests • 33 power failure • 9, 39 Power On button • 25, 31 indicator light • 25 PPS status • 75 menu item • 64 preventive maintenance • 9, 105 Preview Image screen • 83 tools • 83 printer • 75 copies of images • 74 print data on film • 22 procedure close with function key • 26 Progressive Preview • 83 Protect Patients • 70, 77

# **Q**

Quality Control controls and functions tests • 33 query Modality Worklist • 53, 99 retrieve priors • 75 retrieve priors, results • 75

Query button • 99 queues managing • 71 Quick Zoom/Pan • 88

# **R**

radiation symbol, X-ray indicator • 25 raw image status • 95 Ready • 82 Region of Interest (ROI), button • 89 region used to calculate exposure index • 95 reject Accepted image • 98 image • 96, 97 Reject button • 96, 98, 99 Remove Unexposed Views • 81 Repreview, using • 75 reprint images • 74 Resend Stopped Job • 71 restart Gantry with mobile VPOS • 122 system after Emergency • 38 restart system in Sleep mode • 38 retract/engage grid • 26 Retrieve Priors • 75 Review button • 97 Review dialog box thumbnails, accepted images • 97 view tab • 97, 98 review reject Accepted image • 98 Rotation Angle displays • 28 rotation switches C-arm and Gantry • 33 Gantry • 28

# **S**

safety isolation integrity • 9 mechanical • 13 mobile requirements • 122 radiation • 13 screens Preview Image • 83 Review dialog box • 97 View Order Editor • 66

search hints for use • 54 Local Exams • 99 retrieve priors • 75 select AEC position with keyboard • 26 breast density in TEC mode • 26 exposure techniques • 26 grid position • 26 outputs • 58 Select a Patient screen • 52 send accepted rejected images to outputs • 97 images to an output-post procedure • 74 Set Rejected button • 98 Set Technique Defaults screens • 65 shield patient face • 13 radiation • 13 Smart Paddle, functions • 33 Smart paddles • 43 SMPTE pattern • 76 software version • 77 specifications, mobile • 123 Standard Setup screens • 65 status, image • 95 stopped job in queue, resend • 71 switch users • 40 switches AWS and Value Console circuit breakers • 22 Gantry circuit breaker • 28 Vertical Position Override • 122 symbols, international, defined • 7 system controls and functional tests • 33 restart in sleep mode • 38 tests after transport • 125 system messages • 79 system tests • 38

### **T**

TEC select Exposure Mode with keyboard • 26 technical information exposure modes • 117 printers • 119

technologist, default view order • 80 temperature (IR) • 77 test patterns • 76 tests after transport • 125 monthly system • 38 thumbnails • 97 tools, list of image enhancement and annotation • 85 trackball • 25 turning on system in Sleep mode • 38

# **U**

unprotect patients • 70 UPS shut down Acquisition Workstation • 39 user setup function • 67 users, OS/Application names & passwords • 31

# **V**

Value Console circuit breaker location and function • 22 Vertical Position Override switch • 121, 122 view default order • 80 prior images on AWS • 75 rejected image • 97 selecting • 80 View Order Editor screen • 66

# **W**

warnings, cautions and notes • 8, 14 accessories • 9 Window/Level • 93 worklist • 53, 54, 55 tab • 53

# **X**

x-ray collimated fields • 33, 113 indicators • 25 x-ray symbol • 82 x-ray tube Molybdenum • 111 Tungsten • 112
# Hologic is defining the standard of care in women's health.

Our technologies help doctors see better, know sooner, reach further and touch

more lives. At Hologic, we turn passion into action, and action into change.

BREAST IMAGING SOLUTIONS . INTERVENTIONAL BREAST SOLUTIONS . BONE HEALTH PRENATAL HEALTH . GYNECOLOGIC HEALTH . MOLECULAR DIAGNOSTICS

# **HOLOGIC®**

www.hologic.com | info@hologic.com | +1.781.999.7300

### North America / Latin America

35 Crosby Drive Bedford, MA 01730-1401 **USA** 

## EC REP Europe

Everest (Cross Point) Leuvensesteenweg 250A 1800 Vilvoorde Belgium

#### Asia Pacific

7th Floor, Biotech Centre 2 No. 11 Science Park West Avenue Hong Kong Science Park Shatin, New Territories Hong Kong

### Australia / New Zealand

Suite 402, Level 4 2 Lyon Park Road Macquarie Park NSW 2113 Australia